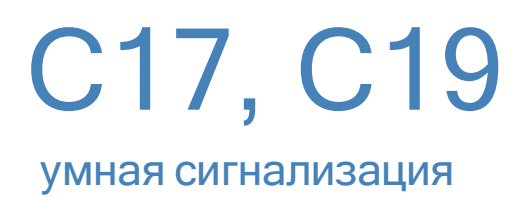

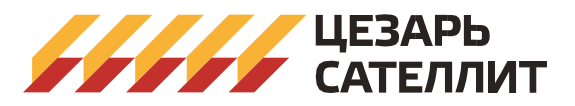

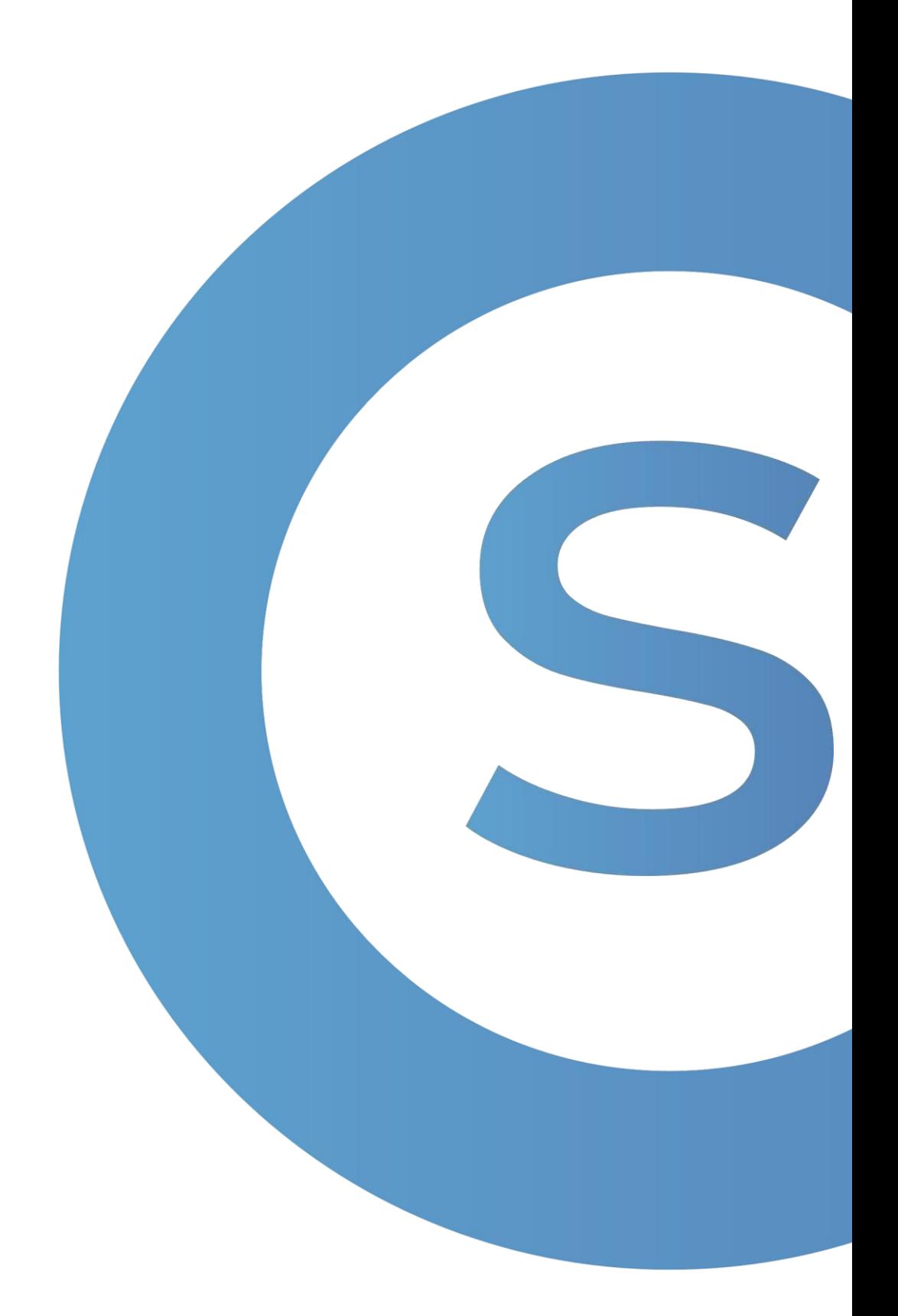

# Инструкция пользователя У Моводство пользователя

<span id="page-1-0"></span>СОДЕРЖАНИЕ

## Оглавление

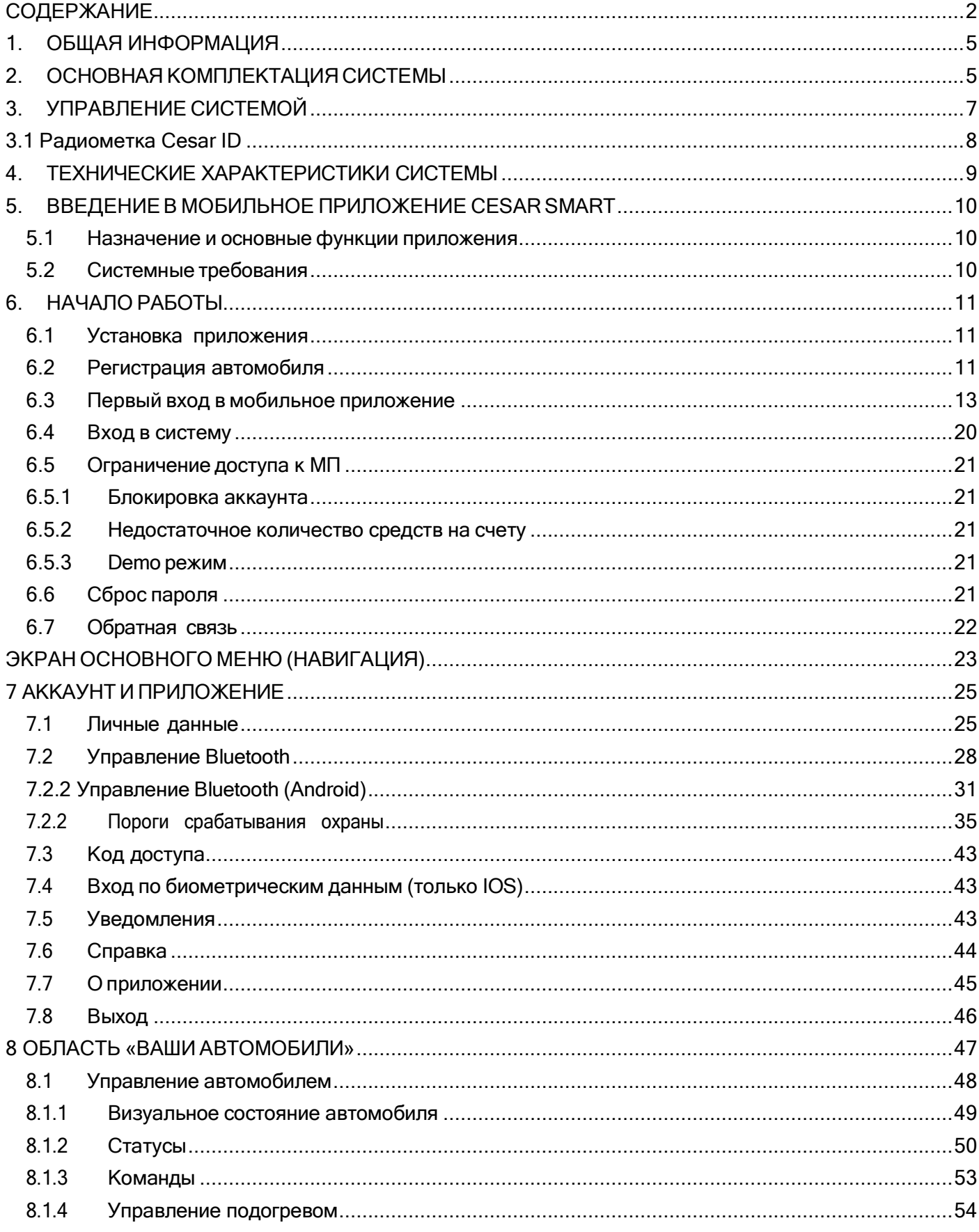

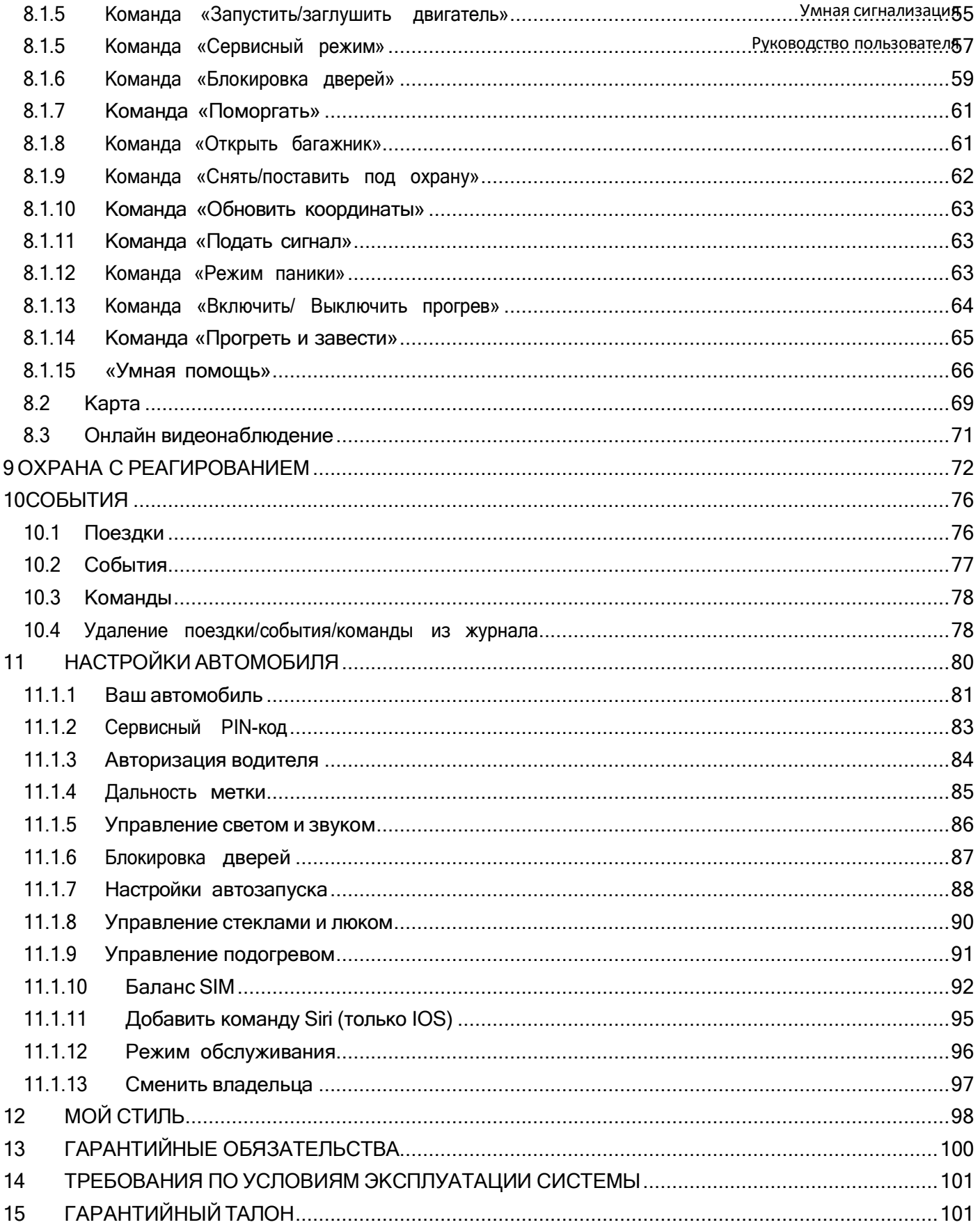

# 1. ОБЩАЯ ИНФОРМАЦИЯ

<span id="page-3-0"></span>**Важно!** Установка, настройка и подключение системы должны производиться только квалифицированными специалистами в сертифицированных технических центрах.

Умная сигнализация — это интеллектуальный комплекс сигнализации, охраны и удаленного управления автотранспортом. Комплекс разработан в инновационном центре Сколково, инженерами Группы Компаний «Цезарь Сателлит», имеющими более чем 20-ти летний опыт в проектировании, производстве и эксплуатации телематических систем.

Система произведена в России на высокоточном оборудовании с использованием современной компонентной базы. Корпуса оборудования сделаны из переработанного пластика.

Умная сигнализация имеет в своем составе систему определения местоположения охраняемого объекта с использованием технологий ГЛОНАСС/GPS.

Комплекс обладает возможностью дистанционного управления с помощью мобильного приложения (по каналам SMS/GPRS) или с помощью радио-брелока с двухсторонней связью (опция). Получение информации о состоянии автомобиля, его датчиков (двери, капот, багажник, зажигание и т.д.) и дополнительной служебной информации (пробег, уровень топлива и т.д.) осуществляется непосредственно при подключении к сервисным цифровым шинам автомобиля.

**Внимание!** В зависимости от комплектации, года выпуска марки и модели транспортного средства сервисная информация может быть недоступна. При необходимости возможно подключить систему «аналоговым» способом, непосредственно к исполнительным устройствам.

# <span id="page-3-1"></span>2. ОСНОВНАЯ КОМПЛЕКТАЦИЯ СИСТЕМЫ

- 1. Центральный блок 1 шт.
- 2. Транспондерная метка 2,4 ГГц 1 шт.
- 3. Элемент питания метки 1 шт.
- 4. GPS/ГЛОНАСС антенна 1 шт.
- 5. Жгуты проводов монтажные 2 шт.
- 6. SIM-карта с указанием номера SIM.
- 7. Сирена 1 шт.
- 8. Сервисная кнопка 1 шт.
- 9. Беспроводное реле блокировки (опция) 1 шт.
- 10. Проводное реле блокировки (опция).
- 11. Внешний датчик температуры (опция).

Система в зависимости от настроек и комплектации транспортного средства может контролировать следующие зоны и генерировать тревожные сигналы в режиме «охраны»:

- 1. Открытие дверей, капота, багажника.
- 2. Включение «зажигания».
- 3. Контроль наличия метки в салоне автомобиля при движении (разбой).
- 4. Отключение внутренней батареи системы.
- 5. Разряд внутренней батареи системы.
- 6. Отключение/подключение и разряд АКБ автомобиля.
- 7. Срабатывание датчика крена или укатывания.
- 8. Срабатывание датчика аварии (опция, акселерометр с возможностью фиксации значения и профиля ускорения).
- 9. Срабатывание штатной сигнализации автомобиля (зависит от модели автомобиля).
- 10. Тревожные сообщения при срабатывании внешних датчиков (наличие определяется комплектацией системы):
	- 2 Датчик удара (входит в состав приемника коммуникатора);
	- 3 Датчик объёма;
	- 4 Антиджаммер( устройство для определения факта предумышленных помех в диапазонах GPS и GSM).

# 3. УПРАВЛЕНИЕ СИСТЕМОЙ

<span id="page-5-0"></span>Для управления системой возможно использовать следующие средства авторизации (далее – СА):

- Мобильный телефон с BT (BLE 4.2);
- Мобильное приложение Cesar Smart;
- Радиометка с двухсторонней связью Cesar ID.

#### **Постановка системы под охрану:**

При нахождении системы в состоянии «снято с охраны», СА в зоне действия. Предварительное условие: зажигание выключено, двери транспортного средства закрыты. Пропадание СА из зоны действия радиоприемника системы приводит к постановке системы в режим «охраны».

**Индикация**: однократная световая и звуковая индикация.

Контрольный светодиод – мигает 1 раз в сек.

#### **Снятие с охраны:**

При нахождении системы в состоянии охраны, СА вне зоны действия.

Предварительное условие: зажигание выключено, двери транспортного средства закрыты. Появление СА в зоне действия радиоприемника системы приводит к снятию системы из режима охраны.

**Индикация**: двукратная световая и звуковая индикация.

Контрольный светодиод – не мигает.

В случае, если система регистрировала покушение на транспортное средство в режиме охраны – при снятии с охраны клиент будет оповещен об этом 5-кратной световой и звуковой индикацией.

# <span id="page-6-0"></span>3.1 Радиометка Cesar ID

**Радиометка** – это устройство управления умной сигнализации. Оно используется

для авторизации владельца системы при

постановке/снятии автомобиля с охраны.

Метка оборудована кнопкой и индикатором работы. При нажатии на кнопку световой

индикатор показывает наличие радиообмена между радиометкой и центральным блоком:

**красный цвет** – метка вне зоны радиообмена, **зеленый цвет** – метка в зоне радиообмена.

При низком заряде элемента питания метки в МП поступит соответствующее

уведомление.

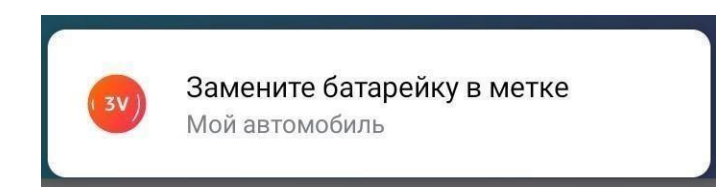

Замена элемента питания в радиометке: Радиометка питается от батареи типа CR2032.

Для её замены необходимо:

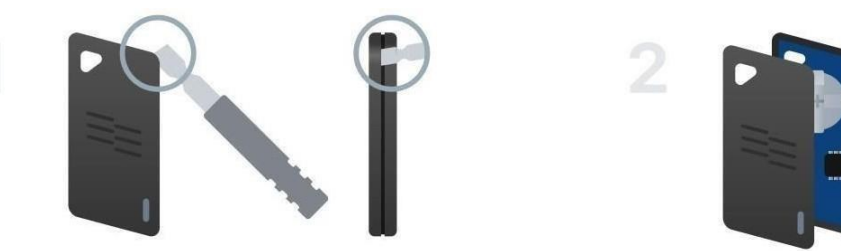

- 1. Аккуратно плоским металлическим или пластиковым предметом открыть корпус метки. Для открытия есть специальный паз.
- 2. Снять верхнюю часть метки.

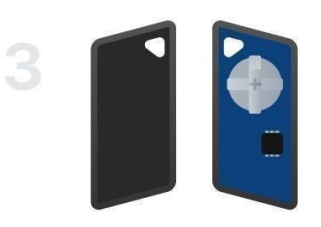

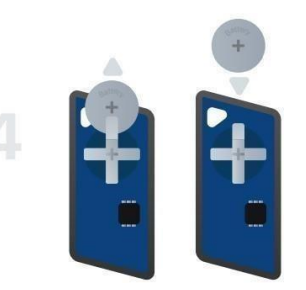

- 3. Внутри корпуса находится элемент питания.
- 4. Соблюдая полярность (как изображено на картинке выше), установить элемент питания в отсек и произвести сборку метки в обратном порядке.

# 4. ТЕХНИЧЕСКИЕ ХАРАКТЕРИСТИКИ СИСТЕМЫ

<span id="page-7-0"></span>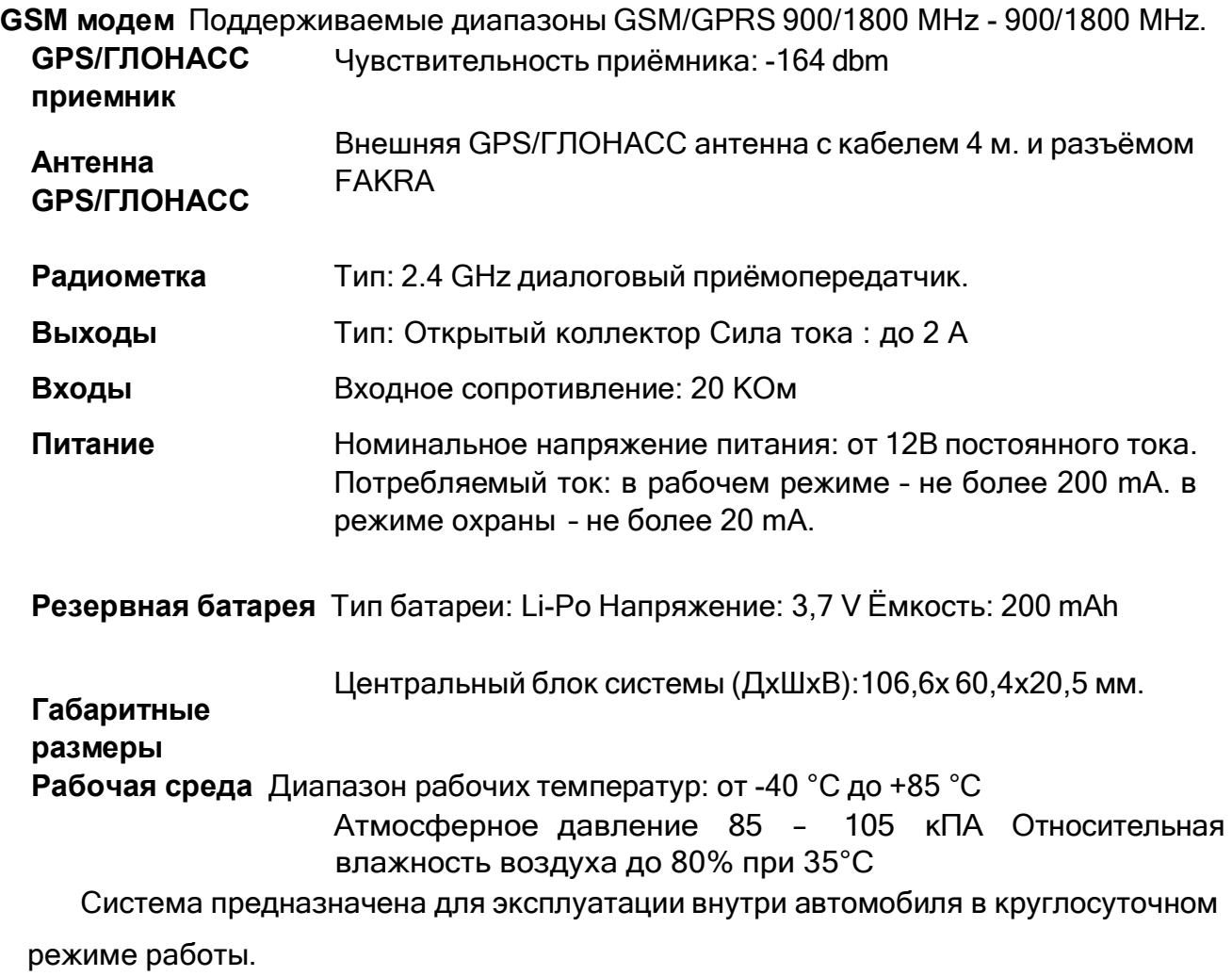

# <span id="page-8-0"></span>5. ВВЕДЕНИЕ В МОБИЛЬНОЕ ПРИЛОЖЕНИЕ CESAR SMART

## 5.1 Назначение и основные функции приложения

<span id="page-8-1"></span>**Мобильное приложение Cesar Smart** (далее – МП) предназначено для управления охранной системой автомобиля(ей) с мобильного телефона.

Приложение обеспечивает возможность выполнения перечисленных ниже функций:

 Авторизация пользователя и восстановление пароля; Просмотр основной информации об объекте охраны;

 Просмотр сведений о балансе и внесение денежных средств на счет SIMкарты;

- Просмотр журнала поездок;
- Управление сервисными режимами и режимами охраны;
- Определение местоположения объекта охраны;
- Отображение истории об операциях;
- Подключение услуги «Охрана с реагированием»;
- Возможность запускать двигатель «по условию»;
- <span id="page-8-2"></span>Выбор способа авторизации водителя охранным комплексом.

## 5.2 Системные требования

Для работы приложения необходимо выполнение следующих требований к программному обеспечению:

- Мобильное устройство с BT (BLE 4.2);
- Мобильная операционная система **IOS 12** и выше или **Android 7** и выше;
- Наличие подключения к глобальной сети Интернет на мобильном устройстве для связи приложения с сервером.

# <span id="page-9-0"></span>6.НАЧАЛО РАБОТЫ

#### <span id="page-9-1"></span>6.1 Установка приложения

Установить приложение можно из авторизованного магазина приложений Google Play Market (для Android) или Apple Store (для Iphone).

## <span id="page-9-2"></span>6.2 Регистрация автомобиля

Чтобы зарегистрировать автомобиль пользователю на себя, должны быть

выполнены следующие условия:

- Текущий статус у автомобиля: «Активирован»;
- Отсутствие у автомобиля уже зарегистрированных владельцев;
- Отсутствие у регистрируемого пользователя автомобилей.

Примечание — Обращаем внимание на то, что автомобиль может быть связан только с одним пользователем!

Если условия перечисленные выше выполнены, то пользователю требуется:

- 1. Запустить приложение нажатием пиктограммы .
- 2. Затем на экране авторизации (Рисунок 1) нажать кнопку **Регистрация**.

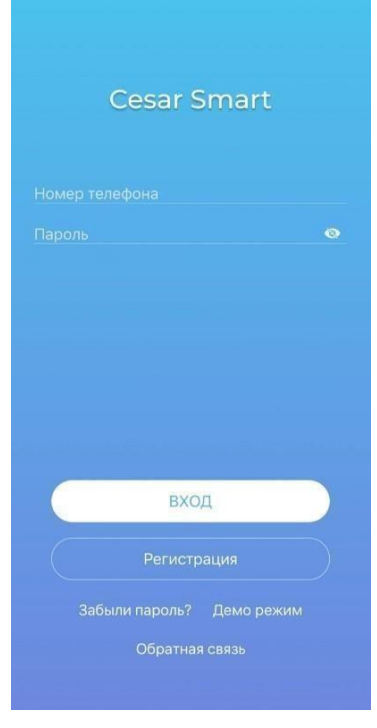

Страница 11 из 101 Рисунок 1 – Экран авторизации

Откроется форма ввода данных (Рисунок 2).

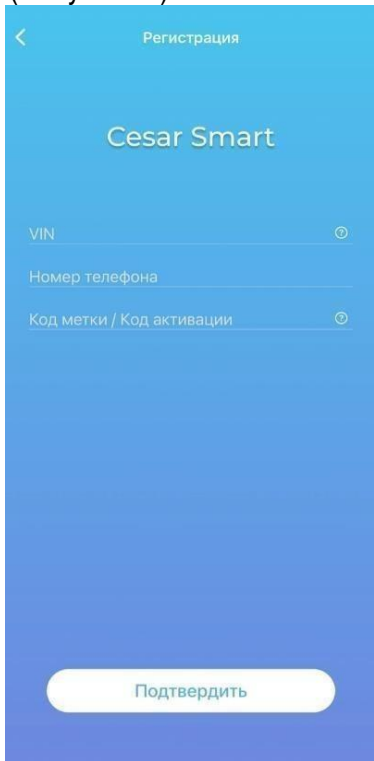

Рисунок 2 – Форма регистрации автомобиля

- 3. Заполнить поля, где
	- a. **VIN** идентификационный номер активированного транспортного средства состоящий из 17 знаков.
	- b. **Номер телефона** номер телефона РФ, который будет использоваться в качестве логина.
	- c. **Код метки/Код активации**  код расположенный непосредственно на корпусе метки

(Cesar ID).

- 4. Нажать кнопку **Сохранить**.
- 5. Выполнится переход к экрану ввода кода подтверждения.
- 6. В течение указанного времени ввести код подтверждения, полученный по SMS.
- 7. Далее отобразится информационное сообщение об успешно завершенной регистрации (Рисунок 3), а на указанный номер телефона будет выслан пароль для входа.

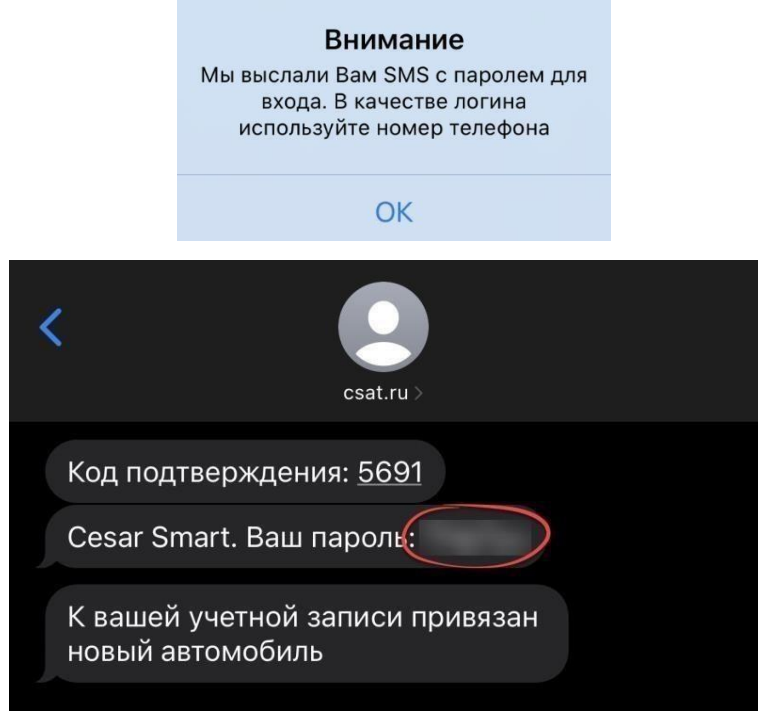

Рисунок 3 – Успешная регистрация

8. Нажать кнопку **Ок**.

Осуществится переход к форме авторизации (Рисунок 1).

#### 6.3 Первый вход в мобильное приложение

<span id="page-11-0"></span>Для доступа к мобильному приложению пользователь может использовать короткий код доступа, отпечаток пальца или функцию распознавания лица.

Чтобы использовать все функции приложения и задать наиболее удобный способ входа в приложение необходимо:

1. На экране авторизации (Рисунок 1) ввести логин и пароль.

**Примечание** — Логином является номер телефона клиента, на автомобиль которого установлена охранная система. Пароль высылается пользователю по SMS после оформления оборудования на себя в разделе «Регистрация» (см. пункт 6.2).

- 2. Нажать кнопку **Войти**.
- 3. В случае успешной авторизации отобразится экран приветствия (см. Рисунок 4), предлагающий ознакомиться с возможностями приложения <sup>1</sup>, для этого требуется нажать кнопку **Далее**.

 $^{\rm 1}$  Отображение некоторых из экранов, приведенных ниже, зависит от версии и типа ОС.

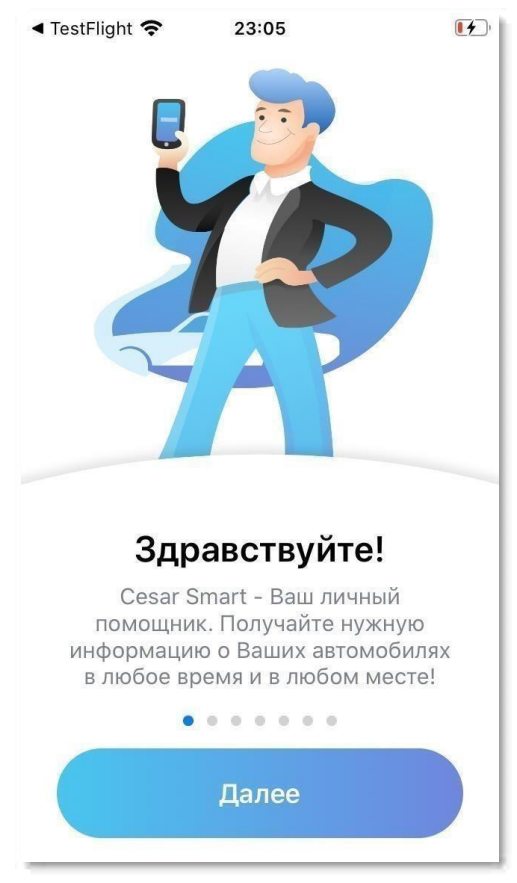

Рисунок 4 – Приветственное окно

4. Далее выполнится переход к экрану «Пользовательское соглашение». Для перехода на следующий экран необходимо принять пользовательское соглашение.

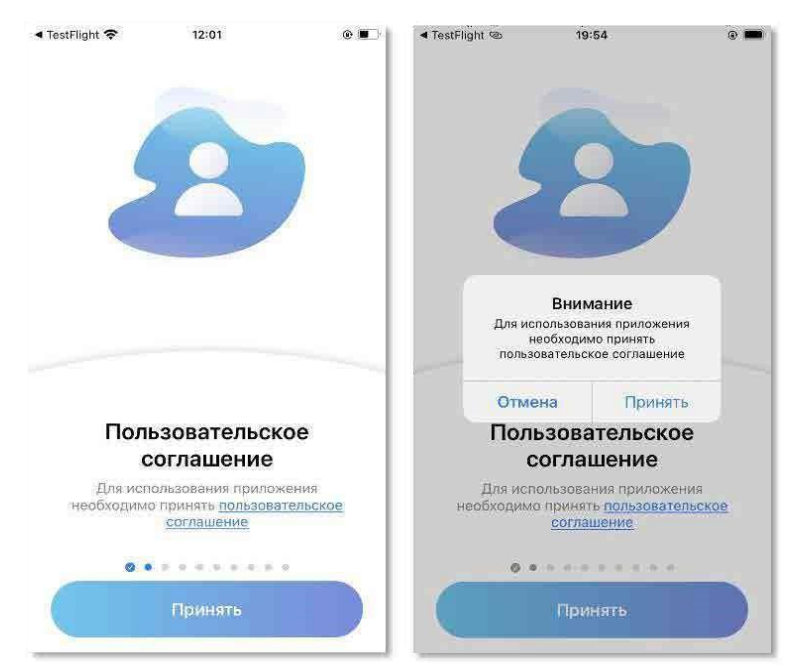

Рисунок 5 – Пользовательское соглашение

5. Экран «Геолокация и Bluetooth» (только Android). Для прокладки маршрутов до автомобиля на карте приложению требуется доступ к геоданным, а из-за новой политики безопасности Google, на устройствах ОС Android версии 10+, для использования смартфона в качестве метки, необходимо разрешение на полный доступ к геоданным.

Примечание — Если не получено разрешение на использование геопозиции приложением, то на ОС IOS и Android на карте не будут определяться местоположение телефона и строится маршруты до автомобиля, в дополнении к выше перечисленному на ОС Android будет отсутствовать возможность использовать смартфон в качестве метки.

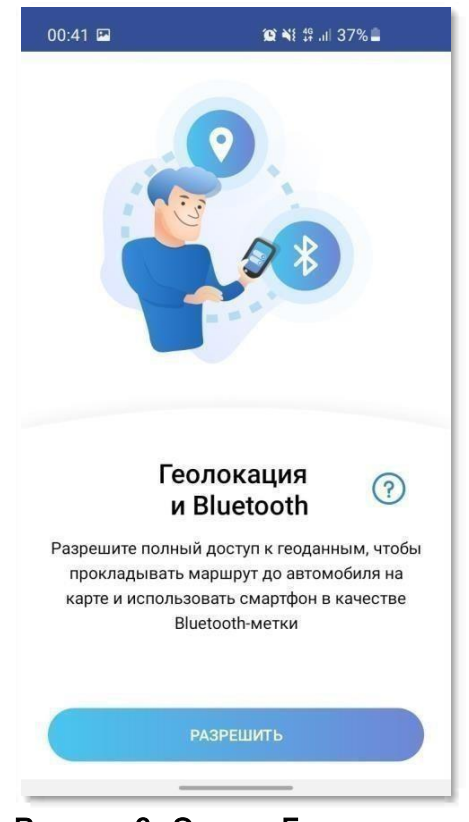

Рисунок 6 – Экран «Геолокация»

6. Экран «Уведомления». Чтобы получать оповещения о статусе выполнения отправленных команд, эвакуации или попытке проникновения в автомобиль, приложению на ОС IOS требуется разрешение на отправку push-уведомлений (Рисунок 7).

Примечание — В ОС IOS доступна функция звукового оповещения даже если на Iphone выключен звук или включена функция «Не беспокоить».

Внимание! Получение уведомлений о событиях, происходящих с автомобилем, возможно в любой точке мира, в пределах покрытия сети интернет.

#### Умная сигнализация

#### Руководство пользователя

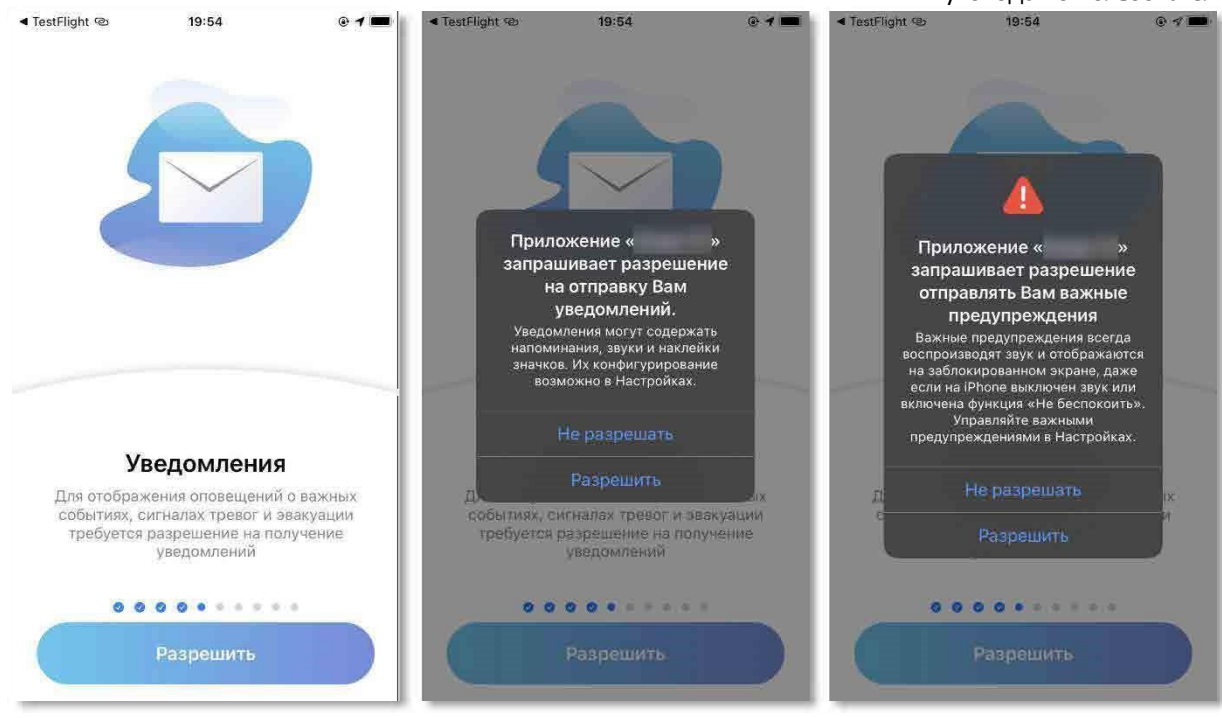

Рисунок 7 – Экран «Уведомления»

7. Экран «Доступ к камере» (только **Android**). Чтобы добавить фотографию в профиль или получить дополнительные услуги, следует дать доступ к камере.

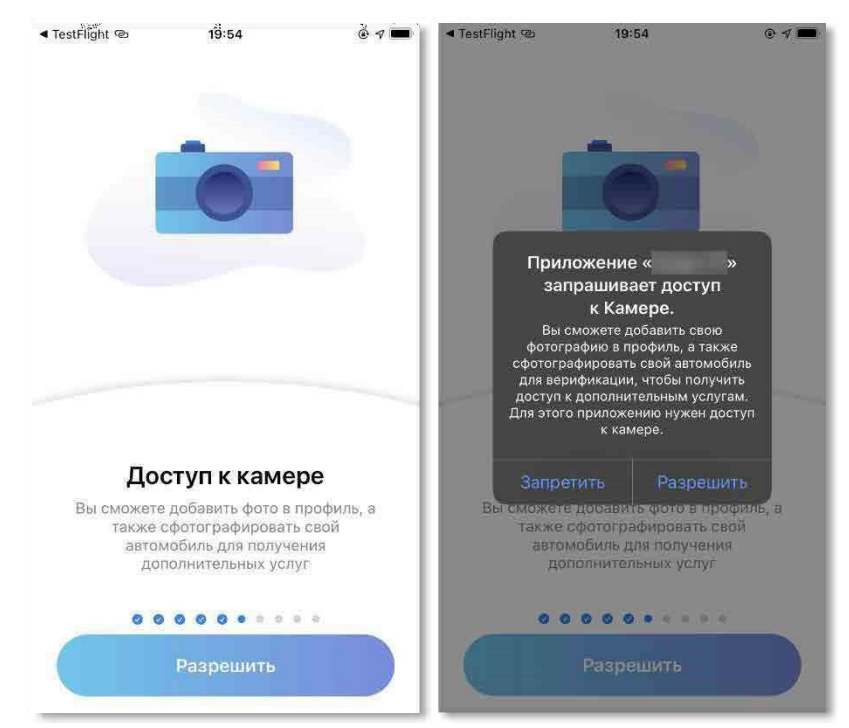

Рисунок 8 – Экран «Доступ к камере».

8. Экран «Активация аккаунта». Если пользователь ранее не был активирован в системе, то отобразится экран активации аккаунта, где необходимо заполнить все обязательные поля (Фамилия, Имя и Email) и подтвердить свои личные

данные кодом подтверждения, высланным на указанную электронную почту в

течение 1 минуты.

Примечание — Поля «Фамилия», «Имя» и «Отчество» должны содержать не менее 2 букв

русского или латинского алфавита. Допускается ввод знака дефиса.

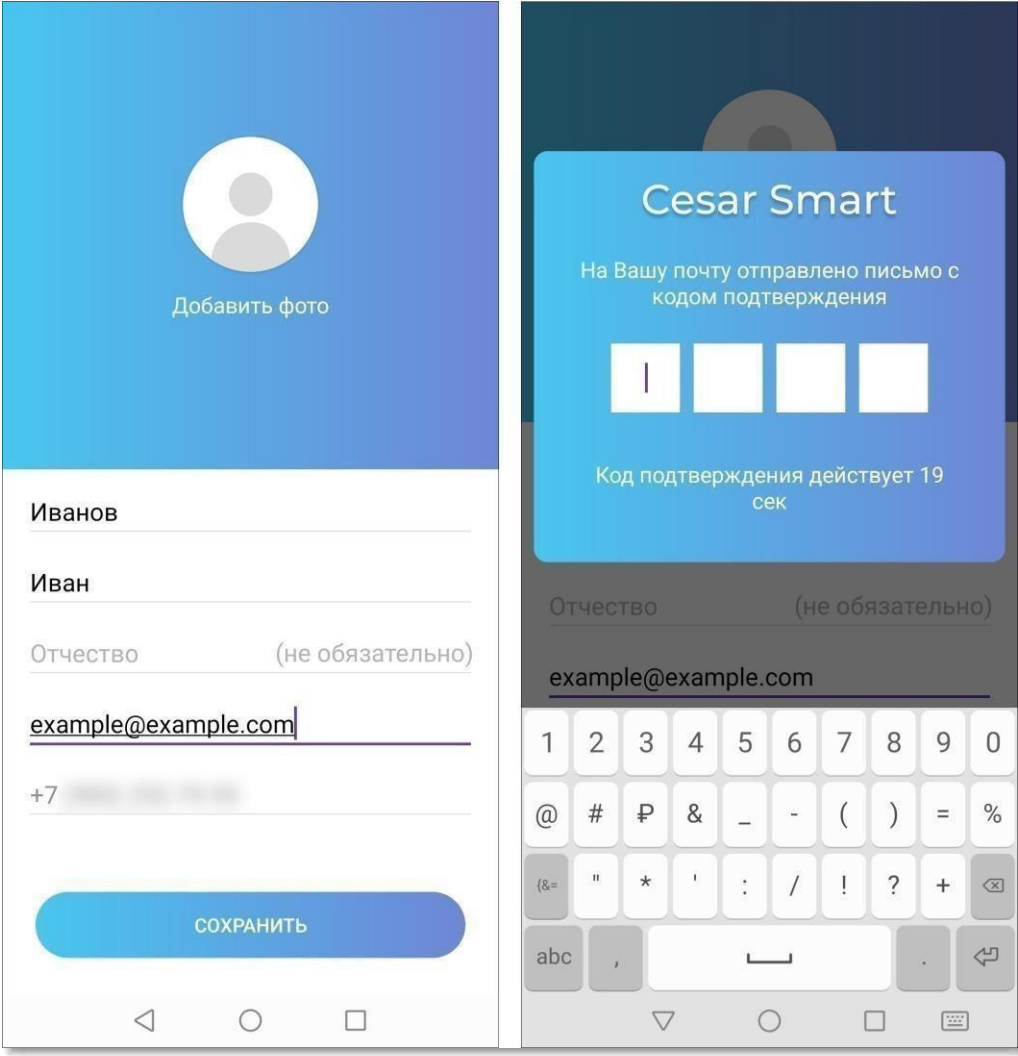

Рисунок 9 – Экран активации аккаунта

- 9. Экран «Код доступа». Далее в форме ввода кода доступа (Рисунок 10), пользователю требуется придумать и ввести четырехзначный цифровой код доступа, а затем ввести его повторно.
- Примечание В случае, если код доступа будет иметь простую цифровую последовательность, появится соответствующее сообщение.

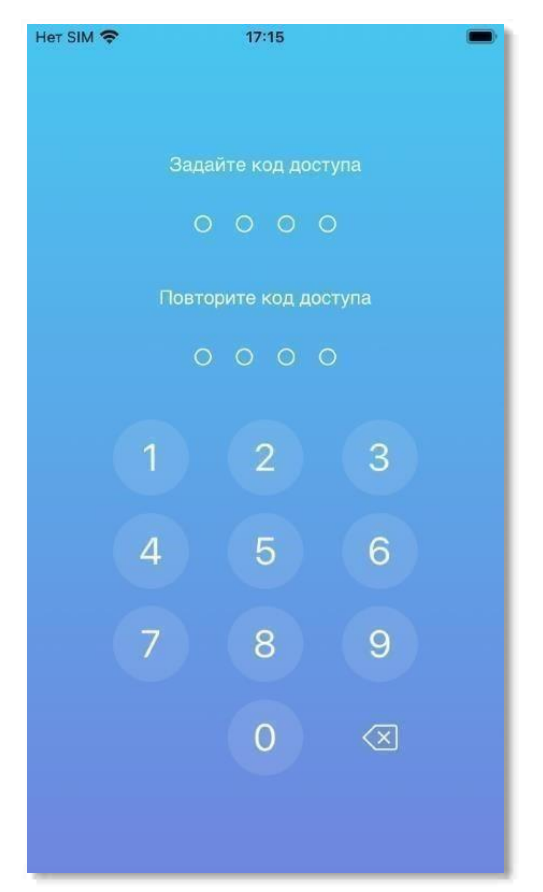

Рисунок 10 – Экран ввода кода доступа

- 10.Экран «Биометрические данные». Если устройство поддерживает биометрическую аутентификацию по отпечаткам пальцев, то выполнится переход к экрану ввода отпечатка пальца (Рисунок 11), где необходимо приложить палец к сенсору, чтобы активировать функцию входа по отпечатку пальца.
- Примечание При условии поддержки устройством технологии Face ID будет предоставлена возможность активировать функцию входа по лицу.

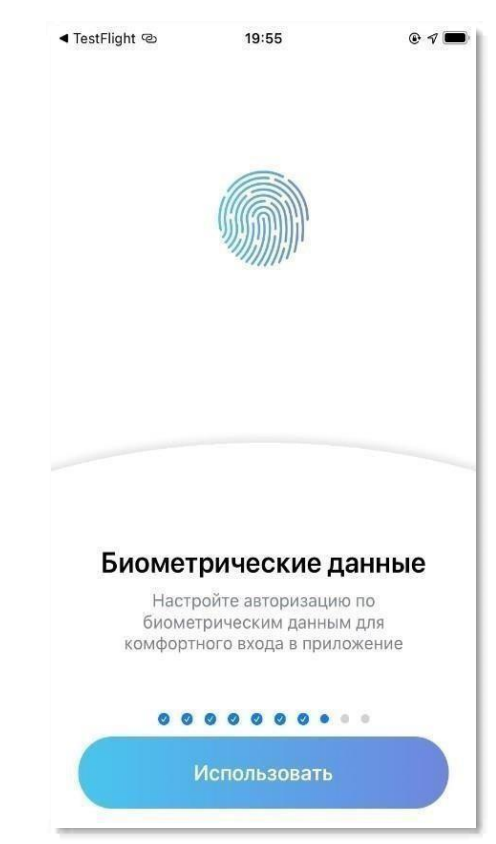

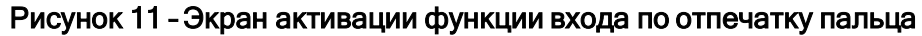

11.Экран «Всё готово!». В случае корректного распознавания отпечатка пальца на экране отобразится форма завершения (см.

Рисунок 12). Нажать кнопку **Начать**.

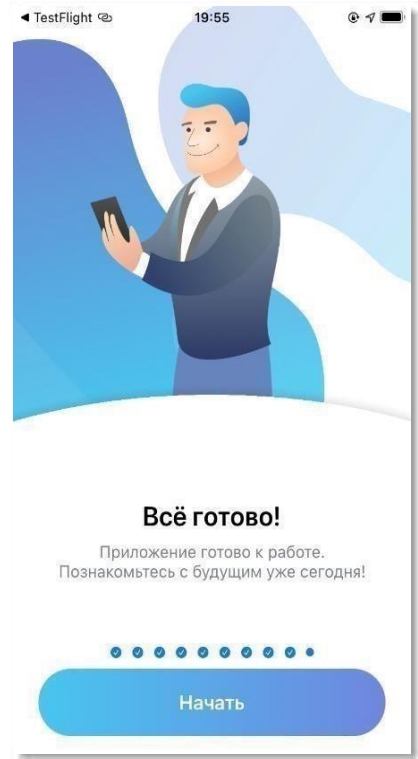

Рисунок 12 – Завершение установки

## 6.4 Вход в систему

<span id="page-18-0"></span>При запуске приложения пользователю будет предложено ввести код доступа,

который был ранее задан при авторизации (Рисунок 10).

Чтобы воспользоваться возможностью входа в приложение по отпечатку пальца,

необходимо приложить палец к датчику распознавания отпечатков пальцев.

Примечание – Если устройство поддерживает функционал Face ID , будет предоставлена возможность аутентификации с помощью данного метода.

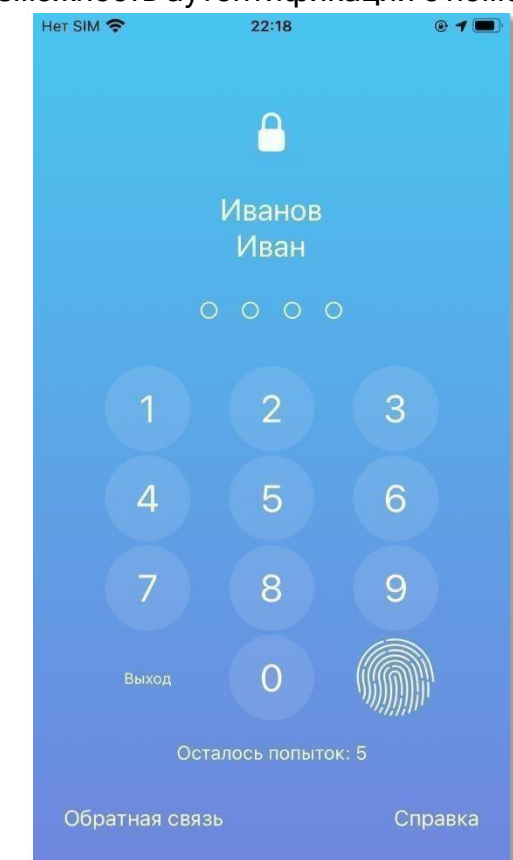

Рисунок 13 — Окно авторизации по коду доступа

Для деактивации кода доступа требуется нажать на кнопку **Выход**, затем потребуется заново пройти авторизацию по логину и паролю.

## <span id="page-19-1"></span><span id="page-19-0"></span>6.5 Ограничение доступа к МП

### 6.5.1 Блокировка аккаунта

Блокировка учетной записи бывает если:

- К введенному номеру телефона нет привязанных автомобилей.
- Введен неверный пароль 5 раз.

#### 6.5.2 Недостаточное количество средств на счету

<span id="page-19-2"></span>Если на счету sim-карты меньше 5 рублей, то на экране управления автомобилем раз в сутки будет появляться предупреждение о недостаточно количестве средств на счету simкарты.

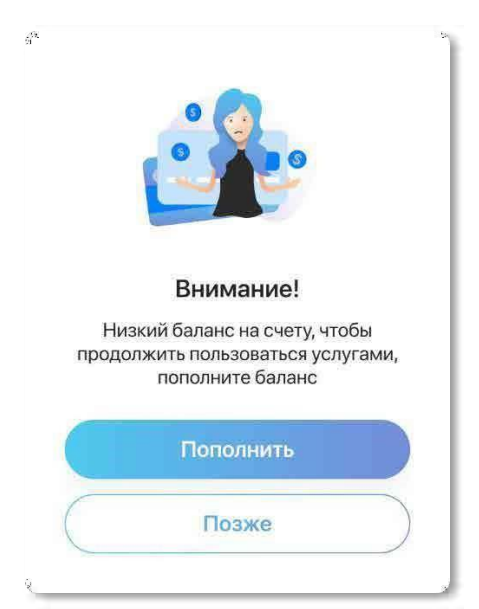

Рисунок 14 — Предупреждение о недостаточном количестве средств на счету SIM- карты

**Примечание** — В случае нулевого или отрицательного баланса на sim-карте информация о состоянии автомобиля перестанет обновляться.

## 6.5.3 Demo режим

<span id="page-19-3"></span>В приложении реализован демонстрационный режим. Для входа и ознакомления с основными функциями приложения необходимо выбрать пункт **Демо-режим** в окне авторизации.

Демоверсия программы показывает только виртуальные функции.

## 6.6 Сброс пароля

<span id="page-19-4"></span>Для восстановления пароля выполнить следующие действия:

1. Выбрать пункт **Забыли пароль?** на форме авторизации.

#### Страница 21 из 101

2. В открывшемся окне (см. Рисунок 15) ввести номер телефона, который был указан при регистрации.

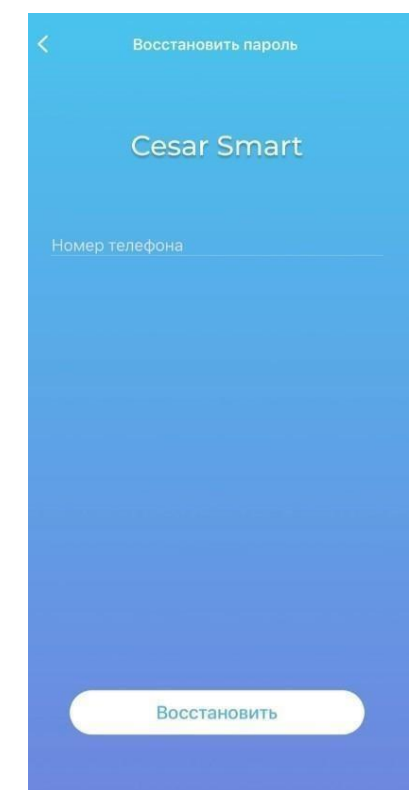

Рисунок 15 — Окно сброса пароля

- 3. Нажать кнопку **Восстановить**.
- 4. Затем осуществится переход к экрану ввода кода подтверждения, где необходимо в течение 1 минуты ввести код подтверждения, полученный по SMS.
- 5. Далее, при верно введенных данных, на телефон будет отправлен новый пароль для входа в приложение.

#### <span id="page-20-0"></span>6.7 Обратная связь

В случае любых возникших проблем доступна возможность связи со службой поддержки компании Цезарь Сателлит. Для этого на экране авторизации нужно нажать кнопку **Обратная связь**, где будет доступно поле для ввода вопроса и кнопка **Техподдержка**, по нажатию на которую будет предложено осуществить звонок.

**Внимание!** Для связи со службой поддержки необходимо разрешить приложению **Cesar Smart** осуществление телефонных звонков и управление ими.

# <span id="page-21-0"></span>ЭКРАН ОСНОВНОГО МЕНЮ (НАВИГАЦИЯ)

Главный экран (Рисунок 16) приложения состоит из следующих частей:

- 1. **Аккаунт и приложение** в этом разделе можно править данные аккаунта и параметры приложения.
	- a. **Личные данные** раздел включает в себя возможность изменения ФИО, фотографии и пароля аккаунта, под которым выполнен вход;
	- b. **Управление Bluetooth**  индивидуальные настройки видимости смартфона. Данный пункт нужен для того, чтобы используемый смартфон смог выполнять для охранного комплекса роль Bluetoothметки;
	- c. **Код доступа** короткий код доступа для входа непосредственно в мобильное приложение Smart;
	- d. **Уведомления**  переход в раздел для настройки персональных уведомлений;
	- e. **Справка** раздел с часто задаваемыми вопросами и обратной связью;
	- f. **Обратная связь** форма связи пользователя и технической поддержки;
	- g. **О приложении** информация о версии приложения и ссылки на документы, регулирующие обработку персональных данных;
	- **h. Выход**  завершение сеанса пользователя см. раздел **7.8**
- 2. **Истории**  новостная лента со спецпредложениями от компании «Цезарь Сателлит».
- 3. **Добавить новый автомобиль**  функция добавления нового незарегистрированного автомобиля.
- 4. **Настроить порядок авто**  данная кнопка появится только в случае, если к аккаунту привязано более одного автомобиля.

Настройка порядка авто предназначена для изменения расположения автомобилей в списке «Объекты охраны» на экране основного меню (см. пункт 8).

- 5. Область со списком доступных автомобилей, включающий в себя разделы:
	- a. **Выбранный автомобиль** переход к экрану управления автомобиля;

- b. **Команды** позволяют отправлять команды не переходя в раздел «Управление автомобилем»;
- c. **Карта** отображает текущее местоположение автомобиля;
- d. **Мониторинг** раздел для подключения дополнительных услуг;
- e. **Мой дилер**  список со спецпредложениями, скидками и акциями от дилера, у которого был приобретён автомобиль;
- f. **События** просмотр перемещений выбранного автомобиля, истории выполненных команд и журнала событий;
- g. **Настройки автомобиля** управление параметрами охранного комплекса;

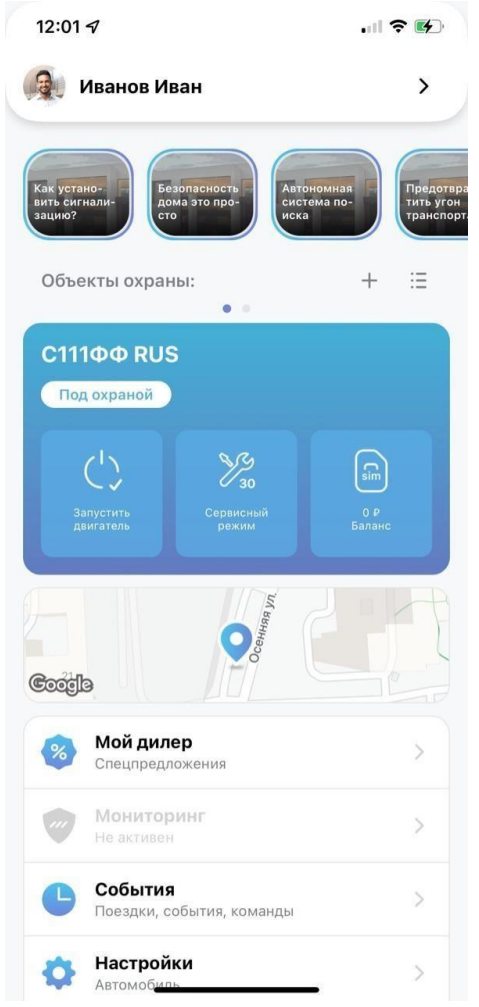

Рисунок 16 — Главный экран приложения

# <span id="page-23-0"></span>7 АККАУНТ И ПРИЛОЖЕНИЕ

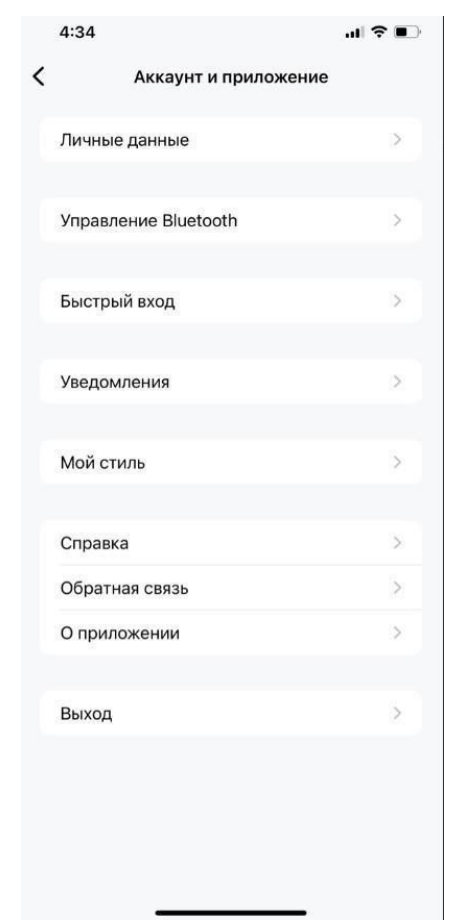

Рисунок 17 —Аккаунт и приложение

#### <span id="page-23-1"></span>7.1 Личные данные

Раздел включает в себя возможность изменять ФИО, фотографию и пароль аккаунта, под которым выполнен вход в МП.

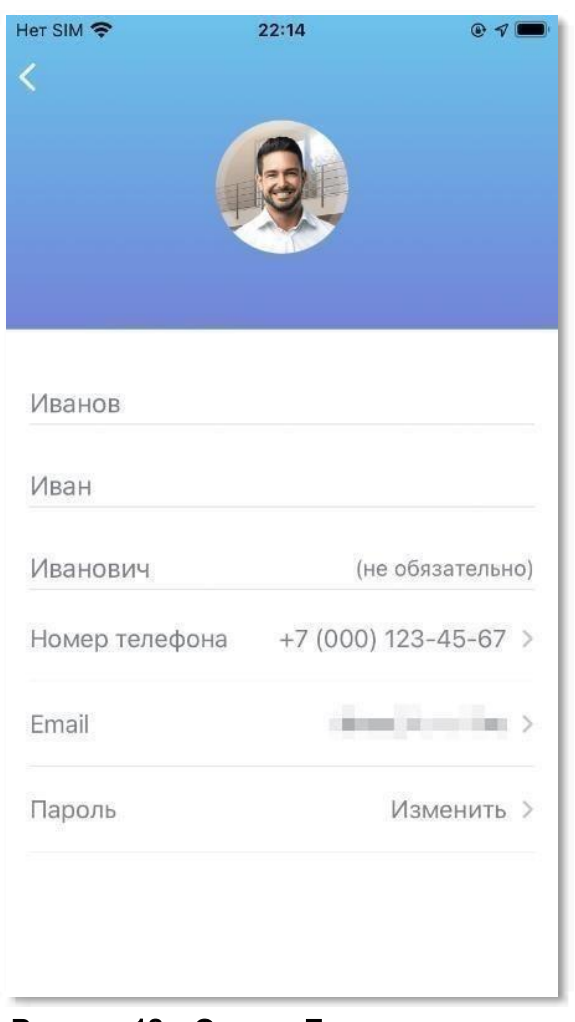

Рисунок 18 — Экран «Личные данные»

На экране «Личные данные» (Рисунок 18) доступно для изменения:

- 1. **Картинка профиля пользователя.** Для изменения фотографии профиля необходимо нажать на соответствующую область.
- 2. **Фамилии, Имени и Отчества пользователя**. Чтобы сохранить внесенные изменения следует нажать кнопку **Сохранить**.
- Примечание Поля «Фамилия», «Имя» и «Отчество» должны содержать не менее 2 букв русского и латинского алфавита. Допускается ввод знака дефиса.
- 3. **Адрес электронной почты.** Смену email потребуется подтвердить кодом подтверждения, высланным на указанную электронную почту. Код подтверждения можно ввести в течение 1 минуты, далее код станет недействительным.
- 4. **Номер телефона.** Смену номера телефона (логина) потребуется подтвердить кодом подтверждения, высланным посредством SMS-сообщения на указанный

номер телефона. Далее потребуется повторная авторизация в приложении (Рисунок 1).

#### Внимание!

Номер телефона изменен на +70001112233

**OK** 

#### Рисунок 19 – Успешное изменение номера телефона (логин)

5. **Пароль.** Пользователь может самостоятельно сменить пароль для авторизации. Для этого необходимо нажать на кнопку **Изменить** в поле **«Пароль»**. Далее на экране появится окно, предлагающее ввести данные для смены пароля. В открывшемся окне требуется ввести в соответствующие поля: текущий пароль, новый пароль и подтверждение нового пароля. Затем нажать кнопку **Сохранить** (Рисунок 20).

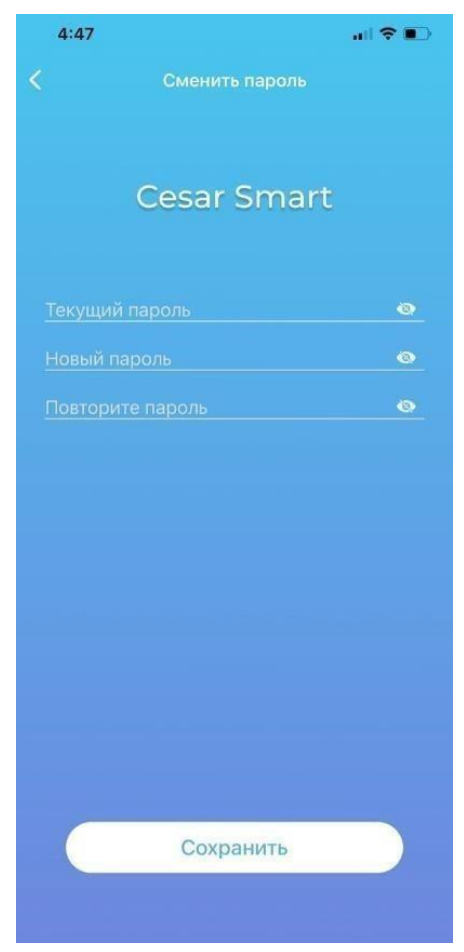

Рисунок 20 – Экран смены пароля

В случае, если одно из полей не было заполнено, появится соответствующее диалоговое окно. В таком случае, нужно нажать кнопку **Ок** и вернуться обратно в окно изменения пароля, при этом данные о пароле не изменятся, а те, которые были ранее введены, останутся заполненными в соответствующем поле.

Примечание — Пароль должен быть от 6 до 16 символов, содержать как минимум одну цифру и одну латинскую букву, и не должен содержать специальные символы.

#### <span id="page-26-0"></span>7.2 Управление Bluetooth

Раздел «Управление Bluetooth» будет доступен только в случае, если включена авторизация водителя по «Bluetooth или метка» хотя бы у одного объекта охраны (см. 11.1.4), иначе будет отображаться одноименное уведомление.

Включение или отключение сервиса авторизации по Bluetooth касается непосредственно используемого смартфона. Если функция Bluetooth-метки будет отключена на используемом смартфоне, то авторизация по Bluetooth остается доступной для использования на других смартфонах.

Чтобы настроить видимость смартфона в качестве метки, требуется перевести переключатель в положение «Вкл» в поле «Использовать как метку».

Примечание — В ситуации, когда в зоне видимости одновременно находятся несколько авторизованных смартфонов, охранный комплекс будет работать только с тем, который первый к нему подключится.

#### **Общие особенности работы авторизации по Bluetooth**.

Работа модуля Bluetooth на разных моделях сотовых телефонов, а также на разных операционных системах различаются, поэтому стабильность работы подключения по каналу Bluetooth будет разной.

В городских условиях помехи беспроводной связи могут приводить к потере связи между сопряженными устройствами. В таком случае повторное подключение может занять до 30 секунд. Ниже перечислены различные особенности подключения охранного блока со смартфоном по каналу Bluetooth.

1. Авторизация по Bluetooth доступна при соблюдении следующих условий:

a. Пользователь авторизовался в приложении (ввел логин и пароль);

b. Требуемый объект охраны привязан к авторизованному аккаунту.

2. Одним из факторов, влияющих на подключение к автомобилю по каналу Bluetooth является необходимость включения функции «Локация»

(«Геопозиция») в настройках самого смартфона. Пример системных настроек:

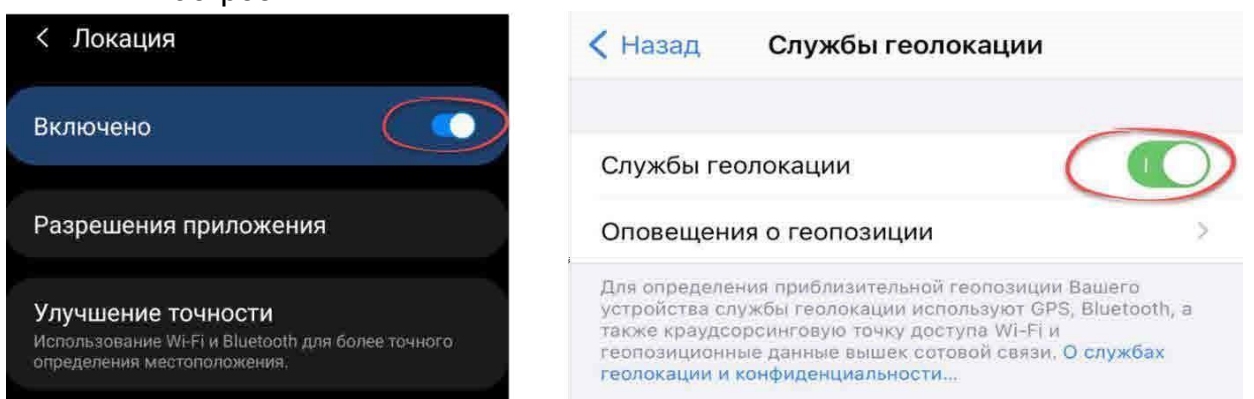

3. При первичной установке приложения сервис BLE (Bluetooth Low Energy) будет выключен и пункт «Дальность срабатывания метки» в разделе «Управление Bluetooth» будет скрыт.

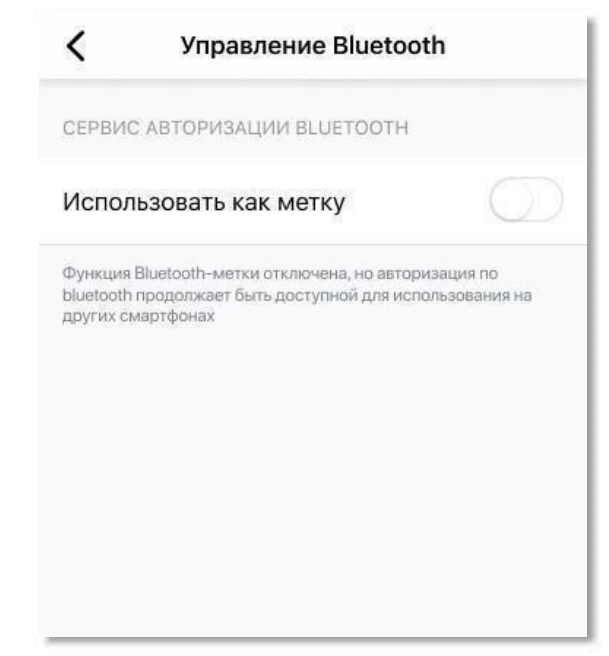

Рисунок 21 – Авторизация по Bluetooth включена, а сервис BLE выключен.

- 4. Авторизация по Bluetooth не зависит от состояния интернет соединения.
- 5. Смартфон должен быть оснащен модулем Bluetooth BLE не ниже 4,2.
- 6. Статус подключения автомобиля по каналу Bluetooth отображается на экранах основного меню и управления автомобилем (см. раздел 8).
- 7. Если сервис BLE включен и пороговые значения не настроены, то подключение и отключение смартфона будет осуществляться сразу при обнаружении и потере автомобиля.

**Примечание** — дальность потери и обнаружения смартфона зависит от шума в эфире, места установки оборудования и расположения самого смартфона относительно автомобиля.

#### 7.2.1 Управление Bluetooth (IOS)

Особенности:

- 1. Авторизация по Bluetooth не будет работать, если приложение закрыто (смахнуть вверх от нижней части экрана «Домой»).
- 2. В IOS 13 изменены условия работы Bluetooth. Теперь для корректной работы BLE сервиса, необходимо дать приложению Cesar Smart разрешение на использование Bluetooth модуля.

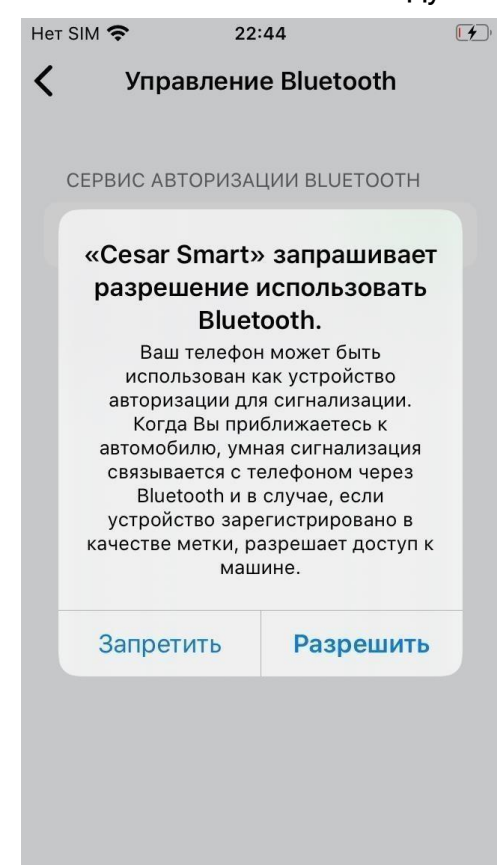

#### Рисунок 22 – Системное окно. Запрос разрешения использовать Bluetooth

- 3. Авторизация также не будет работать в фоновом режиме, если на смартфоне включен режим энергосбережения.
- 4. Настроенные пороговые значения будут работать только в том случае, если есть разрешение на определение геоданных в фоновом режиме. В случае предоставления разрешения возможно появление системного окна:

#### Умная сигнализация

Руководство пользователя

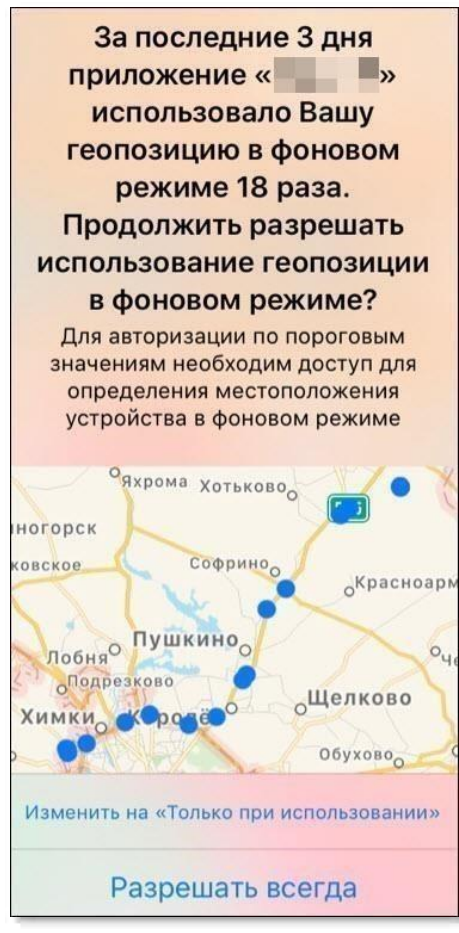

#### Рисунок 23 – Системное окно в случае установленных пороговых значений

Чтобы осуществлялась авторизация по пороговым значениям в фоновом режиме, необходимо, нажать кнопку «Разрешить всегда».

#### <span id="page-29-0"></span>7.2.2 Управление Bluetooth (Android)

Особенности:

- 1. Подключение осуществляется только к первому объекту охраны в списке.
- 2. Если у первого объекта охраны отключена авторизация по Bluetooth, то вне зависимости какой тип авторизации у других объектов охраны, раздел «Управление по Bluetooth» будет скрыт.
- 3. Если включена функция «Использовать смартфон как метку», то в системной строке состояний будет отображен соответствующий индикатор.

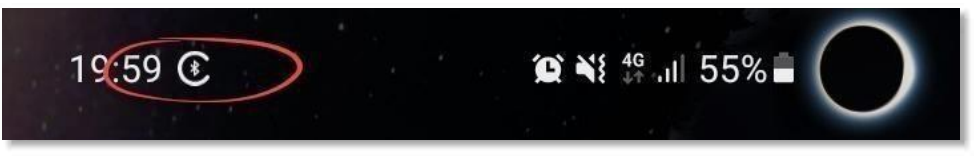

Рисунок 24 – ОС Android. Индикатор «Bluetooth-метки»

Для детального просмотра состояния подключения по каналу Bluetooth требуется перейти в системные уведомления (Рисунок 25), где возможны следующие варианты:

- **«Поиск автомобиля…»**  происходит сканирование приложением на наличие автомобиля в радиусе действия смартфона.
- **«Пользователь авторизован»** успешное подключение к автомобилю.
- **«Bluetooth выключен»** требуется включить Bluetooth.
- **«Ошибка авторизации»**  при данной ошибке требуется связаться с технической поддержкой через форму обратной связи ( см. раздел **6.7)**.

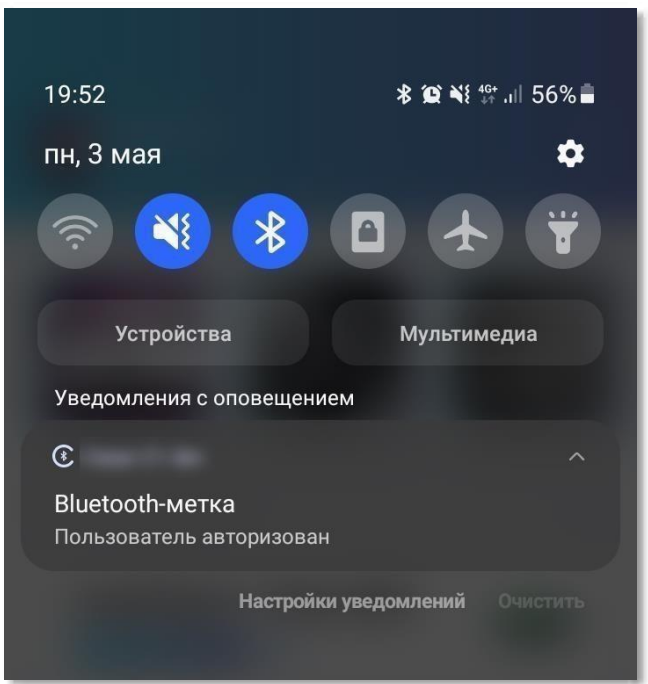

Рисунок 25 – Детальное описание статуса подключения по каналу Bluetooth

4. Из-за новой политики безопасности Google на телефонах с ОС Android версии 79 требуется выдать разрешение приложению Cesar Smart на доступ к данным о местоположении устройства.

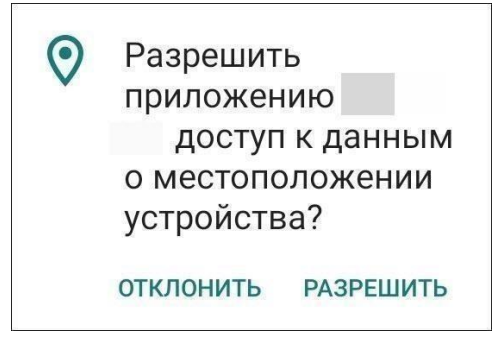

Рисунок 26 – Системное окно (Android 7-9)

5. На телефонах с ОС Android версии 10 и выше требуется разрешение на определение **геоданных в любом режиме** (во время использования и в фоновом режиме) Только в этом случае авторизация по Bluetooth будет работать.

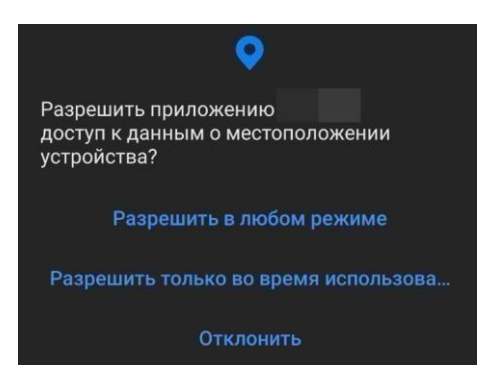

Рисунок 27 – Системное окно. Android 10+

6. На смартфонах модели **XIAOMI**, требуется включать "Автозапуск", а в разделе «Контроль активности» выбрать пункт «Нет ограничений».

#### Умная сигнализация

Руководство пользователя

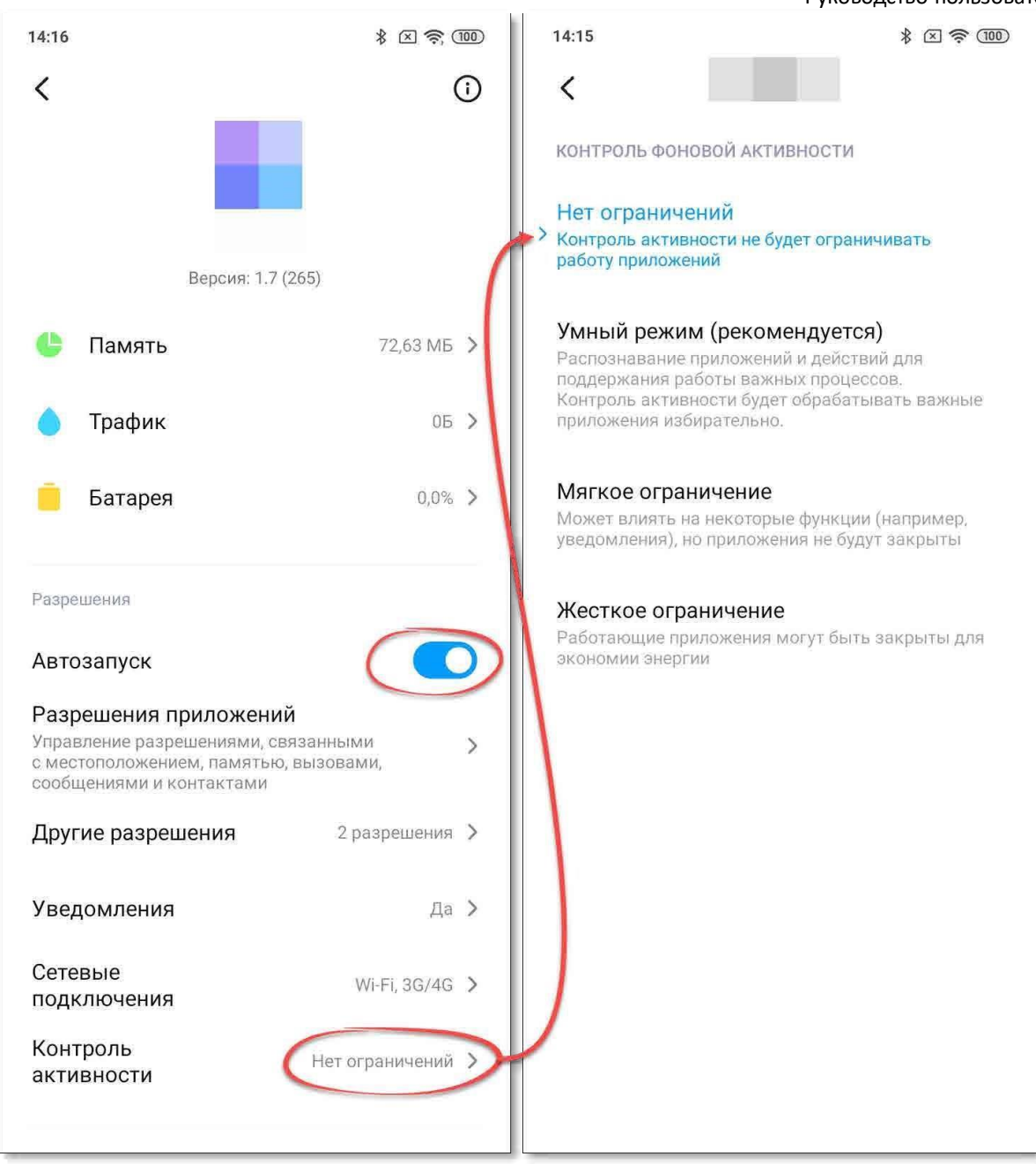

#### Рисунок 28 – Настройки приложения Cesar Smart на смартфоне XIAOMI

- 7. На смартфонах модели **HUAWEI** или **HONOR** для нормальной работы авторизации по Bluetooth в настройках приложения Cesar Smart нужно:
- a. В поле «Автоматическое управление» перевести ползунок в положение «Выкл»;
- b. В поле «Работа в фоновом режиме» перевести ползунок в положение «Вкл».

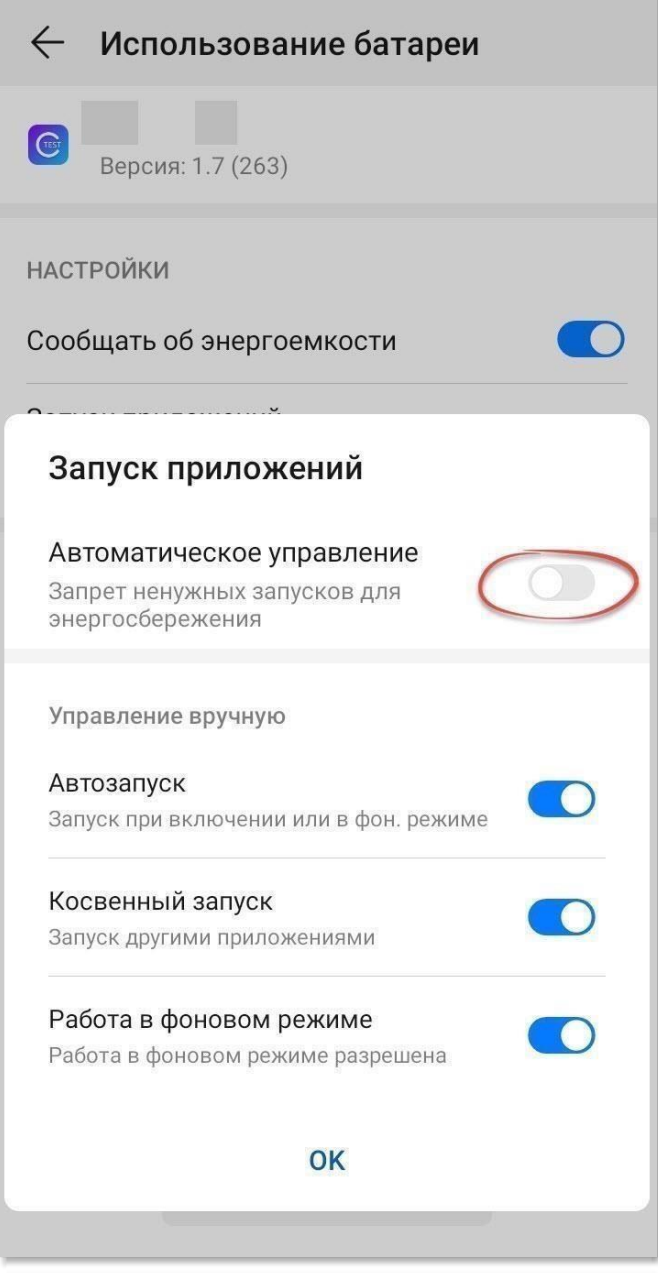

#### Рисунок 29– Настройки приложения Cesar Smart на смартфоне HUAWEI или **HONOR**

#### 7.2.2 Пороги срабатывания охраны

<span id="page-33-0"></span>Пороги срабатывания охраны - это расстояния потери и обнаружения автомобиля смартфоном.

Пороговые значения можно настроить только при непосредственном подключении к автомобилю. Рекомендуется настраивать пороговые значения, находясь позади машины на расстоянии не менее 1,5 метра.

Умная сигнализация

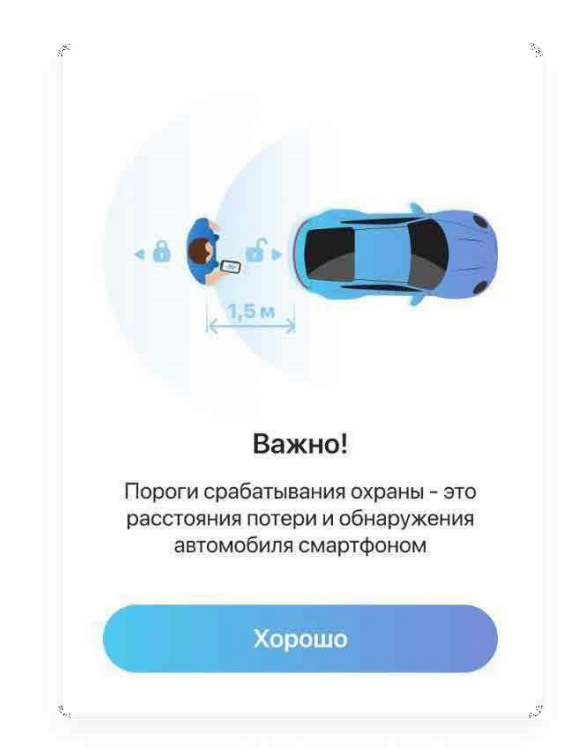

Рисунок 30 – Информационное модальное окно

**Внимание!** Если у пользователя при использовании Bluetooth авторизации случаются ситуации, когда автомобиль снимается с охраны в незапланированные моменты (например, в загородном доме, на даче или в квартире, рядом с окнами которых находится автомобиль), то в этом случае рекомендуется настроить пороги срабатывания охраны во избежание возможных ложных ситуаций.

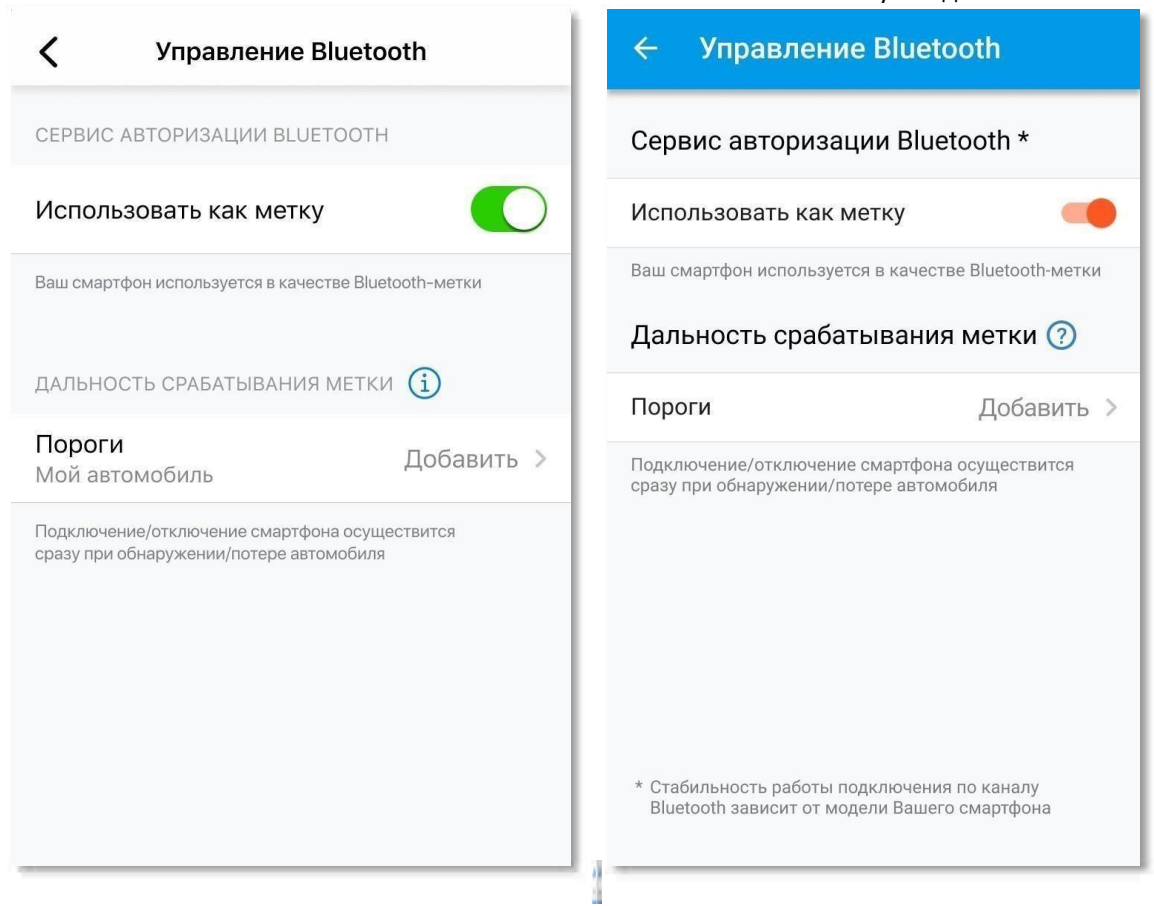

#### Рисунок 31 – Экран «Управление Bluetooth». IOS и Android

Чтобы настроить пороги срабатывания охраны необходимо следующее:

1. Смартфон должен быть подключен к автомобилю. На IOS в случае успешного подключения в поле «Пороги» будет выведено имя автомобиля.

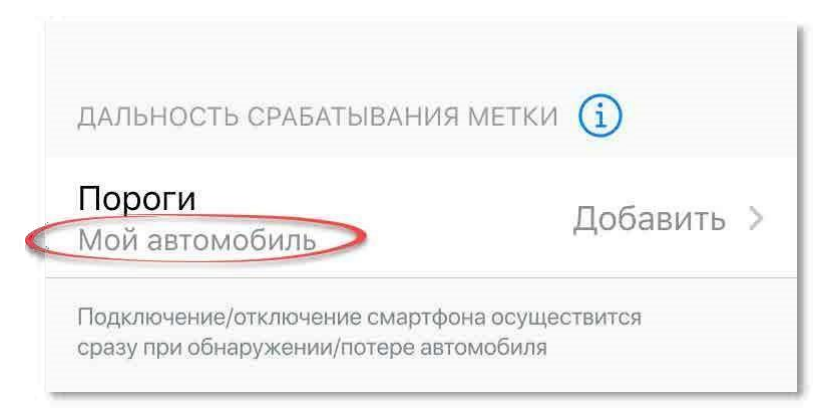

Рисунок 32 – IOS. Экран «Управление Bluetooth». Успешное подключение к автомобилю (к блоку)

- 2. Нажать на кнопку «Добавить» в поле «Пороги».
- 3. Если смартфон подключен к автомобилю, то отобразится информационное окно с текстом: «Пороги срабатывания охраны следует
настраивать, находясь позади машины на расстоянии не менее 1,5 м. Вы рядом с машиной?».

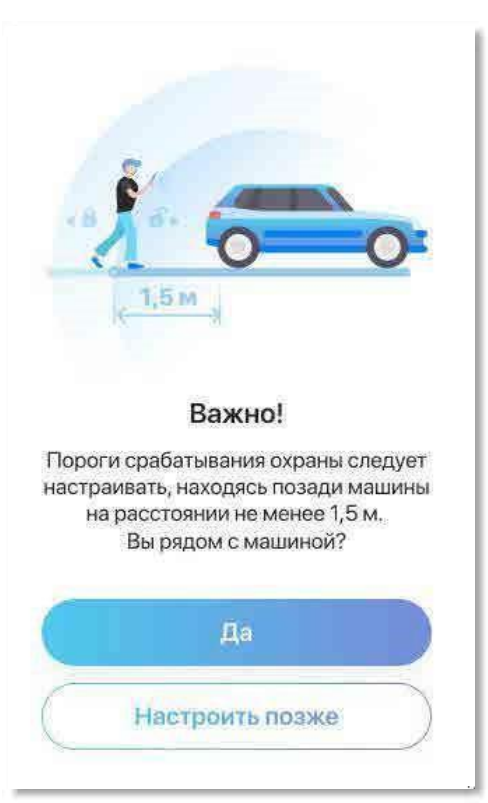

Рисунок 33 – Диалоговое окно. Настройка пороговых значений

- 4. Нажать кнопку «Да».
- 5. На ОС IOS отобразится экран с калибровкой системой. Дождаться завершения операции и нажать кнопку

«Продолжить».

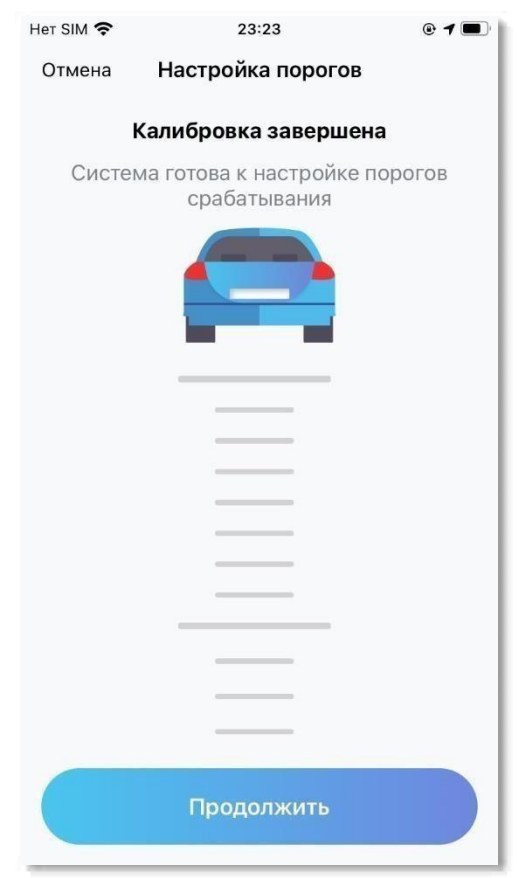

### Рисунок 34 – Калибровка системы (только на ОС IOS)

6. Затем выполнится переход к экрану настройки порогового значения отключения охраны. Приближаясь к автомобилю и удаляясь от него необходимо зафиксировать расстояние, при котором автомобиль будет сниматься с охраны.

#### Умная сигнализация

Руководство пользователя

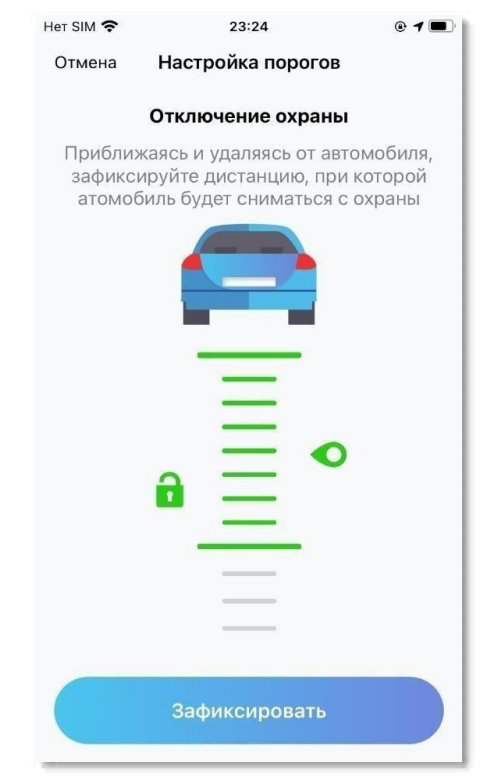

Рисунок 35 – Расстояние при котором автомобиль будет сниматься с охраны

7. Далее на экране настройки порогового значения включения охраны также приближаясь к автомобилю и удаляясь от него зафиксировать расстояние, при котором автомобиль будет ставиться под охрану.

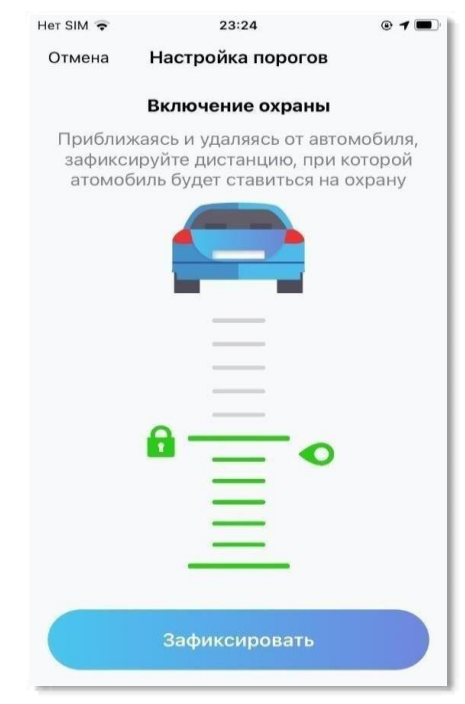

Рисунок 36 – Расстояние при котором автомобиль будет ставиться под охрану

- 8. В случае успешной настройки порогов срабатывания охраны отобразится информационное окно с текстом:
	- Android. «Изменения вступят в течение нескольких минут, либо после включения и включения Bluetooth».
	- IOS. «При следующем подключении к автомобилю приложение в фоновом режиме выведет системное окно, где нужно выбрать пункт «Разрешить всегда». Полный доступ к геолокации никак не влияет на время работы смартфона».

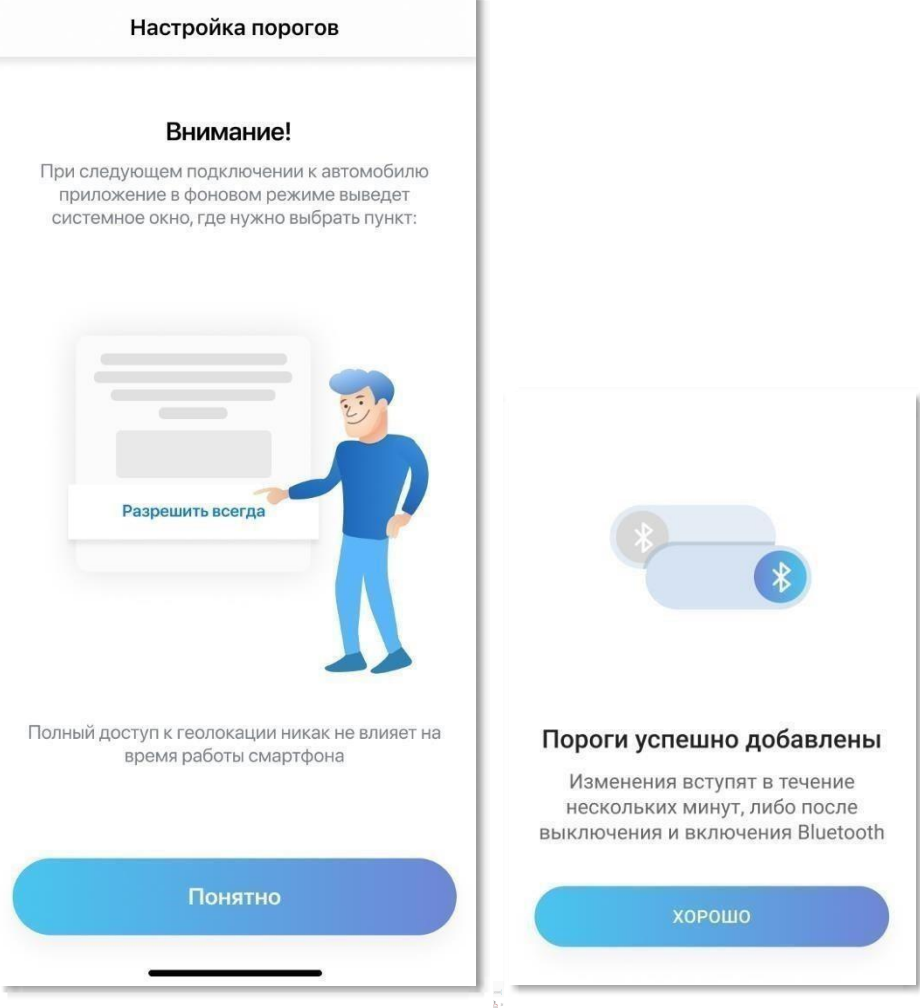

Рисунок 37 – Пороговые значения успешно добавлены

Примечание — На ОС IOS. Системное окно может появиться в любой момент, где необходимо нажать кнопку «Изменить на «Разрешать всегда». Данное разрешение требуется, чтобы «будить» приложение в фоновом режиме.

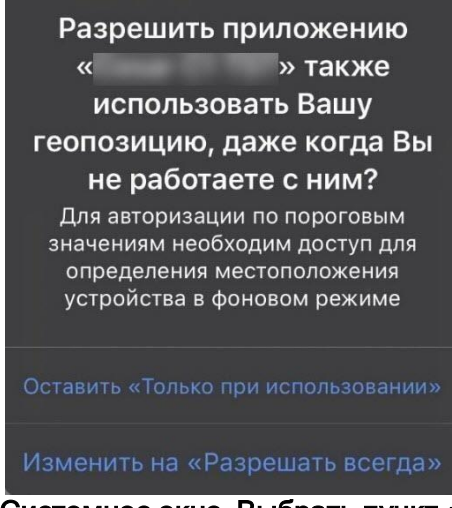

Рисунок 38 – Системное окно. Выбрать пункт «Разрешить всегда»

9. Нажать кнопку «Хорошо». Далее на экране «Управление Bluetooth» отобразится кнопка «Сбросить пороги» и кнопка «Добавить» изменится на «Изменить».

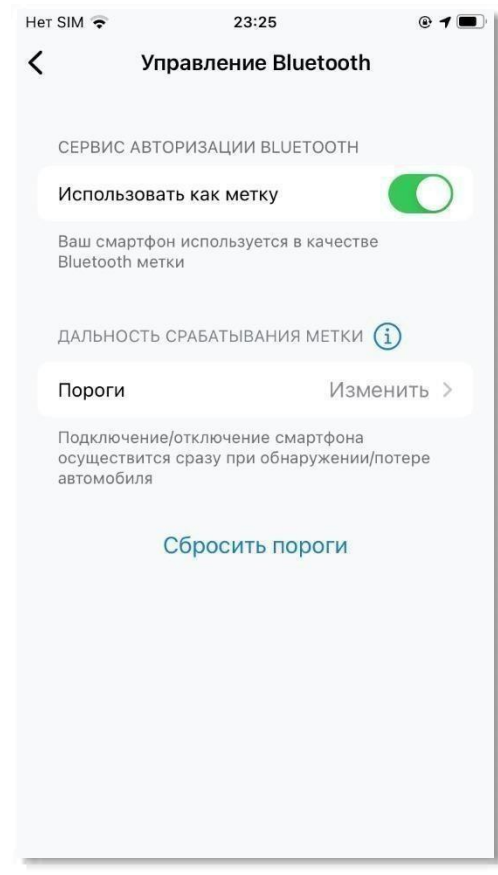

Рисунок 39 – Пороговые значения установлены

Теперь в случае нахождения на даче, в частном доме или в месте постоянной видимости Bluetooth, автомобиль будет сниматься с охраны только тогда, когда пользователь подойдет к нему совсем близко.

**Примечание** — Пороговые значения будут сброшены в следующих ситуациях:

- •Если приложение переустановили;
- •При изменении типа авторизации водителя в настройках автомобиля;
- •По нажатию кнопки «Сбросить пороги».

В таком случае подключение/отключение смартфона будет осуществляться в автоматическом режиме (автомобиль будет сниматься с охраны и ставиться под охрану сразу при обнаружении и потере автомобиля).

## 7.3 Код доступа

Смена кода доступа для быстрого входа в приложение;

**Примечание** — В ОС Android активировать функцию Fingerprint (вход по отпечатку пальца) можно только совместно с установкой кода доступа.

### 7.4 Вход по биометрическим данным (только IOS)

Активация/деактивация функции входа по биометрическим данным (FaceID или TouchID) выведена отдельным пунктов только на телефонах с ОС IOS;

### 7.5 Уведомления

По нажатию на пункт «Уведомления» будет выполнен переход в раздел «Уведомления» для настройки персональных уведомлений аккаунта, где:

**Допуск уведомления**. При нажатии на данный пункт пользователь будет перенаправлен в системные настройки приложения. Если допуска уведомлений не будет, то пользователь не сможет изменить настройки для конкретных уведомлений и уведомления не будут доставляться.

Примечание — Чтобы снизить вероятность пропуска тревоги, рекомендуется приложение Cesar Smart добавить в исключения для режима «Не беспокоить» (доступно только на устройствах с Android 9 и более поздних версий).

**Тревоги** (только **ОС IOS**). При нажатии на данный пункт пользователь будет перенаправлен в системные настройки приложения. Если отсутствует разрешение на получение важных сообщений, то информация о тревогах поступать не будет. В ином случае приложение воспроизведет индивидуальный звук тревоги, даже если включен режим «Не беспокоить» при получении тревожных сообщений (например:

вскрытие авто, угон, авария);

**Внимание!** В случае подключенной услуги «Охрана с реагированием» все тревожные сигналы полученные от автомобиля будут транслироваться в Диспетчерский центр компании «Цезарь Сателлит».

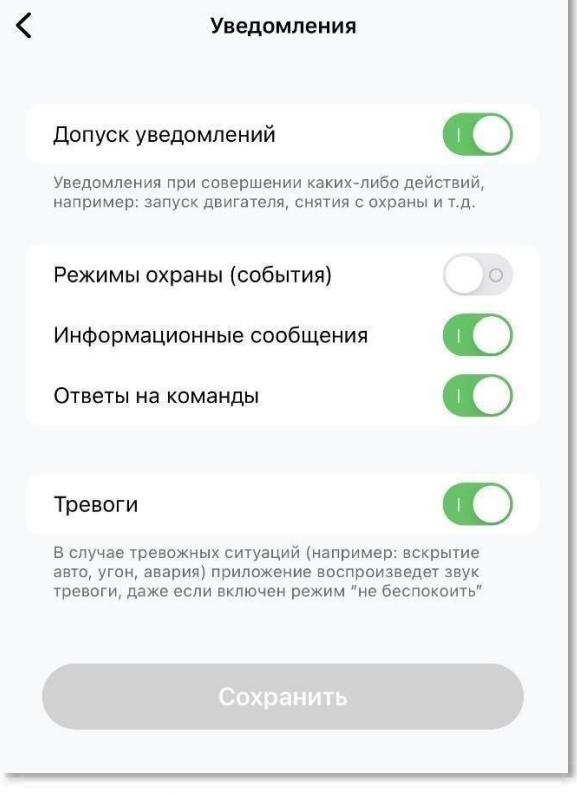

Рисунок 40 – форма «Уведомления»

### 7.6 Справка

На экране «Справка» доступны следующие пункты:

- 1. Как разблокировать автомобиль без метки? Переход к pdf-файлу «Аварийное отключение охраны (сервисный режим)»
- 2. Где посмотреть полное описание системы? Переход к pdf-файлу «Полное описание системы.
- 3. Не нашли ответа на свой вопрос? Переход к экрану «Задайте свой вопрос» (см.Рисунок 41).

#### Умная сигнализация

Руководство пользователя

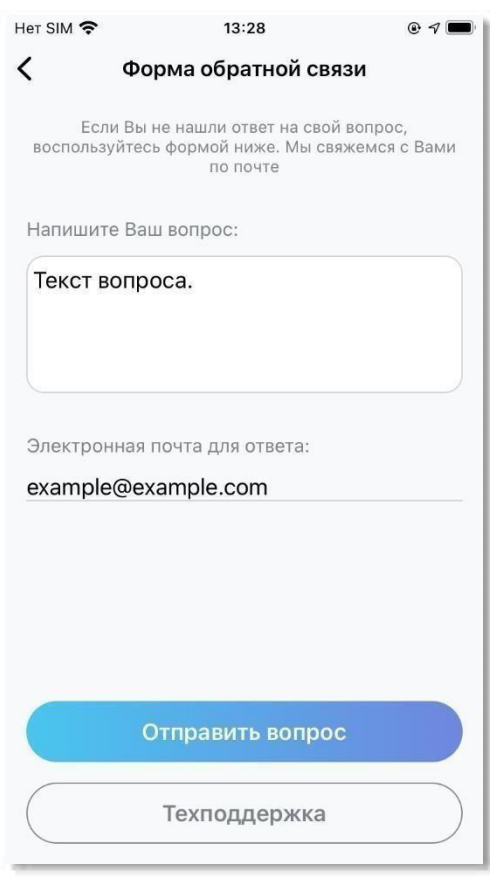

Рисунок 41 — Обращение

Для отправки вопроса, пользователю, необходимо заполнить следующую информацию:

- **Ваш вопрос** текст обращения.
- **Email** электронная почта;

После того как все поля заполнены нажать кнопку **Отправить вопрос**.

В случае любых возникших проблем доступна возможность связи со службой поддержки компании Цезарь Сателлит. Для этого внизу экрана «Задайте свой вопрос» нажать на кнопку **Техподдержка**. Затем будет предложено осуществить звонок.

### 7.7 О приложении

В разделе **О приложении** можно просмотреть версию мобильного приложения **Cesar Smart** и ознакомиться с политикой конфиденциальности и пользовательским соглашением.

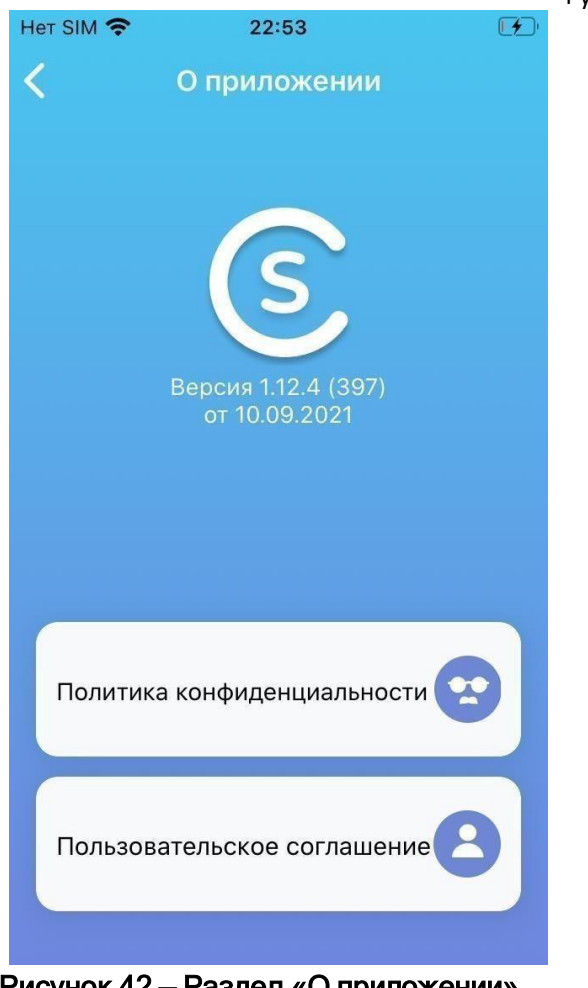

Рисунок 42 — Раздел «О приложении»

## 7.8 Выход

Для завершения сеанса пользователя выбрать пункт **Выйти**. В случае завершения текущей сессии потребуется авторизация по логину и паролю.

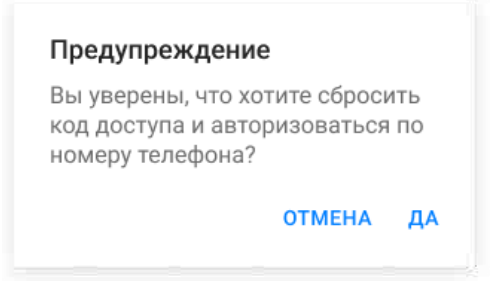

Рисунок 43 — Диалоговое окно подтверждения завершения сеанса

# 8 ОБЛАСТЬ «ВАШИ АВТОМОБИЛИ»

В области с названием автомобиля отображается текущее состояние охраны автомобиля, где:

- – охрана включена и осуществляется контроль за зонами: зажигание, двери, багажник, капот и различными датчикам (наличие определяется комплектацией системы);
- Безохраны охрана автомобиля выключена и водитель идентифицирован системой;
- – автомобиль на сервисном или техническом обслуживании. В этом режиме не работают функции автозапуска, датчик удара и наклона.
- Режим обслуживания автомобиль в режиме обслуживания. В данном режиме техническими специалистами проводится настройка и проверка системы через «Портал установки» (см.11.1.11).

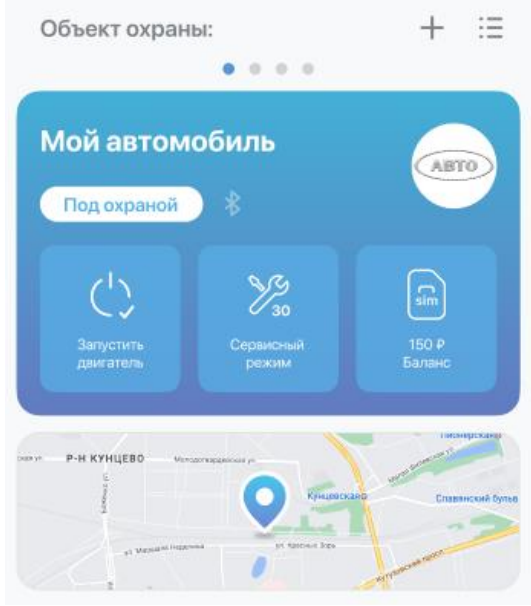

Рисунок 44 – Область «Объект охраны»

Статус подключения автомобиля по каналу Bluetooth:

- Иконка <sup>•</sup> отсутствует авторизация по Bluetooth на охранном блоке отключена;
- $\cdot$   $\bullet$  авторизация по Bluetooth на охранном блоке включена, но автомобиль вне зоны действия Bluetooth;
- $\cdot$   $\cdot$  авторизация по Bluetooth на охранном блоке включена и автомобиль в зоне действия Bluetooth (водитель идентифицирован системой).

### 8.1 Управление автомобилем

На экране управления автомобилем сосредоточены органы оперативного управления функциями системы, а также в данном разделе отображаются текущий режим работы системы и различная информация об автомобиле.

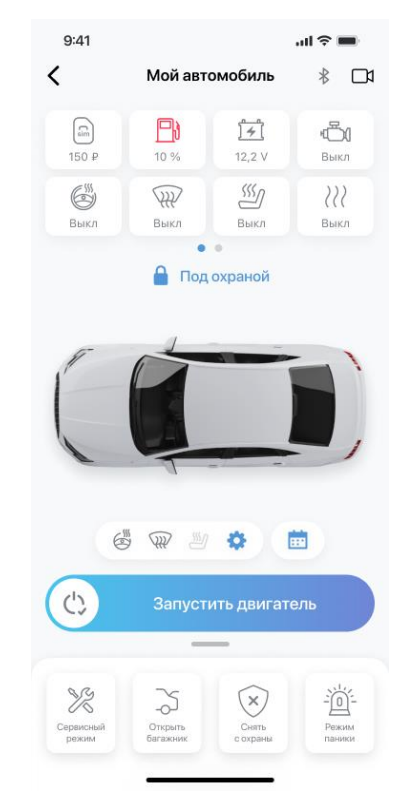

### Рисунок 45 — Экран управления автомобилем

Экран управления автомобилем состоит из следующих областей:

- 1. Строка с дополнительной информацией:
	- a. Название автомобиля;
	- b. Статус подключения автомобиля по каналу Bluetooth;
	- c. Онлайн видео онлайн трансляция с автомобильного видеорегистратора;
	- d. Переход к экрану основного меню.
- 2. Статусы панель статусов, где отображается текущая информация с датчиков автомобиля и баланс sim-карты.
- 3. Визуальное состояние автомобиля визуальное отображение состояния автомобиля, где над контурной машиной будет отображен информационный текст с описанием.

- 4. Управление подогревом выберите доступный подогрев в настройках и он автоматически включится при следующем запуске двигателя. Доступные настройки:
	- a. Подогрев руля;
	- b. Подогрев сидений;
	- c. Подогрев стекол и зеркал.
- 5. Управление календарем автозапуска при нажатии на соответствующий элемент календаря выполнится переход к разделу «Настройки автозапуска».
- 6. Область с доступными командами управления автомобилем и дополнительными услугами:
	- a. Команда запуска/остановки двигателя;
	- b. Команда управления сервисным режимом;
	- c. Команда включения звукового сигнала;
	- d. Команда включения световой индикации;
	- e. Команда включения режима паники;
	- f. Команда управления блокировкой дверей;
	- g. Команда запроса координат;
	- h. Команда открытия багажника;
	- i. Команда управления предпусковым подогревателем;
	- j. Команда управления комбинированным прогревом;
	- k. Переход в раздел «Умная помощь».

### 8.1.1 Визуальное состояние автомобиля

Автомобиль визуально подсвечивается при наступлении следующих условий:

- Статус в определенном состоянии;
- Успешный ответ на команду.

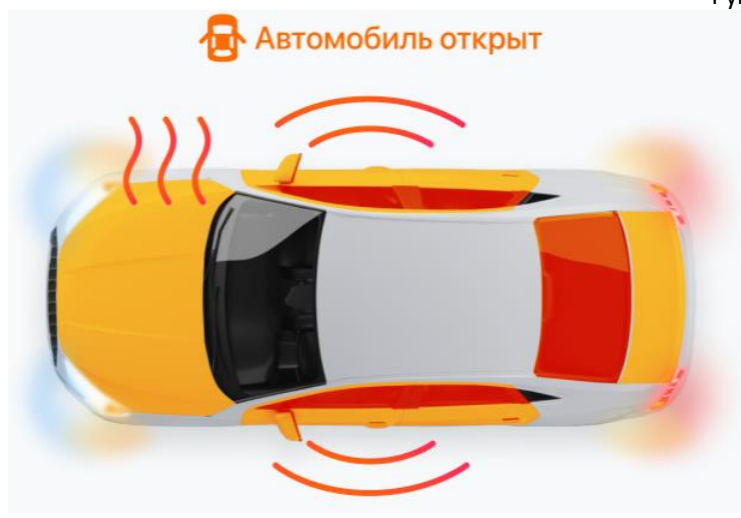

### Рисунок 46 — Визуализация состояний автомобиля

Над автомобилем расположен информационный текст, который формируется по определенным условиям, ниже описаны некоторые ситуации:

- 1. Багажник, Капот или одна и более дверей автомобиля распахнуты.
- 2. Сработала штатная сигнализация.
- 3. Включен предпусковой подогреватель автомобиля.

Остальные ситуации описаны в разделе «Команды».

### 8.1.2 Статусы

Для просмотра доступных статусов требуется провести, не отрывая пальца, справа налево или слева направо в панели статусов на экране управления автомобилем.

Возможные статусы автомобиля и их описание приведены в таблице

**Таблица 1 — Статусы**

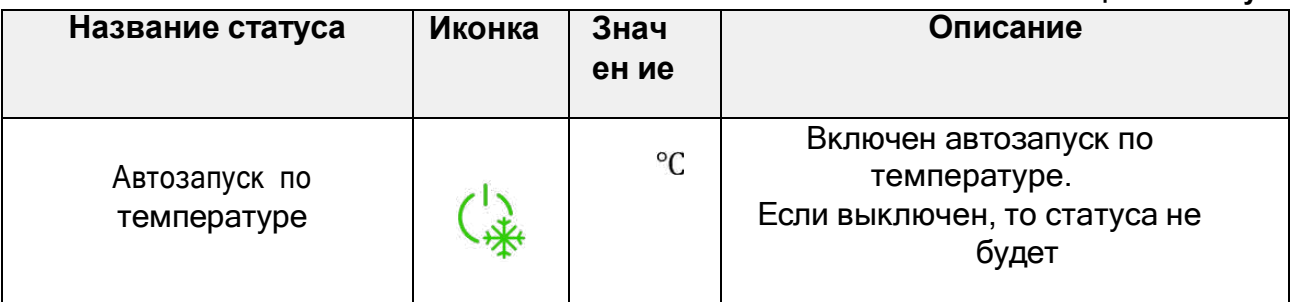

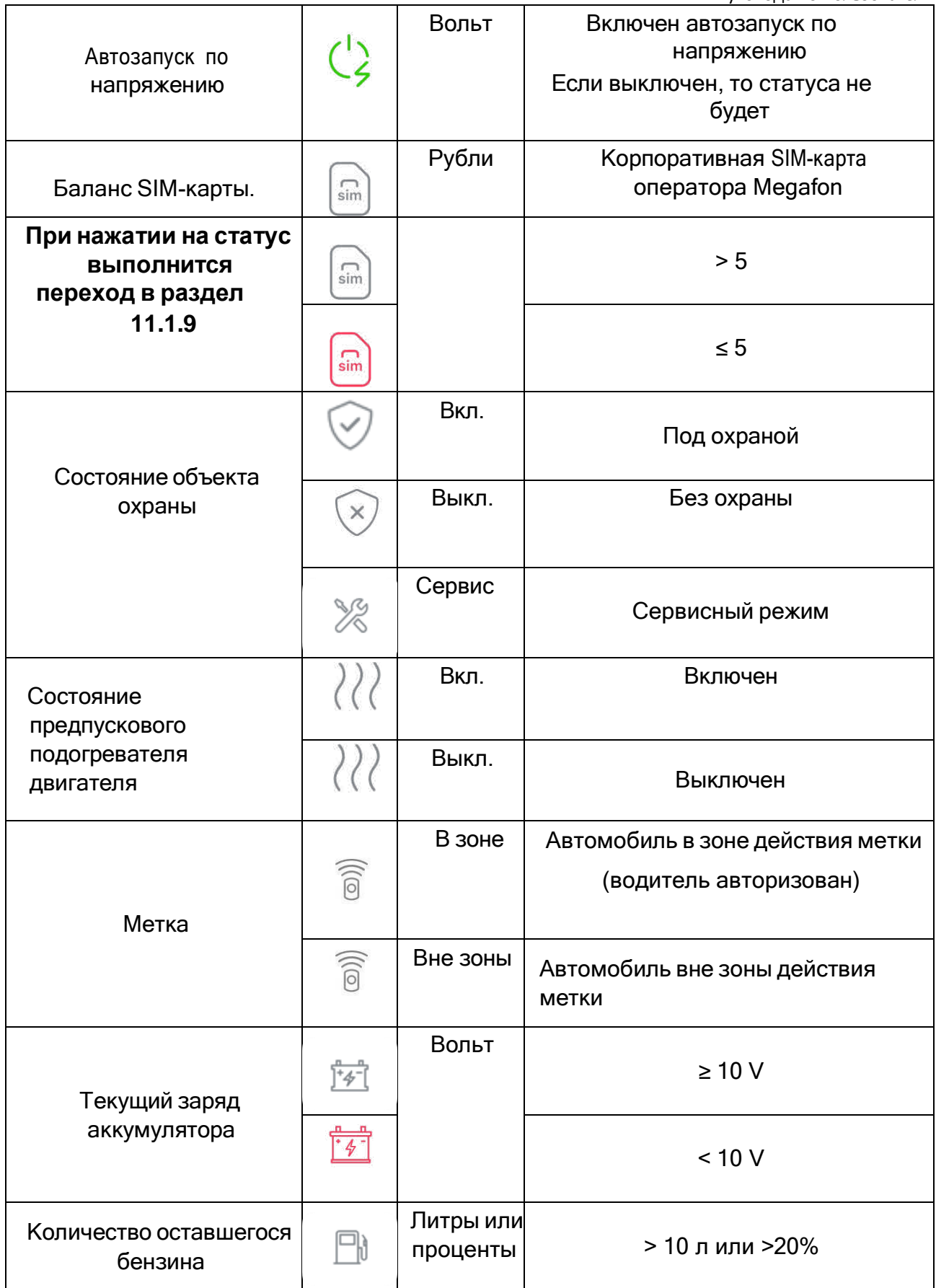

#### Умная сигнализация

Руководство пользователя

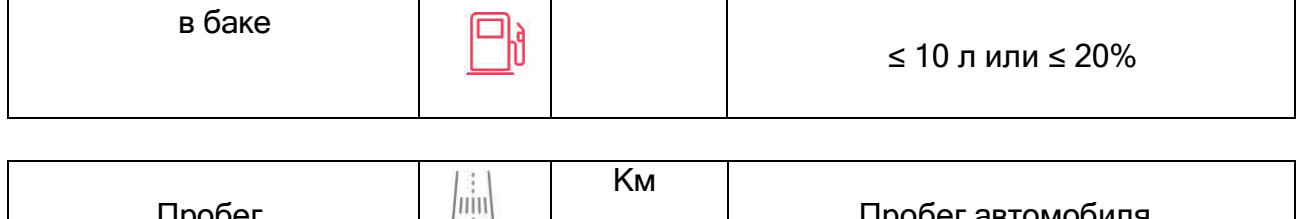

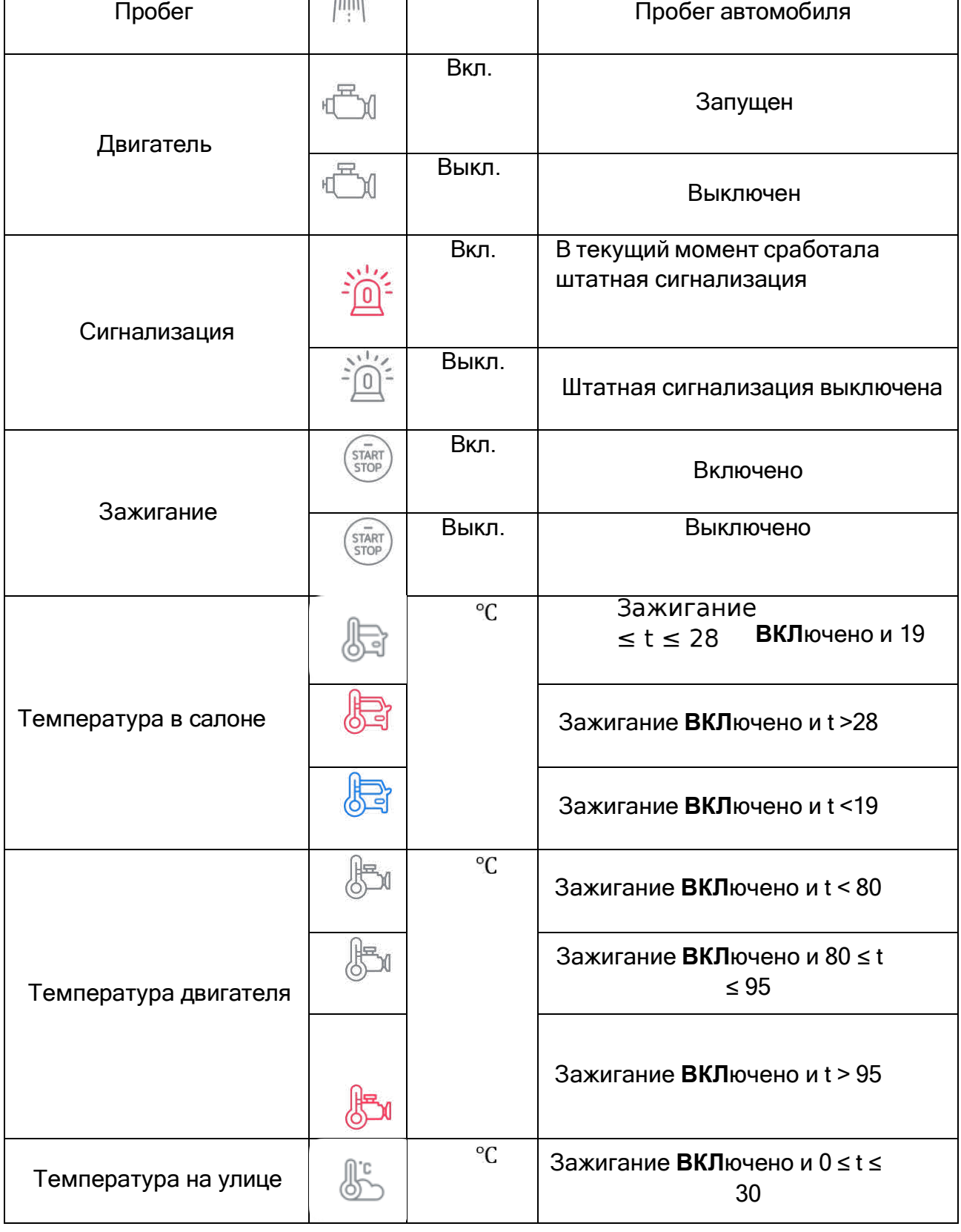

Умная сигнализация

Руководство пользователя

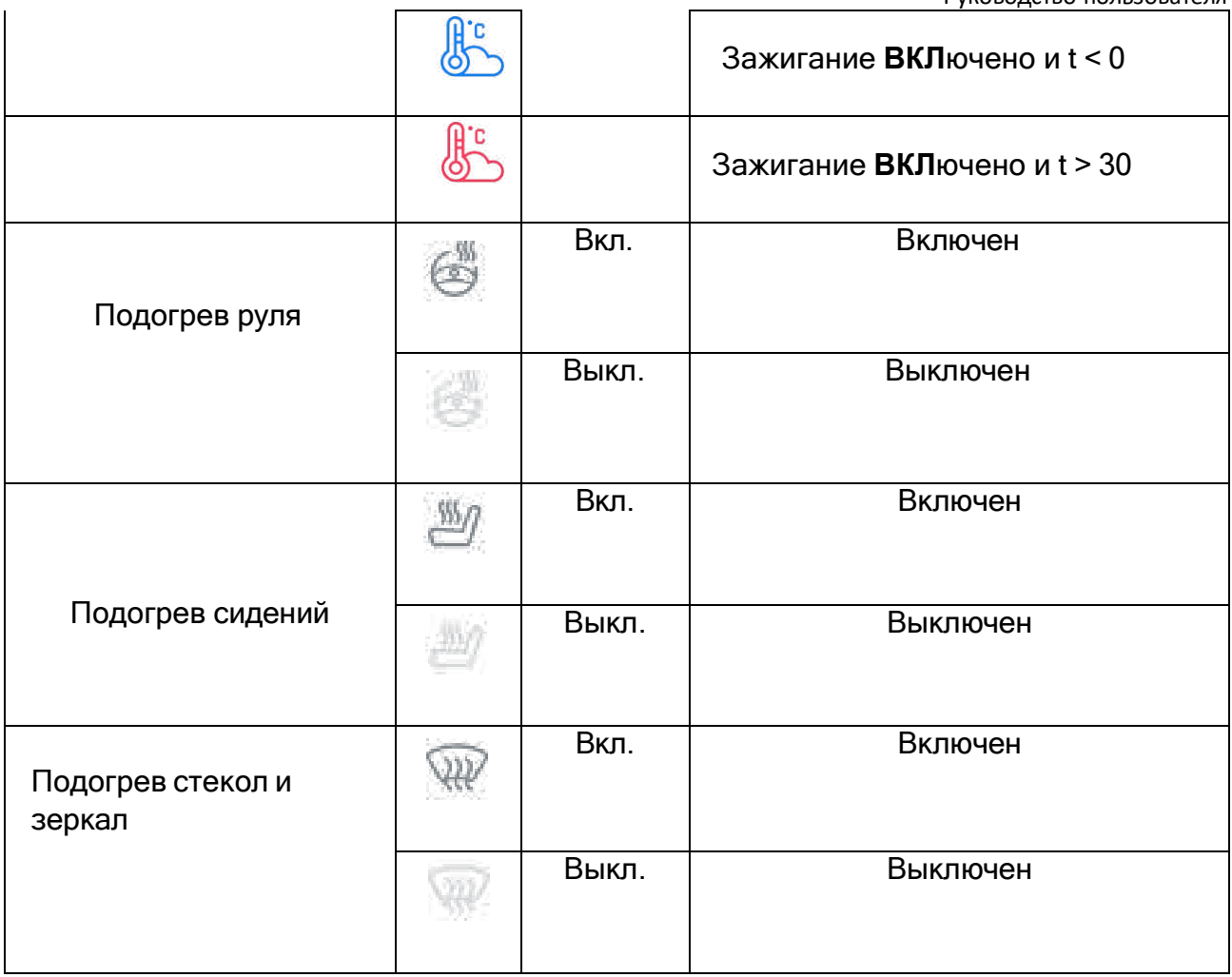

Обновление статусов производится в автоматическом режиме, а также при обновлении местоположения.

## 8.1.3 Команды

Область с доступными командами управления автомобилем и дополнительными

услугами.

Доступны следующие команды для отправки:

- 1. «Запустить двигатель» / «Заглушить двигатель».
- 2. «Сервисный режим».
- 3. «Блокировка дверей».
- 4. «Поморгать».
- 5. «Открыть багажник».
- 6. «Снять с охраны» / «Поставить под охрану».
- 7. «Обновить координаты».
- 8. «Подать сигнал».
- 9. «Режим паники».
- 10. «Включить прогрев» / «Выключить прогрев».
- 11. «Включить комбинированный прогрев»».

Чтобы отправить команду на блок необходимо удерживать палец на кнопке до

тех пор, пока не выполнится заполнение всех областей круга (Рисунок 47).

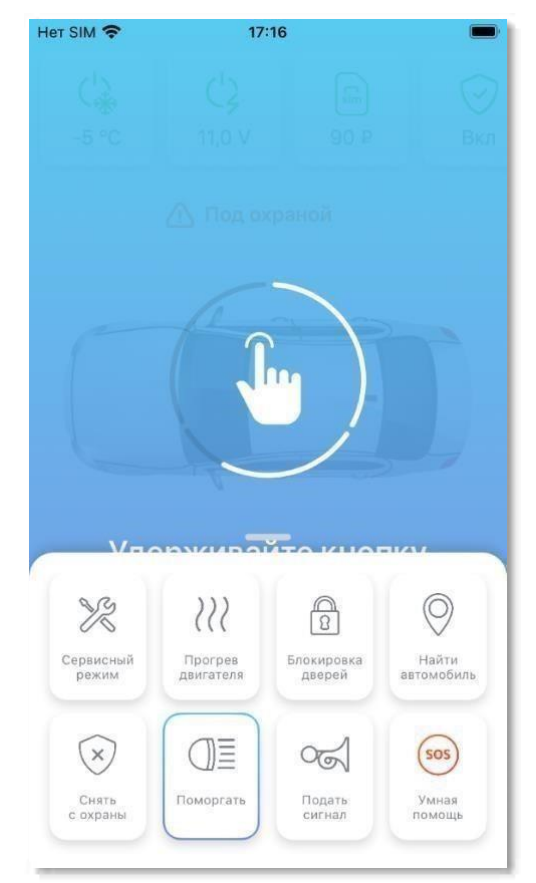

Рисунок 47 — Защита от случайного касания экрана

### 8.1.4 Управление подогревом

Под изображением автомобиля располагается область для управления подогревом.

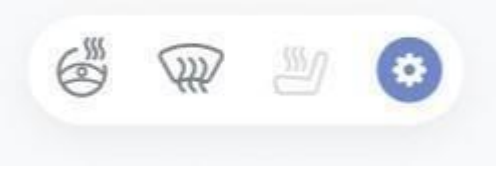

Рисунок 48 — Настройки подогрева

По умолчанию подогрев отключен и статусы подогрева в области отображаются светло-серым цветом.

Для включения настроек подогрева необходимо нажать на область с элементами подогрева и активировать ползунки необходимых настроек. Затем нажать кнопку «Применить».

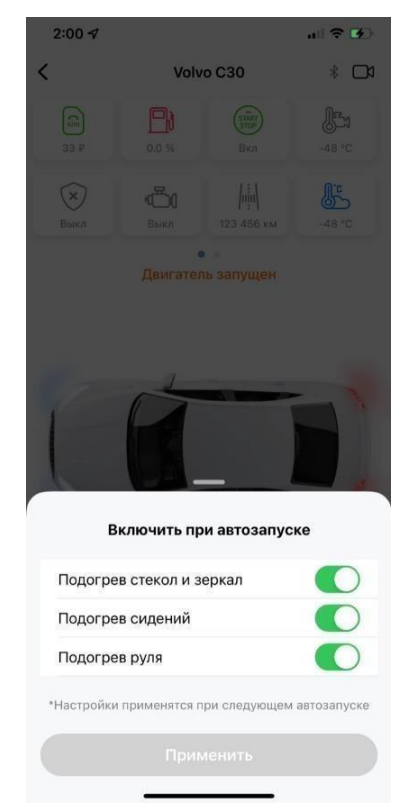

Рисунок 49 — Управление подогревом

### 8.1.5 Команда «Запустить/заглушить двигатель»

Дистанционный запуск двигателя<sup>2</sup> позволяет автономно прогреть мотор и салон перед предстоящей поездкой, при этом автомобиль остается под охраной. Время работы двигателя по умолчанию составляет 25 минут (для изменения длительности работы двигателя см. 11.1.8). Попытка открытия двери или нажатие на педаль тормоза приведет к прекращению действия функции «Дистанционный запуск двигателя».

Кнопка запуска/остановки двигателя выполнена в виде слайдера.

<sup>2</sup> Возможность дистанционного управления двигателем зависит от марки, модели и комплектации конкретного автомобиля, а также от комплектации установленного оборудования.

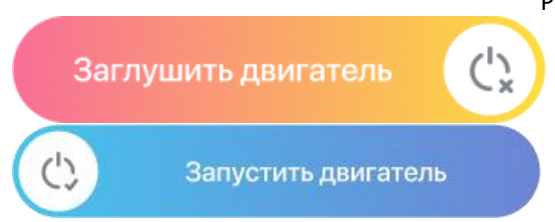

 $\Box$ Передвинуть ползунок для отправки команды;

 На кнопке появится индикатор выполнения команды (ожидание ответа от сервера) и информация о том, какое именно действие происходит;

 $\Box$ При успешном выполнении команды на кнопке пропадет индикатор выполнения команды, а у автомобиля несколько раз моргнут фары (в зависимости от отправленной команды они либо включатся, либо выключатся). При неуспешном (при отсутствии подключения к интернету, долгом ожидании или неполучении ответа от блока) – кнопка вернется в прежнее положение, а информация с соответствующим текстом поступит через pushуведомление;

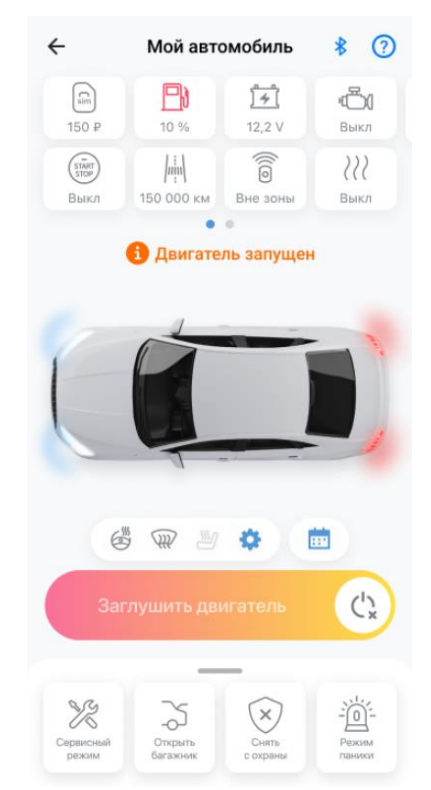

Рисунок 50 — Успешный запуск двигателя

Информация о команде и статусе её выполнения будет отображена в разделе **События (см. пункт 10.2).**

### 8.1.5 Команда «Сервисный режим»

**Сервисный режим** предназначен для передачи автомобиля на сервисное обслуживание или мойку: функции охраны будут частично отключены, чтобы не создавать трудности при техобслуживании.

Примечание — также доступен перевод в сервисный режим (отключение охраны) с помощью физической кнопки, установленной в автомобиле (см. 11.1.3).

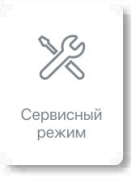

- $\Box$ Выбрать кнопку ввода в сервисный режим;
- $\Box$ В открывшемся диалоговом окне выбрать период, в течение которого автомобиль будет находиться в сервисе (см. Рисунок 49). При выборе пункта **Своё** отобразится экран, где с помощью календаря можно выбрать дату и время, до которого автомобиль будет находиться в сервисном режиме;

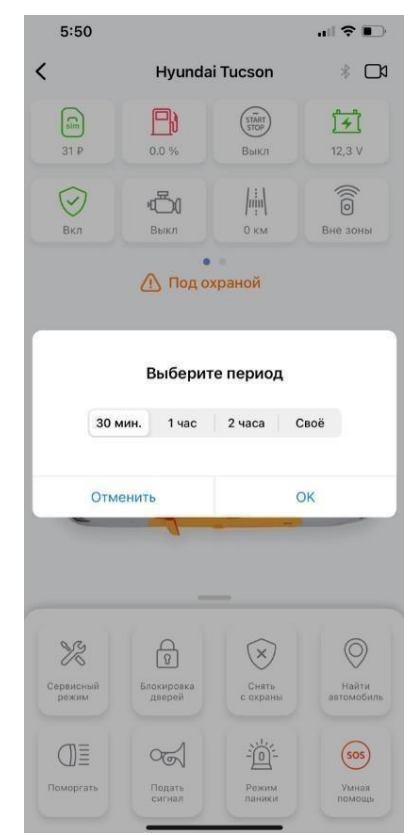

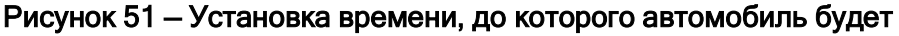

### находиться в сервисе

Нажать кнопку **Ок**;

Примечание — Автомобиль будет автоматически выведен из сервисного режима по истечении указанного времени, либо при достижении транспортным средством скорости 50 км/ч в течение 30 секунд.

 $\Box$ На кнопке сервиса появится индикатор выполнения команды (ожидание ответа от сервера) и информация о том какое именно действие происходит;

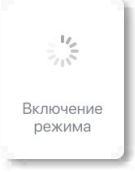

 $\Box$ При успешном выполнении команды на кнопке пропадет индикатор выполнения команды, а над автомобилем отобразится время выхода из сервисного режима (Рисунок 50). При неуспешном (при отсутствии подключения к интернету, долгом ожидании или неполучении ответа от блока) – кнопка вернется в прежнее состояние, а информация с соответствующим текстом поступит через pushуведомление;

![](_page_56_Picture_6.jpeg)

Рисунок 52 — Перевод в сервисный режим

Информация о команде и статусе её выполнения будет отображена в разделе **События (см. пункт 10.2).**

**Внимание!** Минимальное время установки режима **Сервис** составляет 10 минут.

Если необходимо вывести автомобиль досрочно:

- $\Box$ Нажать кнопку сервисного режима повторно;
- В появившемся окне (см. Рисунок 51) нажать кнопку **Ок**;

![](_page_57_Picture_249.jpeg)

#### Рисунок 53 — Меню досрочного вывода из сервисного режима

 $\Box$ На кнопке сервиса появится индикатор выполнения команды (ожидание ответа от сервера) и информация о том, какое именно действие происходит;

![](_page_57_Picture_9.jpeg)

 $\Box$ При успешном выполнении команды на кнопке пропадет индикатор выполнения команды и информационный текст над контурной машиной. При неуспешном (при отсутствии подключения к интернету, долгом ожидании или неполучении ответа от блока) – кнопка вернется в прежнее состояние, а информация с соответствующим текстом поступит через pushуведомление;

Информация о команде и статусе её выполнения будет отображена в разделе **События (см. пункт 10.2).**

### 8.1.6 Команда «Блокировка дверей»

Дистанционное управление блокировкой дверей (т.е. штатным центральным замком) автомобиля осуществляется следующим образом:

![](_page_57_Picture_14.jpeg)

Нажать на кнопку **Блокировка дверей ;** $\Box$ 

Откроется диалоговое окно (Рисунок 54), где будут доступны на выбор две  $\Box$ команды: **Открыть** и **Закрыть центральный замок (далее ЦЗ)**.

Внимание! Перед открытием дверей водителю необходимо убедиться, что автомобиль снят с охраны, в противном случае сработает сигнализация.

![](_page_58_Picture_4.jpeg)

Рисунок 54 — Кнопки Открытия ЦЗ и кнопка Закрытия ЦЗ

- Далее выбрать кнопку открытия или закрытия ЦЗ;  $\Box$
- $\Box$ На кнопке появится индикатор выполнения команды (ожидание ответа от сервера) и информация о том, какое именно действие происходит;

![](_page_58_Picture_8.jpeg)

При успешной доставке команды до блока <sup>3</sup> на кнопке пропадет индикатор  $\Box$ выполнения команды. При неуспешной (при отсутствии подключения к интернету, долгом ожидании или неполучении ответа от блока) – кнопка

<sup>3</sup> Отслеживание актуального состояния центрального замка отсутствует.

вернется в прежнее состояние, а информация с соответствующим текстом поступит через pushуведомление;

Информация о команде и статусе её выполнения будет отображена в разделе **События**

(см. пункт 10.2).

### 8.1.7 Команда «Поморгать»

**Поморгать**. Для удобства поиска автомобиля доступна функция подачи сигнала световыми приборами в течение 30 секунд.

![](_page_59_Picture_196.jpeg)

При успешном выполнении команды на кнопке пропадет индикатор выполнения команды, а у контурного автомобиля несколько раз проморгают поворотники и габаритные огни.

![](_page_59_Picture_9.jpeg)

Информация о команде и статусе её выполнения будет отображена в разделе **События (см. пункт 10.2).**

### 8.1.8 Команда «Открыть багажник»

**Открыть багажник**. Возможность управления открытием багажника, не выходя из дома.

![](_page_59_Picture_197.jpeg)

При успешном выполнении команды на кнопке пропадет индикатор выполнения команды, а у контурной машины подсветится багажник.

![](_page_60_Picture_1.jpeg)

Информация о команде и статусе её выполнения будет отображена в разделе **События**

(см. пункт 10.2)

### 8.1.9 Команда «Снять/поставить под охрану»

**Постановка/снятие авто с охраны**. Данная кнопка отвечает за активацию/деактивацию всех блокировок и охранных функций.

Визуально, вид кнопки в МП зависит от типа подключения системы:

Автомобиль без автозапуска Автомобиль с автозапуском

![](_page_60_Picture_8.jpeg)

При успешном выполнении команды на кнопке пропадет индикатор выполнения команды, а над изображением автомобиля пропадет или появится соответствующий информационный текст.

![](_page_60_Picture_10.jpeg)

После снятия с охраны, при отсутствии действий, через 8 секунд система

автоматически перейдет в режим «Под охраной» и запрет центральный замок $^4$ .

Информация о команде и статусе её выполнения будет отображена в разделе **События**

(см. пункт 10.2).

Страница 62 из 101  $4$  Если настроено управление центральным замком охраной (см. 11.1.7)

### 8.1.10 Команда «Обновить координаты»

**Обновить координаты.** Отправка команды запроса местоположения автомобиля.

Также при нажатии данной кнопки производится обновление статусов.

![](_page_61_Picture_4.jpeg)

Информация о команде и статусе её выполнения будет отображена в разделе **События (см. пункт 10.2).**

### 8.1.11 Команда «Подать сигнал»

**Подать сигнал.** Функция подачи звукового сигнала на 30 секунд.

![](_page_61_Picture_8.jpeg)

При успешном выполнении команды на кнопке пропадет индикатор выполнения команды, а у контурного автомобиля отобразится соответствующая индикация «звука».

![](_page_61_Picture_10.jpeg)

Информация о команде и статусе её выполнения будет отображена в разделе **События (см. пункт 10.2).**

### 8.1.12 Команда «Режим паники»

Данный режим позволяет дистанционно включить сигнал сирены, а также вспышки аварийной сигнализации.

![](_page_61_Picture_14.jpeg)

### Страница 63 из 101

Для активации «Режима паники» нажать на кнопку .

Успешное выполнение команды будет сопровождаться 5-кратным миганием сигналов поворота и индикацией «звука» у контурного автомобиля.

![](_page_62_Picture_3.jpeg)

Режим автоматически завершит свою работу через 30 секунд.

Информация о команде и статусе её выполнения будет отображена в разделе События (см. пункт 10.2).

8.1.13 Команда «Включить/ Выключить прогрев»

С помощью команды «Включить прогрев» пользователь может дистанционно включить предпусковой подогреватель<sup>5</sup> для прогрева двигателя перед его запуском. Время работы подогревателя по умолчанию составляет 25 минут.

Внимание! Отображение текущего состояния подогревателя зависит от типа оборудования.

«Включить прогрев» и «Выключить прогрев» – это два возможных состояния одной кнопки в зависимости от текущего состояния предпускового подогревателя.

![](_page_62_Picture_10.jpeg)

При успешном выполнении команды на кнопке пропадет индикатор выполнения команды, а у контурного автомобиля отобразится соответствующая индикация.

Включен подогреватель

![](_page_62_Picture_13.jpeg)

<sup>&</sup>lt;sup>5</sup> Для использования этой функции в автомобиле должен быть установлен предпусковой подогреватель.

При неуспешном (при отсутствии подключения к интернету, долгом ожидании или неполучении ответа от блока) – кнопка вернется в прежнее положение, а информация с соответствующим текстом поступит через push-уведомление;

Информация о команде и статусе её выполнения будет отображена в разделе **События (см. пункт 10.2).**

### 8.1.14 Команда «Прогреть и завести»

Команда «Прогреть и завести» — это комбинированный вариант запуска двигателя, где вначале включится предпусковой подогреватель, а затем автоматически произойдет удаленный запуск двигателя.

![](_page_63_Picture_5.jpeg)

При успешном выполнении команды на кнопке пропадет индикатор выполнения команды, а у контурного автомобиля будет индикация включенного подогревателя или двигателя.

Информация о команде и статусе её выполнения будет отображена в разделе **События** (см. пункт 10.2).

![](_page_63_Picture_8.jpeg)

Рисунок 55 – Ответы на запуск команд

Страница 65 из 101

### 8.1.15 «Умная помощь»

В системе реализована функция обеспечения личной безопасности водителя. Для того, чтобы получить помощь в случае поломки, ДТП или попытки угона автомобиля предварительно необходимо пройти верификацию в приложении. Для это требуется выполнить следующее:

 $\Box$ На экране управления автомобилем нажать кнопку **Умная помощь**;

![](_page_64_Picture_4.jpeg)

Далее, в информационном окне «Умная помощь» (Рисунок 54) нажать  $\Box$ кнопку **Пройти верификацию**;

![](_page_64_Picture_110.jpeg)

Рисунок 56 — Информационно окно «Умная помощь»

После этого появится форма «Верификация», где необходимо проверить  $\Box$ правильность предварительно заполненных данных и заполнить пустые поля (Рисунок 55).

- $\Box$ Далее прикрепить: o фотографии автомобиля со всех сторон: спереди, сзади, слева и справа;
	- o фото СТС с двух сторон; o фото VIN-кода, расположенного на кузове автомобиля.
- Ознакомиться с офертой и принять условия использования услуги реагирования Cesar Smart;
- Нажать кнопку **Пройти верификацию**. Вся информация отправлена на  $\Box$ проверку.

**Внимание!** Верификация данных может занять до 24 часов.

![](_page_65_Picture_181.jpeg)

Рисунок 57 — Верификация не пройдена

В случае успешной верификации по нажатию кнопки **Умная помощь** будет выполнен переход к экрану «Умная помощь» (Рисунок 56), где нажав кнопку

**Требуется помощь** будет передан запрос в центр безопасности «Цезарь Сателлит»

о предоставлении экстренной помощи.

![](_page_66_Picture_4.jpeg)

Рисунок 58 — Верификация пройдена

# 8.2 Карта

Пункт **Карта** (см. Рисунок 57) предназначен для просмотра текущего местоположения автомобиля и отправки команды поиска местонахождения на охранный блок.

![](_page_67_Figure_3.jpeg)

Рисунок 59 — Карта. Справа – автомобиль в движении и зажигание включено.

На карте отображается следующая информация:

- Карта Google, на которой значком **СССР** отображается местоположение  $\Box$ выбранного автомобиля, а синей точкой – местоположение устройства, с которого отправляется запрос;
- При нажатии на кнопку выполняется масштабирование, где будет  $\Box$ показано одновременно местоположение автомобиля и устройства в границах карты

 $\Box$ 

переход на экран с текущей поездкой.

**Примечание** — Кнопка появится только в том случае, если автомобиль в текущий момент времени в движении.

 $\Box$ Расчет маршрута до автомобиля: пешком, на автомобиле и на общественном транспорте (доступно для ОС IOS).

**Примечание** — если не предоставлен доступ к определению местоположения (геопозиции) устройства или эта функция просто отключена в настройках, то по нажатию на кнопку определения местоположения, отобразится системное диалоговое «Разрешить приложению Cesar Smart» доступ к Вашей геопозиции».

Для определения текущей геопозиции автомобиля пользователь должен отправить команду **«Обновить координаты».** Далее на кнопке **«Обновить координаты»** появится индикация об отправке команды. При успешном выполнении команды/ошибках, отобразится соответствующее push-уведомление. Информация о команде и статусе её выполнения будет отображена в разделе **События** (см. пункт 10.2).

# 8.3 Онлайн видеонаблюдение

В случае отсутствия установленного оборудования на автомобиле, при нажатии кнопки  $\Box$ <sup>4</sup> на экране управления автомобиля, отобразится рекламный экран «Онлайн видео», где:

- **Узнать подробнее** загрузка краткого описания оборудования в формате pdf**;**
- **Область с видео** демонстрационное видео с видеорегистратора, где o

– включение/отключение звука видеотрансляции; o –

![](_page_69_Picture_6.jpeg)

переключение камеры;

Рисунок 60 – Рекламный экран «Видеонаблюдение»

# 9 ОХРАНА С РЕАГИРОВАНИЕМ

Охрана с реагированием – это услуга, которая включает в себя круглосуточный мониторинг автомобиля Центром Безопасности Цезарь Сателлит, а также поиск и возврат собственными группами быстрого реагирования при угоне автомобиля.

Статус подключения услуги «Охрана с реагированием» имеет следующие состояния:

- Неактивна услуга не подключена;
- Ожидаем оплату тариф выбран, но неизвестно состояние оплаты;
- до 12 октября 2021, 11:00 услуга подключена и действует до указанной даты;
- – **только в IOS**. До отключения услуги осталось меньше 7 дней.

Для подключения услуги «Охрана с реагированием» необходимо выбрать одноименный пункт на экране основного меню. Затем выбрать заинтересовавший тариф и нажать на советующую карточку для перехода к экрану подтверждения и оплаты.

![](_page_70_Picture_9.jpeg)

Рисунок 61 – Список с тарифами

Страница 72 из 101

#### Умная сигнализация

Руководство пользователя

![](_page_71_Picture_161.jpeg)

### Рисунок 62 – Экран перехода к оплате

После оплаты по тарифу подключение будет осуществлено в течение некоторого времени (успешность проведения операции зависит от способа перевода и банка). Подтверждением выбранного тарифа будет являться нижеуказанное Pushуведомление:

![](_page_71_Picture_5.jpeg)

### Рисунок 63 – Информационное Push-уведомление о том, что тариф закреплен за автомобилем

**Примечание** — В случае отсутствия оплаты, через некоторое время можно выбрать другой тариф

Выбранный тариф будет закреплен за объектом охраны на срок 30 минут. В течение этого времени ожидается поступление средств на счет.
Руководство пользователя

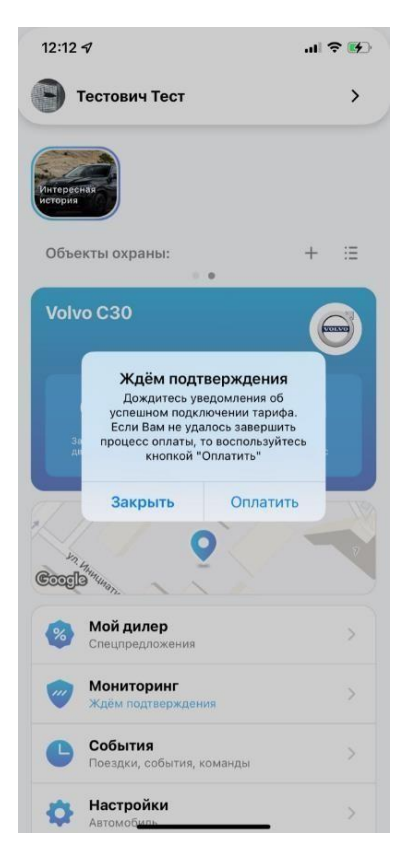

### Рисунок 64 – Ожидание поступление средств на счет

Если процесс оплаты не был завершен, доступна возможность перехода к оплате.

В случае успешного поступления средств на счет осуществится подключение

услуги «Охрана с реагированием» на период времени, указанный в тарифе.

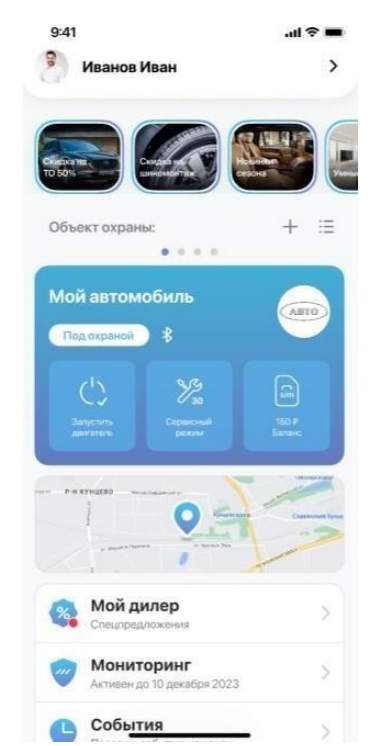

Рисунок 65 – Услуга «Охрана с реагированием» подключена

Подтверждением подключенной услуги будет являться письмо, отправленное на подтвержденную электронную почту с текстом: «На автомобиле с VIN: <vin объекта охраны> подключен тариф <название тарифа>. По всем интересующим Вас вопросам обращайтесь к нашим специалистам по телефону: +7(800)770-70-00.» и нижеуказанное Pushуведомление:

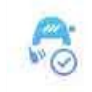

Подключена услуга "Охрана с реагированием" Мой автомобиль

### Рисунок 66 – Информационное Push-уведомление о том, что услуга подключена

При истечении срока действия услуги придёт соответствующее уведомление.

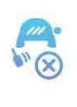

Отключена услуга "Охрана с реагированием" Мой автомобиль

Рисунок 67 – Информационное Push-уведомление о том, что услуга отключена

# 10 СОБЫТИЯ

### 10.1 Поездки

В данном разделе история поездок создается автоматически и позволяет контролировать поездки, совершенные на автомобиле.

Примечание — Если автомобиль в текущий момент времени в движении, то в списке отобразится незавершенная поездка, где в реальном времени будет показано местоположение автомобиля и маршрут с текущей поездкой.

Все пользователи, подсоединенные к учетной записи, смогут просматривать поездки, выполненные на выбранном транспортном средстве. В истории хранится информация о поездках, которые водитель совершил за последние 30 дней.

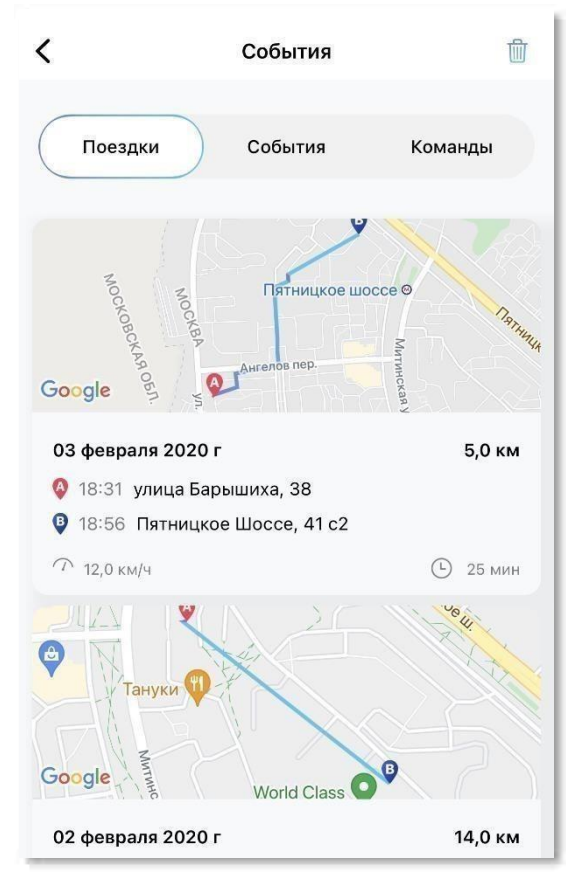

Рисунок 68 — История поездок

**Примечание** — Информация о поездке отправляется в приложение в течение 20- 50 секунд после того, как зажигание будет выключено. Поездка считается совершенной, если между включением и выключением зажигания зафиксировано движение транспортного средства.

Подробная информация о поездке отображается ниже карты:

- Маршрут;
- Средняя скорость;
- Время в пути;
- Пройденный путь.

## 10.2 События

На вкладке **«События»** отображается перечень нескольких предшествующих системных событий, таких как: включение и выключение режима охраны, активация дистанционного запуска двигателя, пульс системы, наступление режима тревоги и прочее.

Для каждого события обозначается дата и время его наступления.

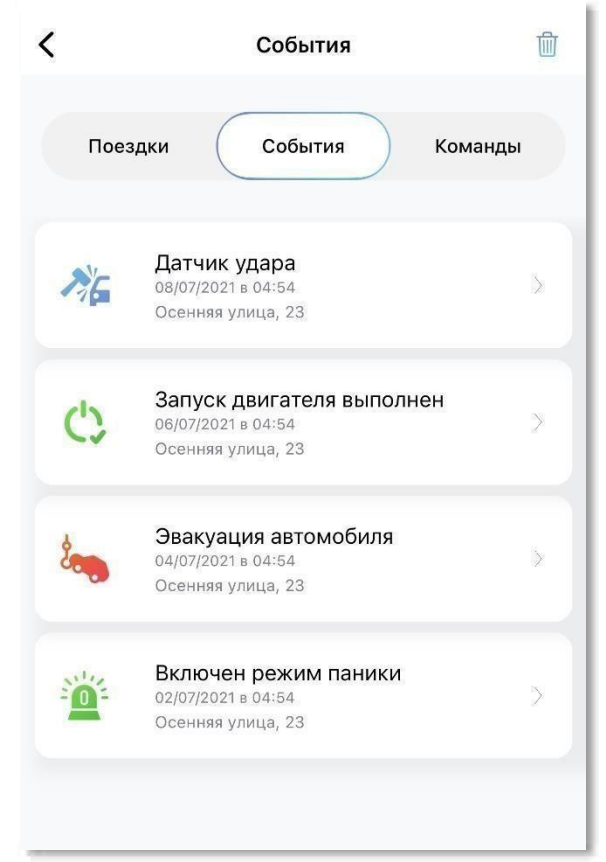

Рисунок 69 – Экран «События»

В списке отображаются те события, которые были зарегистрированы охранным комплексом.

## 10.3 Команды

История команд показывает историю отправленных команд, время и статус их выполнения.

Цвет иконки команды отображает статус выполнения, при этом:

- **Зеленый** команда была выполнена;
- **Красный** команду выполнить не удалось, либо от блока не был получен ответ;
- **Синий** ожидание ответа от блока.

Для просмотра детального описания, необходимо нажать на название команды (см. Рисунок 70).

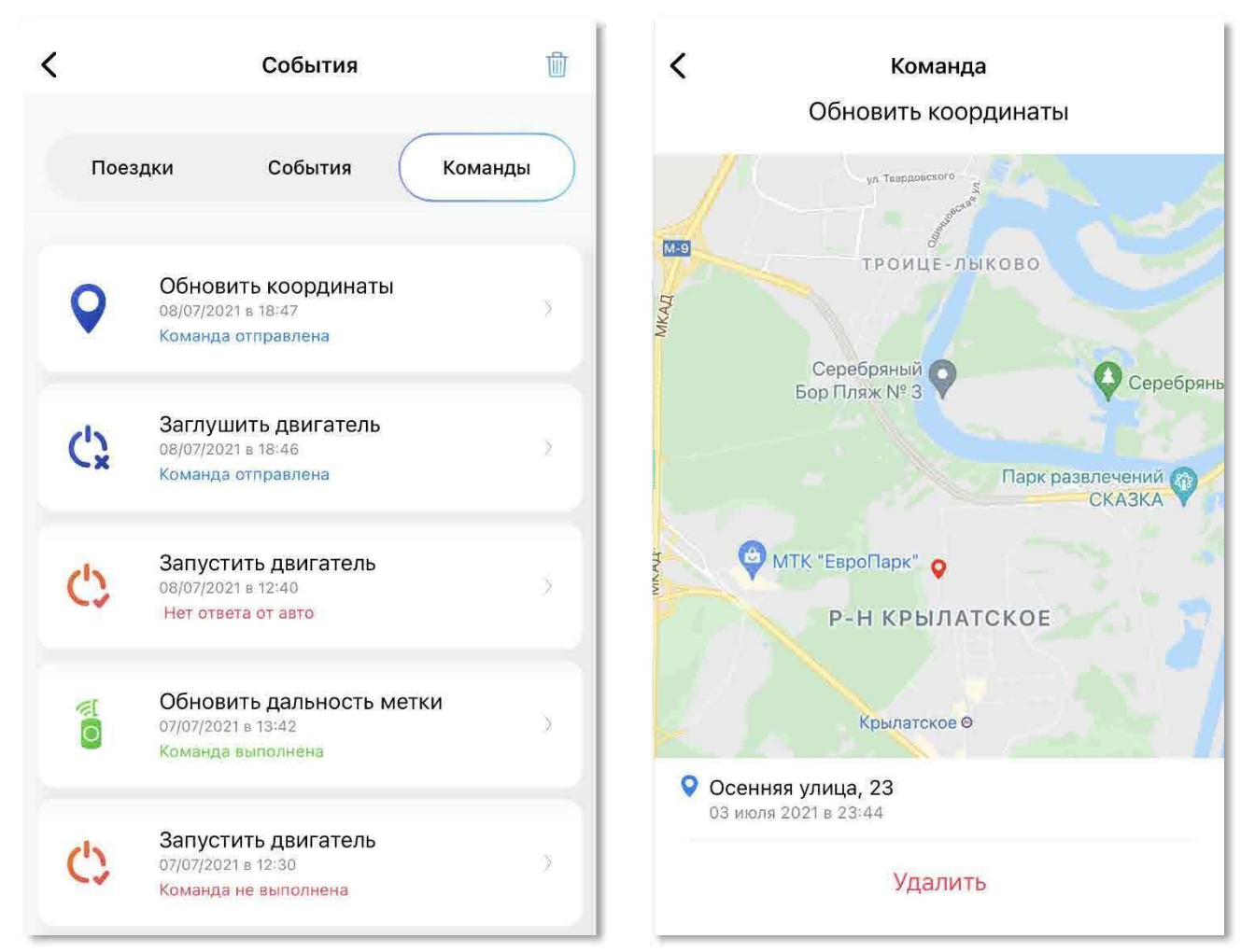

Рисунок 70 — История команд и детальное описание

### 10.4 Удаление поездки/события/команды из журнала

При необходимости, поездку, событие или команду можно удалить. Для этого следует:

1. Выбрать запись с событием, которую следует удалить, проведя пальцем

по записи слева направо.

2. Нажать кнопку «Удалить»/«Корзина». Внизу отобразится всплывающее уведомление с обратным отсчетом времени и возможностью отмены действия.

**Примечание** — Из журнала событий невозможно удалить текущую поездку.

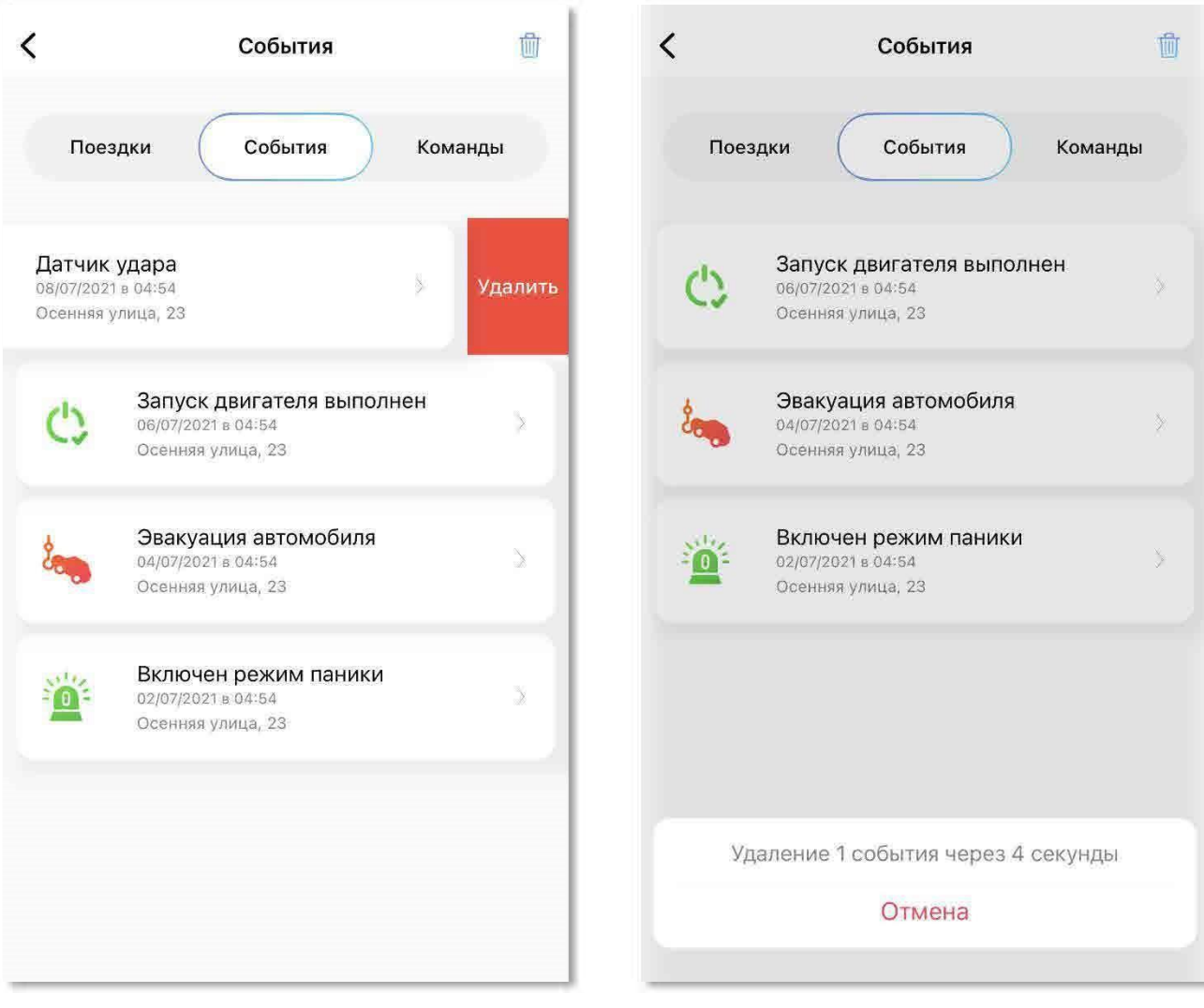

### Рисунок 71 — Удаление события

Чтобы очистить весь журнал событий необходимо в правом верхнем углу нажать кнопку

# 11 НАСТРОЙКИ АВТОМОБИЛЯ

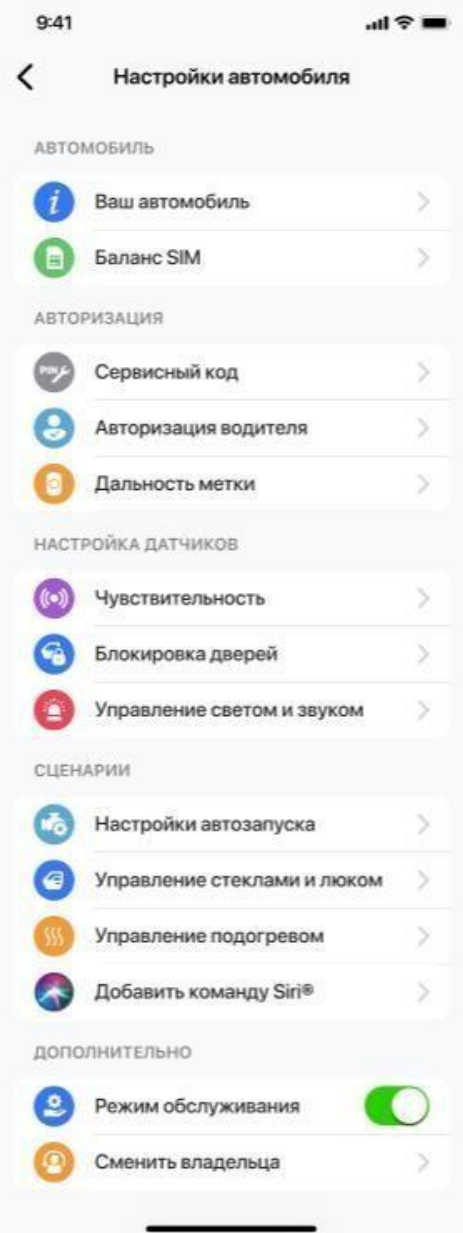

Рисунок 72 — Настройки автомобиля

## 11.1.1 Ваш автомобиль

Пункт «Ваш автомобиль» предназначен для отображения основной информации об охранном блоке.

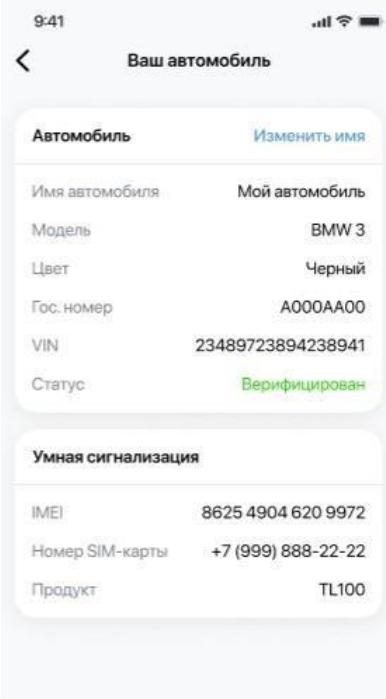

Рисунок 73 – Основная информация об охранном комплексе

• **Имя автомобиля** – название автомобиля указанное в разделе

11.1.2 (значение по умолчанию: марка и модель автомобиля).

 **Автомобиль – Изменить имя** - функция редактирования названия автомобиля. По нажатию на кнопку «Изменить имя» совершается переход к окну редактирования.

Руководство пользователя

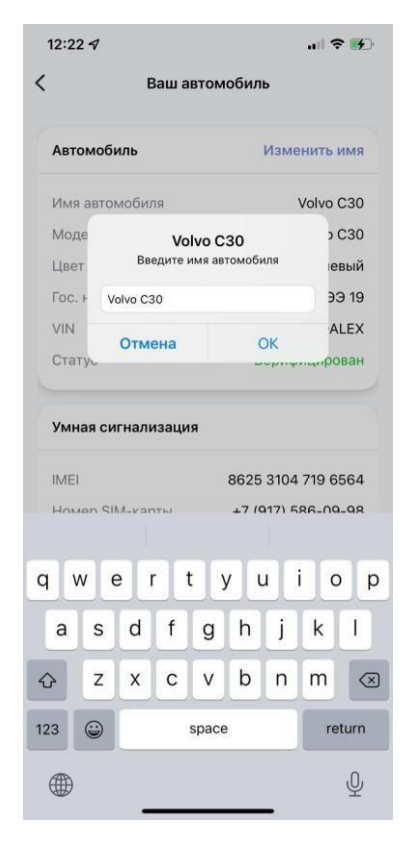

### Рисунок 74 — Изменение названия автомобиля

После редактирования данных нажать кнопку **Ок**. Далее название автомобиля,

отображаемое в заголовке мобильного приложения, обновится на всех экранах.

Примечание — По умолчанию, в поле названия автомобиля будет отображаться марка и модель выбранного автомобиля.

- **Модель** марка, модель и год автомобиля;
- **Цвет** цвет транспортного средства;
- **Гос. Номер** регистрационный знак;
- **VIN** Идентификационный номер транспортного средства
- **Статус**  текущее состояние регистрации автомобиля и водителя в разделе (8.1.15). Нажав на статус выполнится переход в раздел «Умная помощь»;

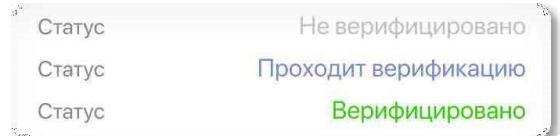

### Рисунок 75 – возможные варианты статуса «Верификация»

- **IMEI** идентификатор установленного охранного блока;
- **Номер SIM-карты**  номер SIM-карты, установленной в блок охранного комплекса.

### 11.1.2 Сервисный PIN-код

После завершения монтажа и настройки автосигнализации владельцу автомобиля необходимо изменить и запомнить значение сервисного PINкода. Данный PIN-код понадобится для экстренного отключения охраны (перевод в **сервисный режим<sup>6</sup>** с помощью **физической** кнопки), например, если была утеряна метка, разрядился элемент питания метки или нет доступа к мобильному приложению.

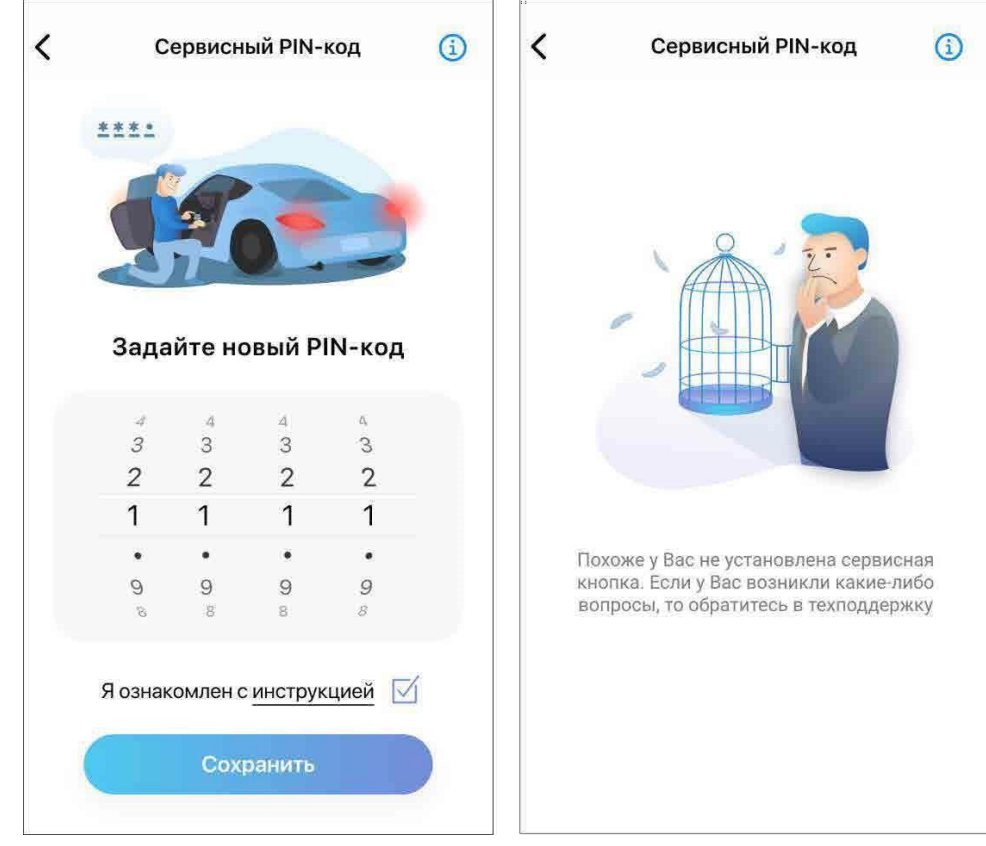

**Примечание** — Заводское значение сервисного PIN-кода – ب4 –3 – 2 – 1ا.

Рисунок 76 – Экран «Сервисный PIN-код»

Если пользователь не изменил сервисный PIN-код, то 1 раз в день в 12 часов дня по московскому времени будет приходить push-уведомление с текстом: «Смените сервисный PIN-код». **Только в IOS:** по нажатию на данное уведомление будет выполнен переход в раздел «Сменить сервисный PIN-код».

 $6$  См. описание сервисного режима в разделе 8.1.5

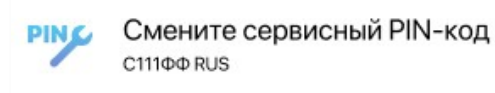

Дополнительная подсказка о необходимости изменить сервисный PINкод для автомобилей с установленной сервисной кнопкой (**Только IOS**).

Чтобы изменить сервисный PIN-код требуется:

- 1. Установить четыре цифры.
- 2. Установить флаг напротив поля: «Я ознакомлен с инструкцией».
- 3. Далее кнопка «Сохранить» станет доступной для нажатия.
- 4. В случае успешной отправки команды на экране отобразится модальное окно с текстом: «В течение нескольких минут изменения вступят в силу», а на кнопке «Сохранить» отобразится значок выполнения команды.

Далее в течение 2 минут поступит ответ о статусе выполнения команды. Если команда выполнилась успешно, то владельцу автомобиля на почту придет письмо с текстом: «Внимание! Код аварийного отключения охраны изменен! Никому не говорите, и не записывайте свой сервисный PIN-код на бумаге, в телефоне или компьютере — просто запомните его. Если Вы не совершали данную операцию, просьба обратиться в службу технической поддержки».

### 11.1.3 Авторизация водителя

На экране **"Настройки автомобиля"** доступна функция выбора типа авторизации водителя:

- **Метка**. Управление охраной происходит автоматически при появлении возле/удалении от автомобиля метки;
- **Bluetooth или метка**. Управление охраной происходит автоматически при появлении возле/удалении от автомобиля метки или смартфона;
- **Кнопка на метке**. Включение/Выключение охраны только по нажатию на кнопку метки в заданной зоне видимости;
- **Метка комбинированная**. Включение охраны только по нажатию на кнопку метки, а выключение охраны по нажатию на кнопку метки или по пропаданию из заданной зоны видимости;
- **Штатный ключ + метка**. Управление охраной осуществляется с помощью штатного ключа совместно с наличием метки в заданной зоне считывания.

Примечание — В случае нахождения в зоне видимости одновременно нескольких авторизованных смартфонов или меток, охранный комплекс будет работать только с тем устройством, которое первое к нему подключится;

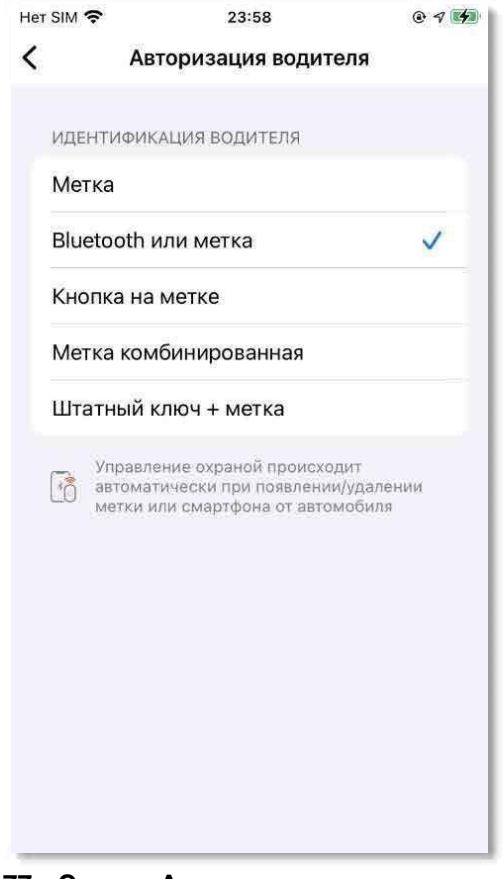

**Рисунок 77 – Экран «Авторизации водителя».**

### 11.1.4 Дальность метки

На экране **«Дальность метки»** доступно управление дальностью считывания метки. **Дальность считывания метки** – это расстояние, при котором система будет находить или терять метку. Дальность задается условно, реальное расстояние зависит от конкретной установки и должно подбираться адаптивно.

Если авторизация водителя осуществляется в автоматическом режиме  $^7$ , то для предотвращения снятия с охраны в зоне её постановки рекомендуется выбрать разные уровни считывания метки. В остальных случаях рекомендуется выставить максимальные значения.

 $\frac{7}{7}$  Данная опция доступная только для блоков с новой прошивкой.

Руководство пользователя

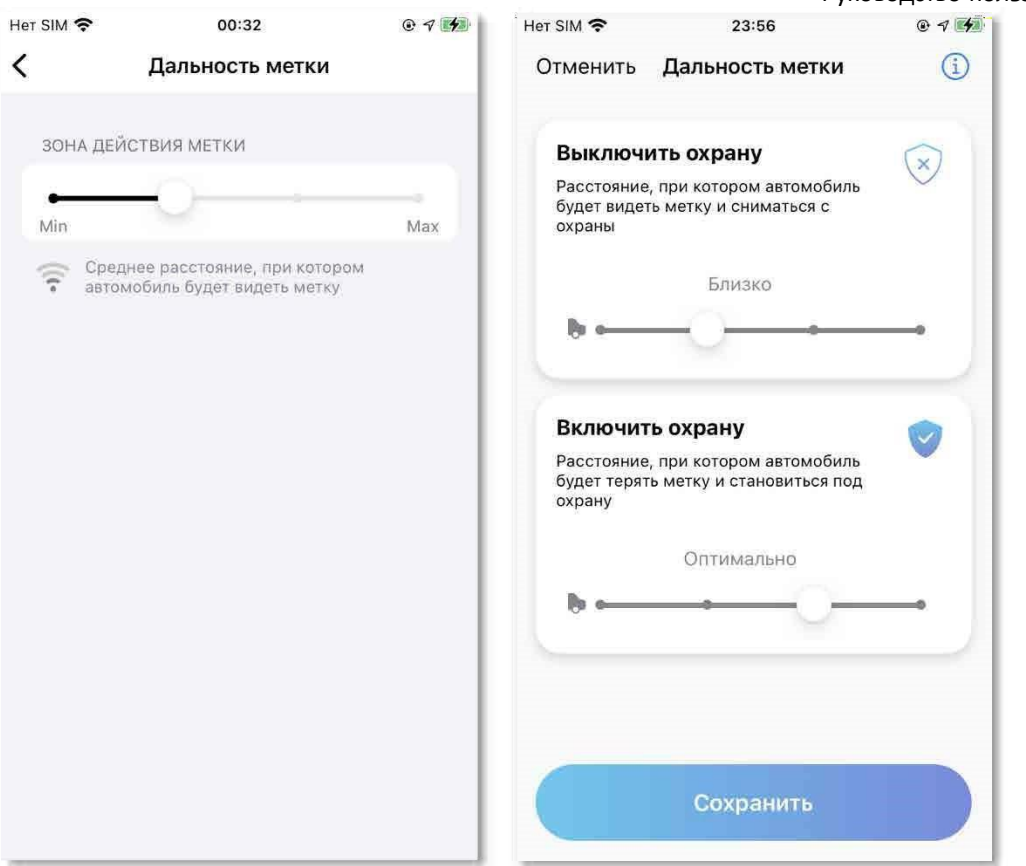

Рисунок 78 – Экран «Дальность метки»

### 11.1.5 Управление светом и звуком

Управление индикацией при постановке и снятии охраны осуществляется на экране **«Управление светом и звуком».**

- Световая индикация осуществляется с помощью сигналов поворота или фар. Снятие с охраны будет сопровождаться двукратным миганием фар или сигналов поворота, а постановка под охрану однократным.
- Звуковая индикация осуществляется с помощью сирены. Снятие с охраны будет сопровождаться 2 короткими сигналами сирены, а постановка под охрану однократным.

Примечание — Изменение параметров не влияет на режим тревоги, предупреждения датчика удара и индикацию при выполнении команды на автозапуск.

Внимание! В случае, если система регистрировала покушение на транспортное средство в режиме охраны – при снятии с охраны клиент будет оповещен об этом 5кратной световой и звуковой индикацией.

Руководство пользователя

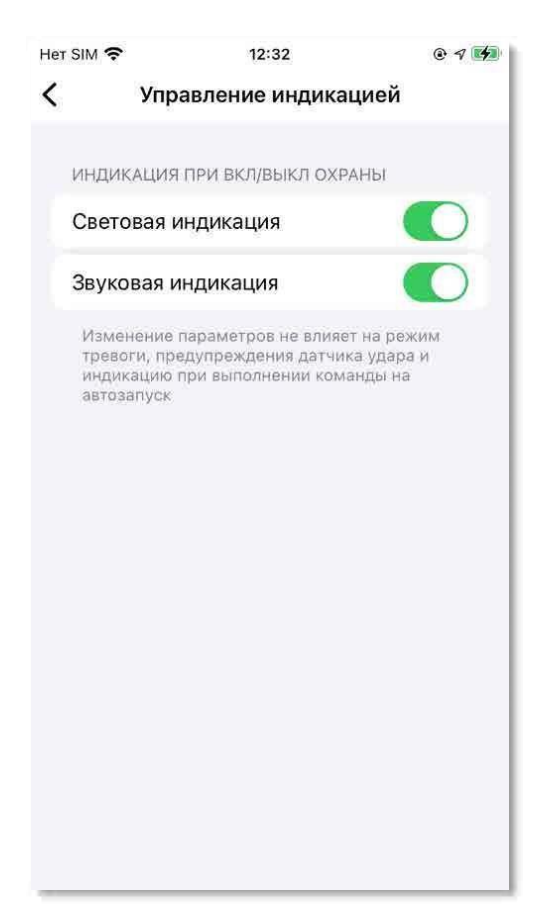

Рисунок 79 – Управление индикацией при включении и выключении охраны

### 11.1.6 Блокировка дверей

Чтобы настроить автоматическое открытие и закрытие центрального замка при снятии и постановке автомобиля под охрану требуется перевести ползунок в положение «Включено». (Рисунок 79).

Примечание — Данную функцию не рекомендуется включать, если автомобиль оснащен штатным бесключевым доступом.

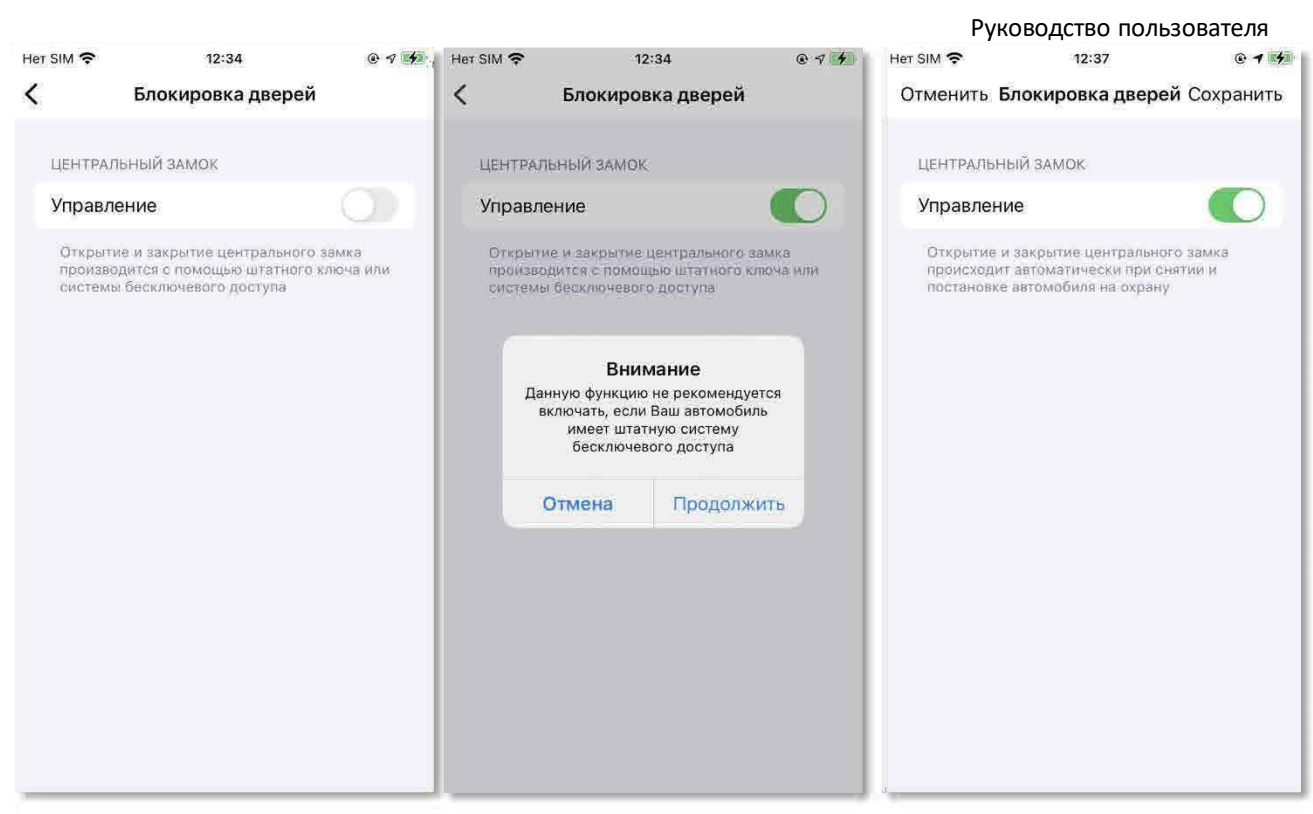

Рисунок 80 – Управление замком дверей

### 11.1.7 Настройки автозапуска

- **Расписание автозапуска** автоматический запуск двигателя будет осуществляться строго в заданное время;
- **Длительность** продолжительность работы двигателя после дистанционного запуска двигателя;
- **Комфорт**  автоматический запуск двигателя по условию (температура или напряжение).

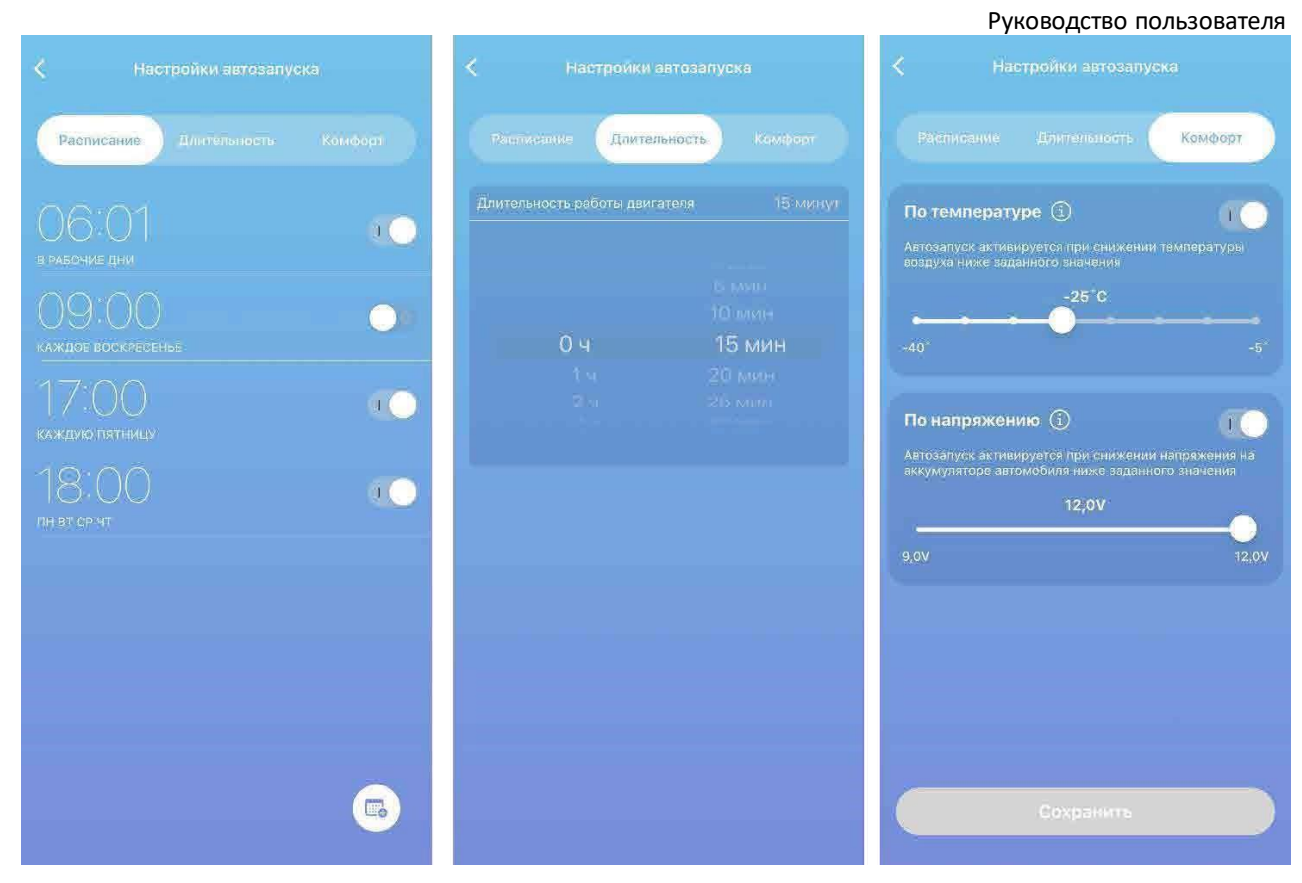

Рисунок 81 – Настойка автозапуска

Для добавления расписания автозапуска:

- В правом нижнем углу нажать на кнопку Плюс(Android)/Календарь(IOS);
- Установить время автозапуска;
- Установить дни недели, по которым в указанное время будет срабатывать автозапуск;
- Нажать кнопку **Сохранить**.

В установленное время будет отправлена команда на **Запуск двигателя.**

Для удаления календаря автозапуска можно деактивировать его на форме (с помощью ползунка активности) или же выбрать требуемую запись со времени и провести пальцем по записи справа налево. Запись будет смещена налево и справа появится кнопка **Удалить**.

На вкладке **«Комфорт»** можно настроить автоматический запуск двигателя по следующим условиям:

**По температуре** – включить данную функцию можно только в том случае, если на автомобиле установлен внешний датчик температуры, а

также, если объект охраны поддерживает функцию дистанционного запуска двигателя.

**По напряжению** – включить данную функцию можно только в том случае, если

объект охраны поддерживает функцию дистанционного запуска двигателя.

**Примечание** — Автоматический запуск двигателя по условию выполняется только под охраной и не чаще, чем один раз в час. Первый автозапуск возможен через 60 минут после выключения двигателя.

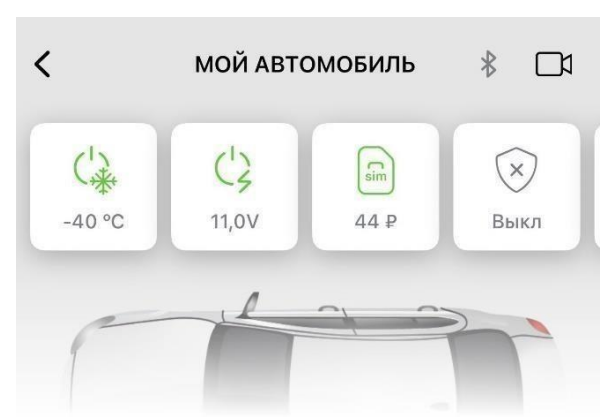

**Рисунок 82 – Экран управления автомобилем. Автозапуск по условиям включен**

### 11.1.8 Управление стеклами и люком

При включении настройки стекла и люк автомобиля будут автоматически закрываться при постановке на охрану.

Для включения настройки необходимо активировать слайдер и нажать на кнопку «Сохранить».

Руководство пользователя

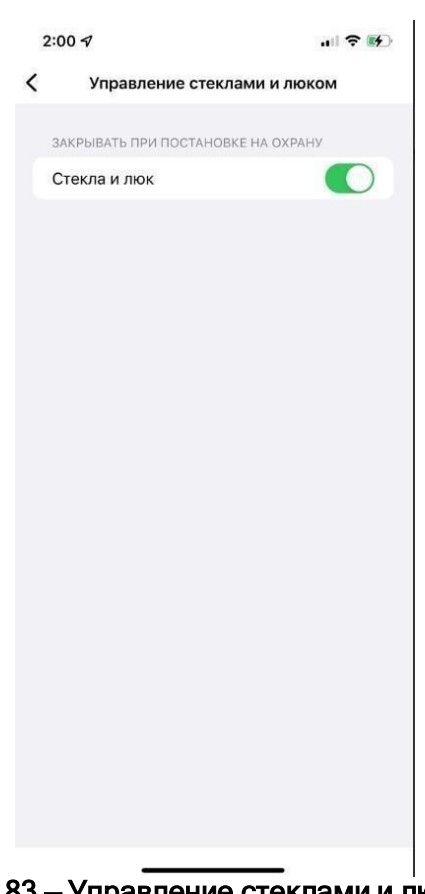

### Рисунок 83 — Управление стеклами и люком

### 11.1.9 Управление подогревом

Функционал управления подогревом в разделе «Настройки автомобиля» аналогичен экрану «Управление автомобилем».

Доступно 3 типа подогрева:

- Подогрев стекол и зеркал;
- Подогрев сидений;  $\square$
- Подогрев руля.

По умолчанию настройки подогрева отключены. Для активации данного функционала необходимо выбрать подогрев и активировать слайдеры путем нажатия на них, затем нажать на кнопку

«Сохранить».

Выбранный подогрев автоматически включится при следующем запуске двигателя.

Руководство пользователя

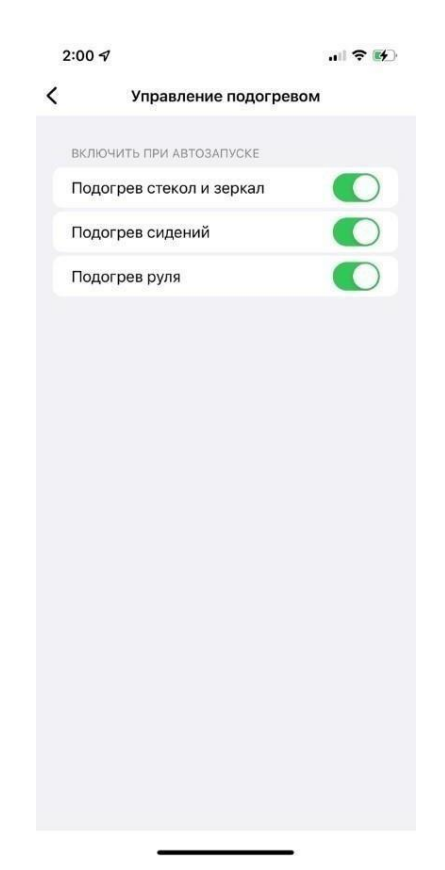

### Рисунок 84 — Управление подогревом

### 11.1.10 Баланс SIM

Для пополнения счета SIM-карты, необходимо выбрать пункт **Баланс SIM** в настройках автомобиля. Далее выполнится переход к экрану **Баланс SIM** (см. Рисунок 82). Чтобы пополнить баланс, необходимо нажать кнопку **Пополнить баланс**. Далее на экране **Пополнить баланс** ввести сумму платежа. Затем подтвердить выбор нажав кнопку **Далее**.

**Внимание!** Максимальная сумма для пополнения баланса SIM-карты состовляет 999 р. Подключить услугу "**Охрана с реагированием**" используя счет SIM-карты НЕВОЗМОЖНО.

Руководство пользователя  $\overline{\left( \right)}$  $\overline{\mathbf{C}}$ Пополнить баланс SIM Баланс SIM Умная сигнализация Тип оборудования Умная сигнализация  $+7$ Номер SIM-карты  $+7$  $29P$ Пополнить баланс SIM Сумма пополнения  $Q \oplus$ 

Рисунок 85 — Окно пополнения баланса

Далее будет совершен переход к экрану ввода данных карты. Для оплаты необходимо ввести все данные карты и нажать кнопку **Оплатить** (см. Рисунок 83).

**Примечание** — На форму пополнения баланса можно перейти также через статус «Баланс SIM-карты»: **Экран управления автомобилем → нажать на статус «Баланс SIMкарты».**

Если устройства позволяют использовать платежную систему **Apple Pay**/**Samsung Pay** для оплаты услуг, то выполнится переход к соответствующей форме оплаты, где в качестве дополнительного варианта оплаты будет отображена надпись **Pay** или **Оплатить SAMSUNG Pay**.

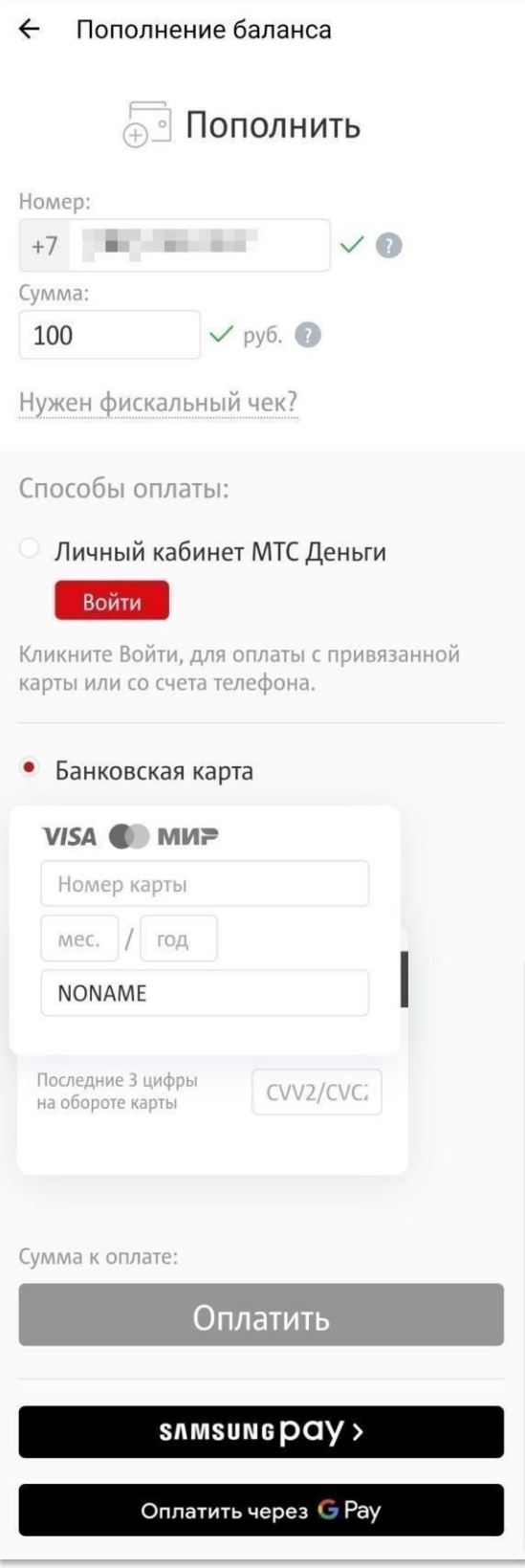

Рисунок 86 — Оплата услуг

## 11.1.11 Добавить команду Siri (только IOS)

На телефонах с операционной системой IOS доступна функция управления

автомобилем голосом посредством помощника Siri.

**Примечание** — Данный функционал может использоваться только на смартфонах с операционной системой IOS 12 и выше.

Функция «Привет, Siri» должна быть включена на устройстве.

Доступно 16 команд:

- Запустить двигатель;
- Заглушить двигатель;
- Включить предпусковой подогреватель;
- Выключить предпусковой подогреватель;
- Включить сервисный режим на 1 час;
- Выключить сервисный режим;
- Прогреть и завести;
- Поставить под охрану;
- Снять с охраны;
- Закрывать центральный замок;
- Открыть центральный замок;
- Открыть багажник;
- Включить режим паники;
- Поморгать;
- Подать сигнал;
- Обновить координаты.

Для управления автомобилем голосом потребуется выполнить следующее:

- 1. На экране основного меню выбрать объект охраны, которым планируется управлять голосом.
- 2. Затем перейти в раздел «Настройки автомобиля» и выбрать пункт «Добавить команду Siri».
- 3. Далее выбрать команду из списка, например, «Поморгать».
- 4. В поле «Когда я говорю:» ввести любую фразу, которая будет произноситься, чтобы найти свой автомобиль на парковке, например, «Поморгай».
- 5. Затем подтвердить свои действия нажатием кнопки «Добавить для Siri». Теперь для подачи световой сигнализации говорить: «Привет, Siri! Поморгай»

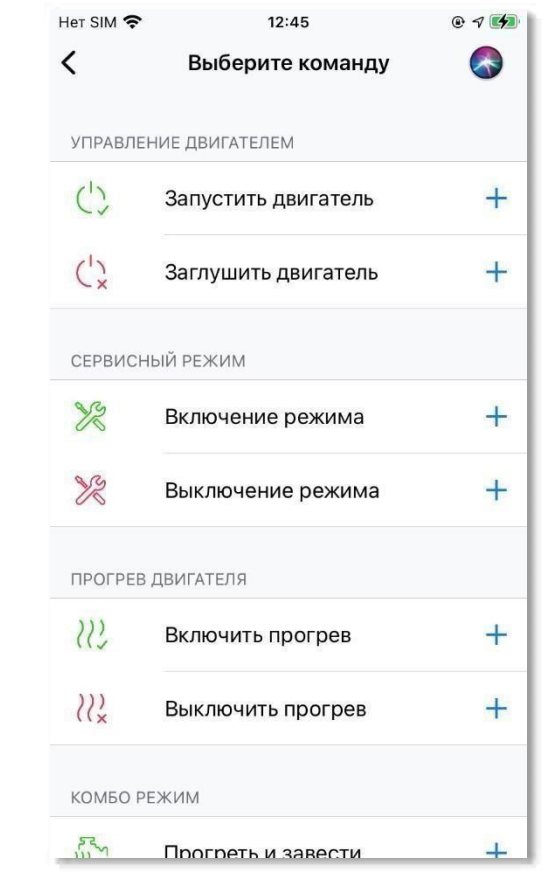

Рисунок 87 – Экран добавления голосовых команд

### 11.1.12 Режим обслуживания

Для изменения настроек системы через «Портал установщиков» требуется перевести систему в «Режим обслуживания». Для этого на экране **«Настройки автомобиля»** в поле «Режим обслуживания» перевести переключатель в положение «Включено».

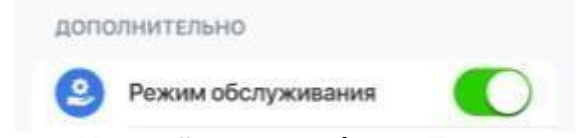

### Рисунок 88 – Экран «Настройки автомобиля». Перевод в режим обслуживания

С этого момента статус автомобиля в МП сменится на «Режим обслуживания» и пользователь не сможет взаимодействовать с транспортным средством через

мобильное приложение до момента выключения «Режима обслуживания» (Рисунок

86).

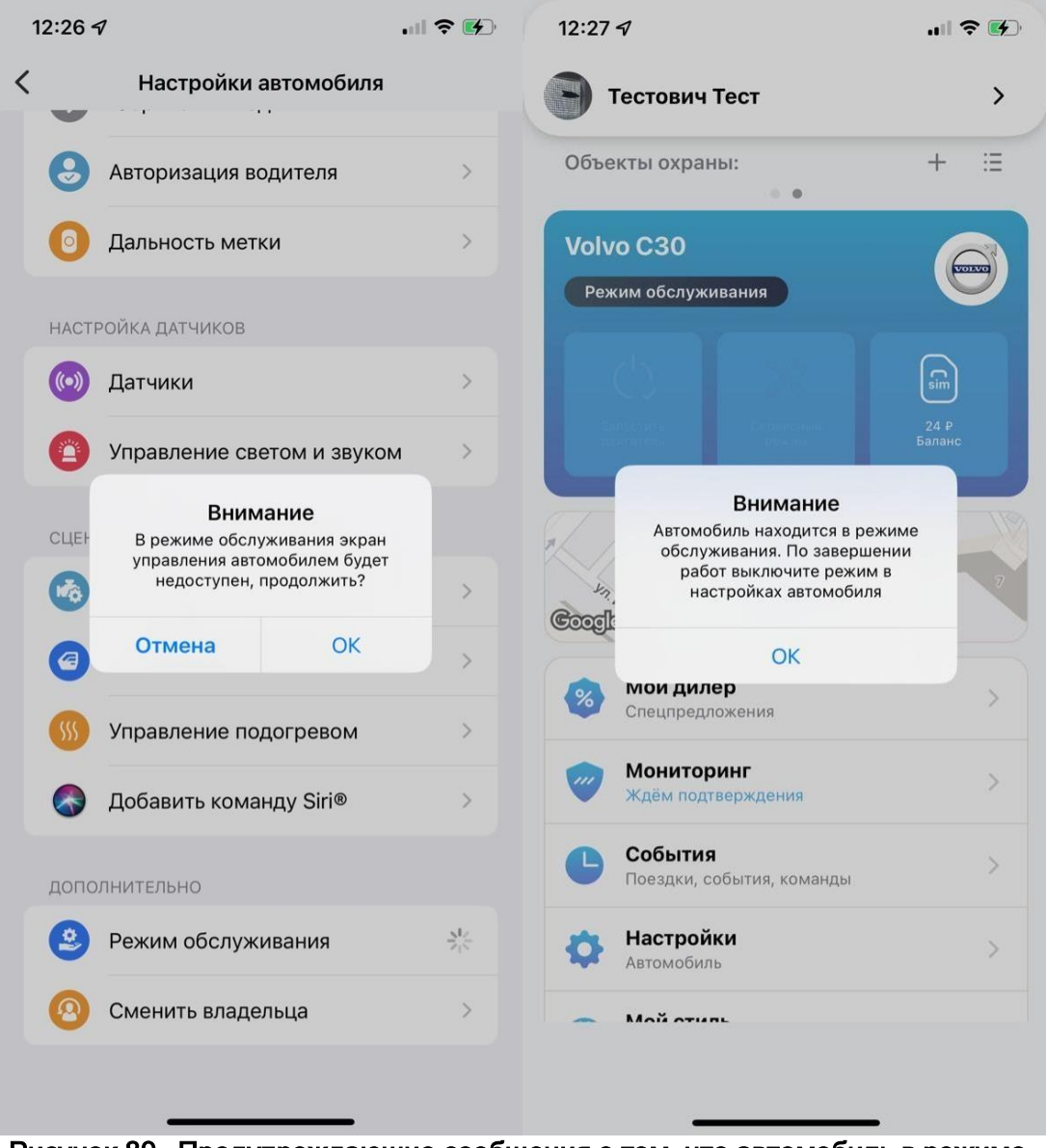

Рисунок 89 – Предупреждающие сообщения о том, что автомобиль в режиме обслуживания

Выключение **«Режима обслуживания»** возможно либо самим пользователем через МП (раздел «Настройки автомобиля»), либо техническим специалистом, производившим настройку системы, через «Портал Установок».

### 11.1.13 Сменить владельца

Чтобы сменить владельца автомобиля требуется в «Настройках автомобиля» выбрать пункт **«Сменить владельца».** Далее в открывшемся окне ввести номер телефона нового владельца, на который будет отправлен код подтверждения.

Затем на экране ввода кода подтверждения необходимо ввести комбинацию

цифр, высланных на мобильный телефон.

В случае успеха отобразится информационное окно (Рисунок 87).

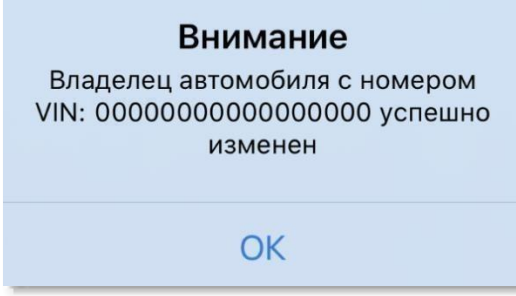

Рисунок 90 – Успешное изменение владельца автомобиля

Нажать кнопку **Ок**. Если новый владелец автомобиля не был ранее зарегистрирован в системе Cesar Smart, то на указанный номер будет выслано SMSсообщение с паролем для входа в приложение. Далее ему потребуется активировать аккаунт (см. страницу 16).

В случае зарегистрированного пользователя на указанный номер придет SMSсообщение с текстом: «К Вашей учетной записи привязан новый автомобиль».

**Внимание!** В данной инструкции описан максимально возможный функционал приложения Cesar Smart. На Вашем конкретном автомобиле в зависимости от его марки\модели\года выпуска\региональных особенностей целевого рынка сбыта\модели и версии программного обеспечения вашего

оборудования\особенностей подключения оборудования на конкретном автомобилефункционал системы и приложения может быть иным. Изготовитель оборудования не может гарантировать наличия всех описанных в данной инструкции функций системы ввиду вышеуказанных ограничений производителя ТС и организации, производившей непосредственную установку и настройку Системы на конкретное ТС.

За информацией по функциональности системы на конкретном ТС просим обращаться в сервисный центр, где производилась непосредственная установка и настройка системы. В иных случаях справку возможно получить непосредственно в службе поддержки производителя, написав запрос через форму обратной связи мобильного приложения Cesar Smart.

## 12 МОЙ СТИЛЬ

Мой стиль – это оценка водительского мастерства. Оценка производится на основе анализа отклонения следующих данных от установленной нормы корректного

вождения: скорости, пройденного расстояния, времени в пути, резких маневров, торможения и ускорения.

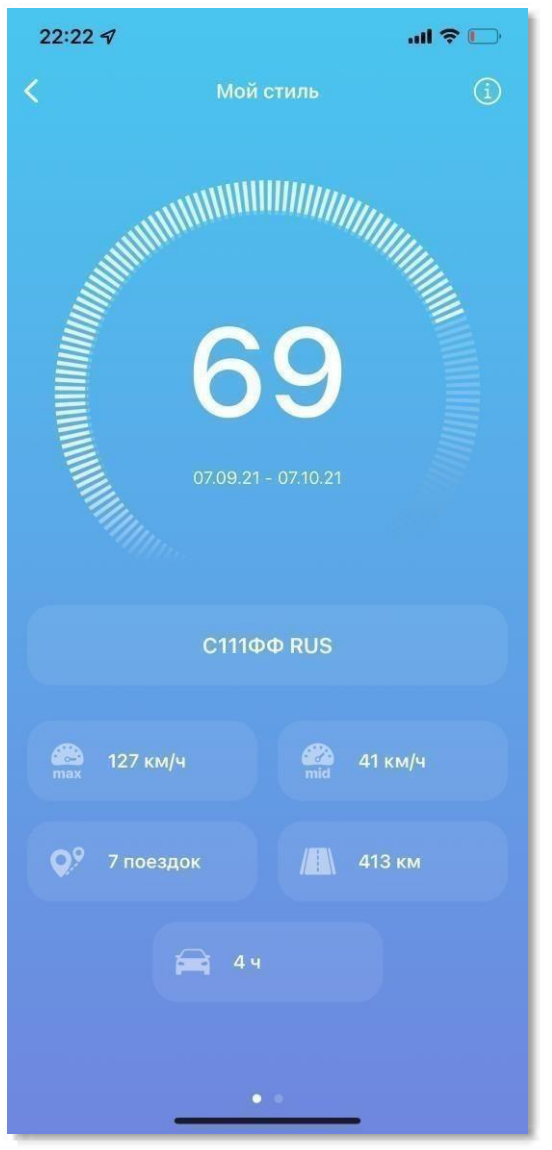

Рисунок 91 — Экран «Стиль вождения»

В области детализации отображаются следующие параметры за последний месяц:

- Максимальная скорость;
- Средняя скорость;
- Количество поездок;
- Общий пробег;
- Время в пути.

# 13 ГАРАНТИЙНЫЕ ОБЯЗАТЕЛЬСТВА

- Неисправности, вызванные водой, повреждениями автомобиля, устройств или соединений при аварии – гарантией не покрываются;
- Гарантия ограничивается заменой неисправных деталей или компонентов при ремонте устройства;
- Гарантия теряет силу в случае вмешательства или ремонта устройства любым неуполномоченным лицом (не сертифицированным специалистом);
- Гарантийные обязательства распространяются на оборудование, используемое только в соответствии с требованиями по эксплуатации системы;
- Срок гарантийного обслуживания составляет 12 месяцев со дня продажи или установки сертифицированным центром/специалистом;
- Срок эксплуатации оборудования составляет 36 месяцев со дня продажи или установки сертифицированным центром, но не более 48 месяцев со дня изготовления;
- Потребитель лишается права на гарантийное обслуживание в следующих случаях:

 $\circ$  Нарушение правил монтажа или эксплуатации;  $\circ$  При наличии повреждений в результате неправильной настройки или регулировки;

o При наличии механических повреждений наружных деталей системы после момента её продажи, включая воздействие огня, попадание внутрь агрессивных жидкостей и воды; о При замене составных устройств системы на устройства, не рекомендованные производителем; o Если нарушена гарантийная пломба предприятия изготовителя; o Если отсутствует должным образом заполненная карточка установки и гарантийный талон.

## 14 ТРЕБОВАНИЯ ПО УСЛОВИЯМ ЭКСПЛУАТАЦИИ СИСТЕМЫ

- При работе с системой неукоснительно следуйте всем указаниям, приведенным в данной инструкции и руководстве пользователя;
- Перед запуском двигателя убедитесь в том, что система полностью выведена из режима «охрана»;
- Перед длительной стоянкой необходимо полностью зарядить аккумуляторную батарею ТС;
- При проведении ремонтных работ в ТС убедитесь, что система переведена в «сервисный режим»;
- При возникновении неисправности немедленно прекратите эксплуатацию автомобиля и обратитесь в технический центр, где производилась установка системы;
- Храните небольшие предметы, например, батарейки, метки, брелоки и т.д. вне досягаемости детей. В случае проглатывания элементов системы детьми немедленно обратитесь к врачу;
- Все работы по установке, настройке и ремонту системы должны выполняться специалистами в специализированных мастерских;
- Во избежание поражения электротоком не разбирайте элементы системы;
- Несоблюдение вышеперечисленных требований может привести к возникновению неисправностей, не подлежащих гарантийному ремонту и/или повредить автомобиль.

# 15 ГАРАНТИЙНЫЙ ТАЛОН

Гарантийный талон:

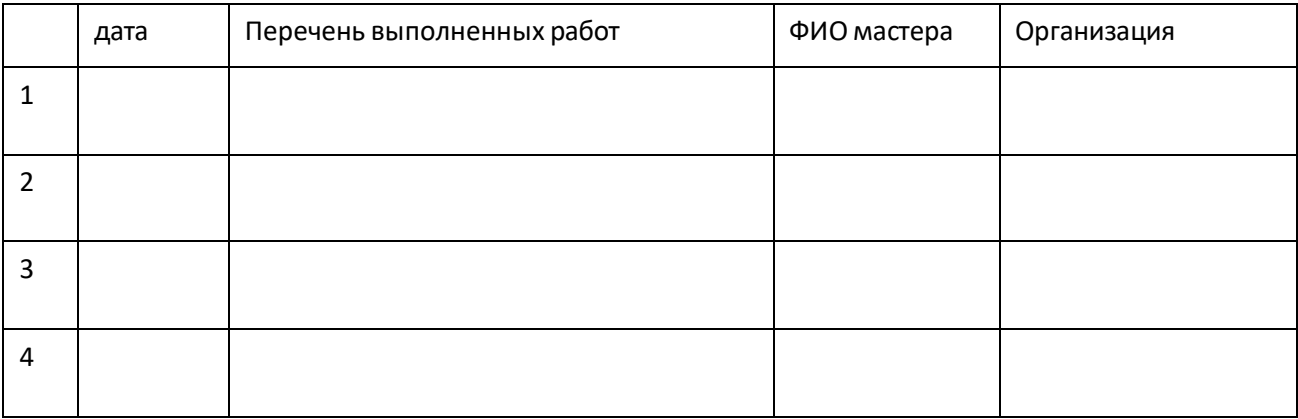